# Clipkit 操作マニュアル 管理者・ライター用

※ご利用中のサイトデザインにより、 閲覧ページで䛾表示が異なることがございます。

2023.6.20更新版

<span id="page-1-0"></span>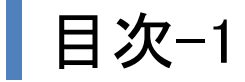

# ページ番号をクリックすると、目的のページまでジャンプします。

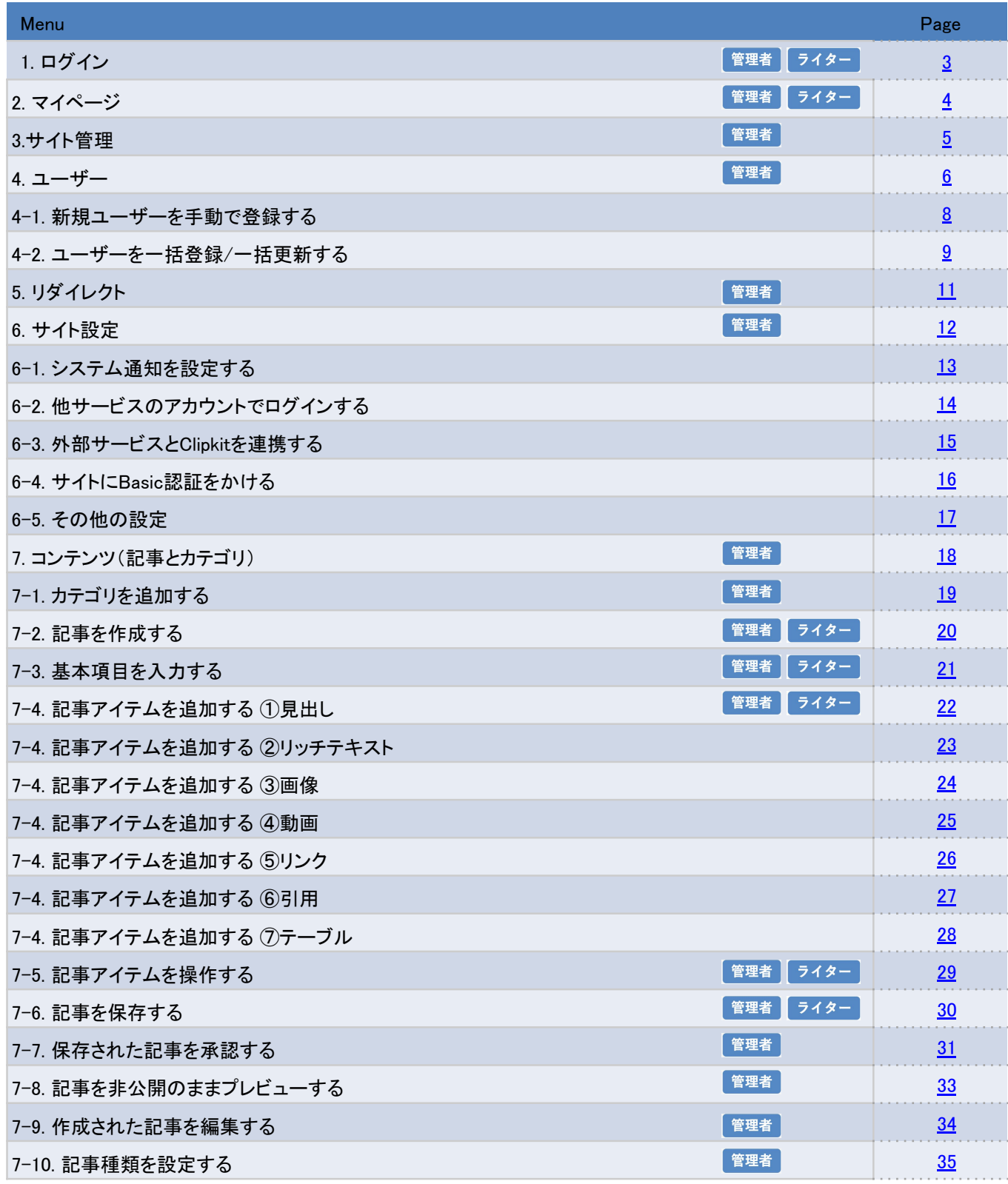

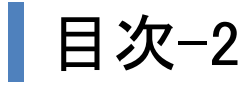

# ページ番号をクリックすると、目的のページまでジャンプします。

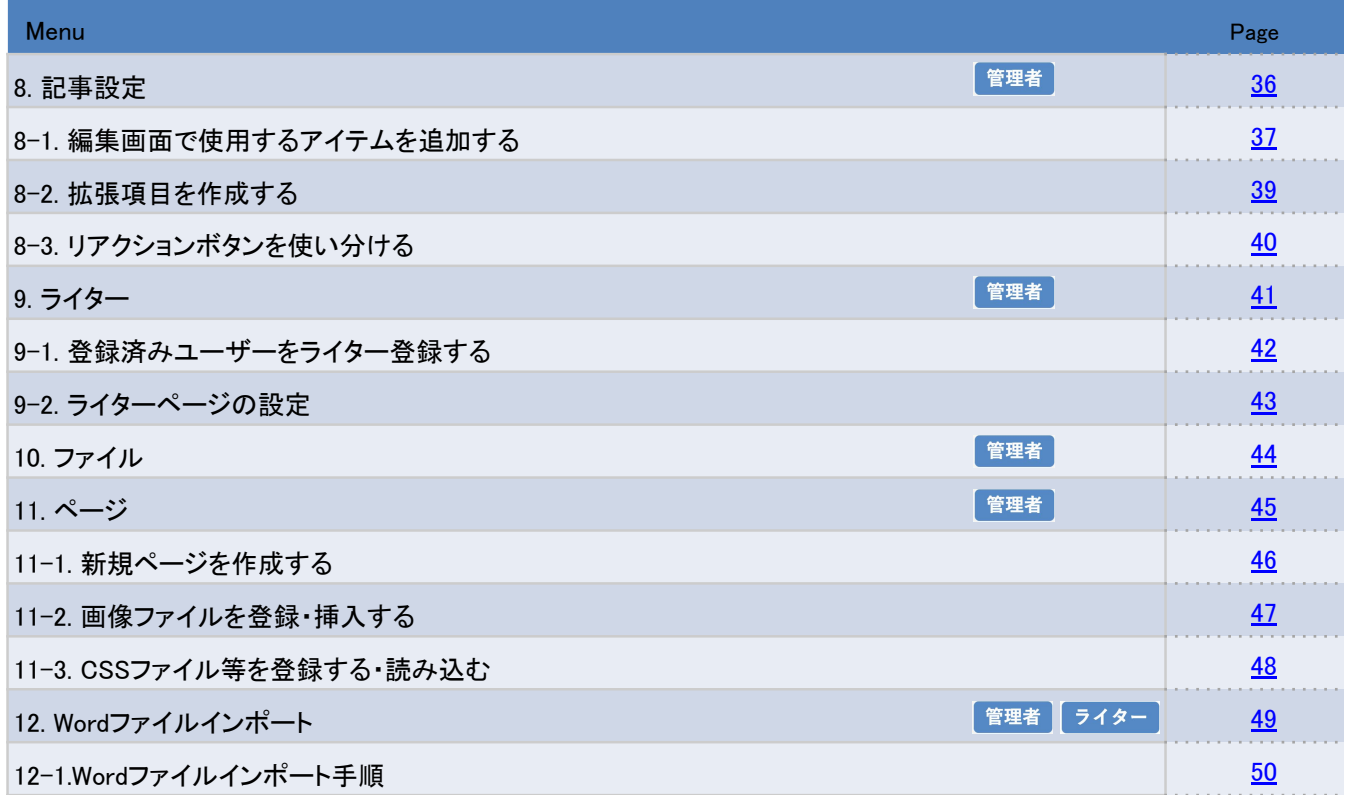

<span id="page-3-0"></span>1. ログイン

マイページ㼁㻾㻸

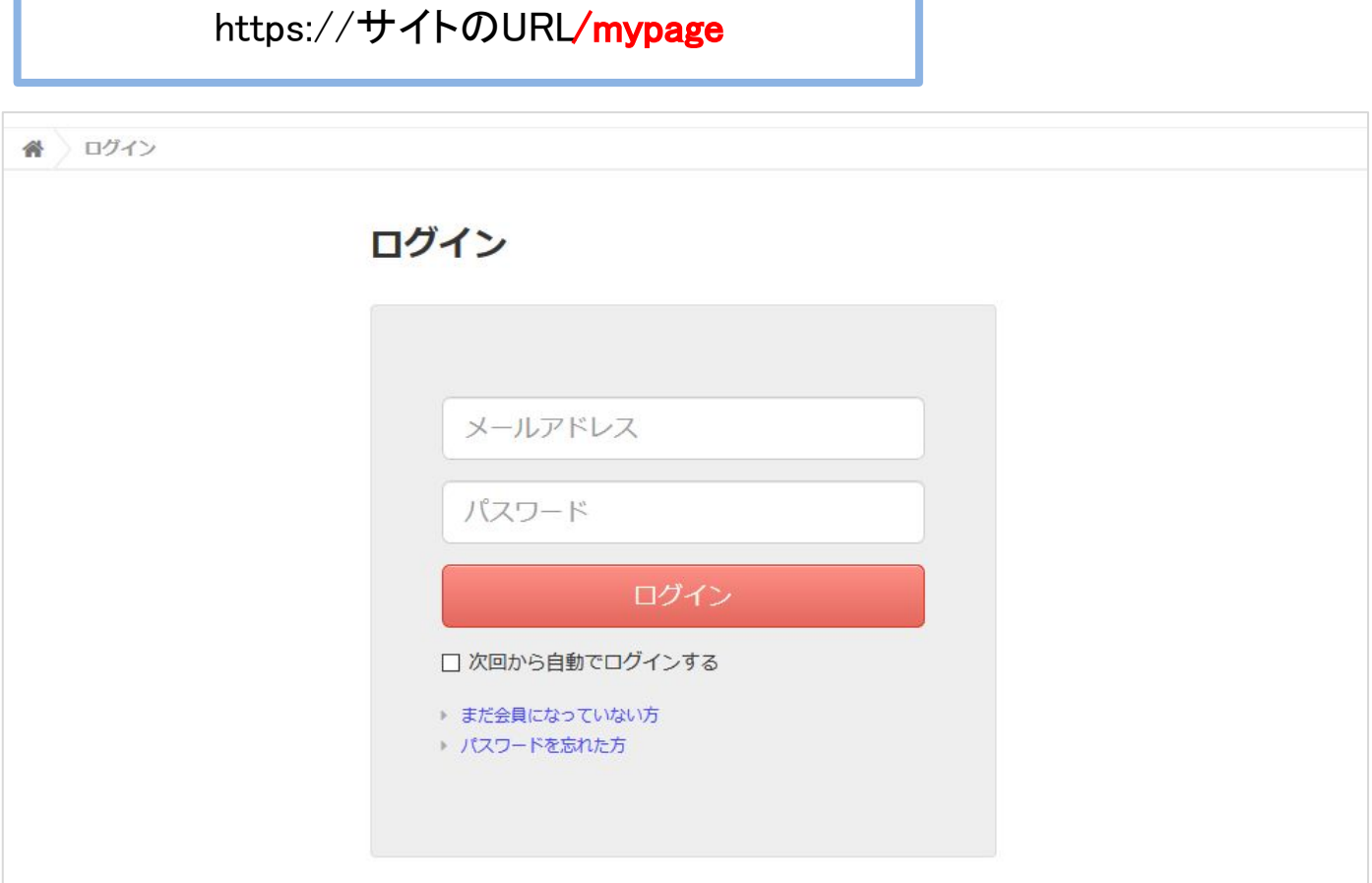

(1) ログイン状態でない場合は、ログイン画面が表示されますので、メールアドレスと パスワードを入力する

ログイン用URL、メールアドレス、パスワードなどは、 テナント環境作成後にメールにてお知らせしております。

②「ログイン」ボタンをクリックする

「次回から自動でログインする」にチェックを入れると、ユーザー名とパスワードが ブラウザ上に保存されます。

管理者 ライター

# <span id="page-4-0"></span>ログイン後、「マイページ」が開きます。

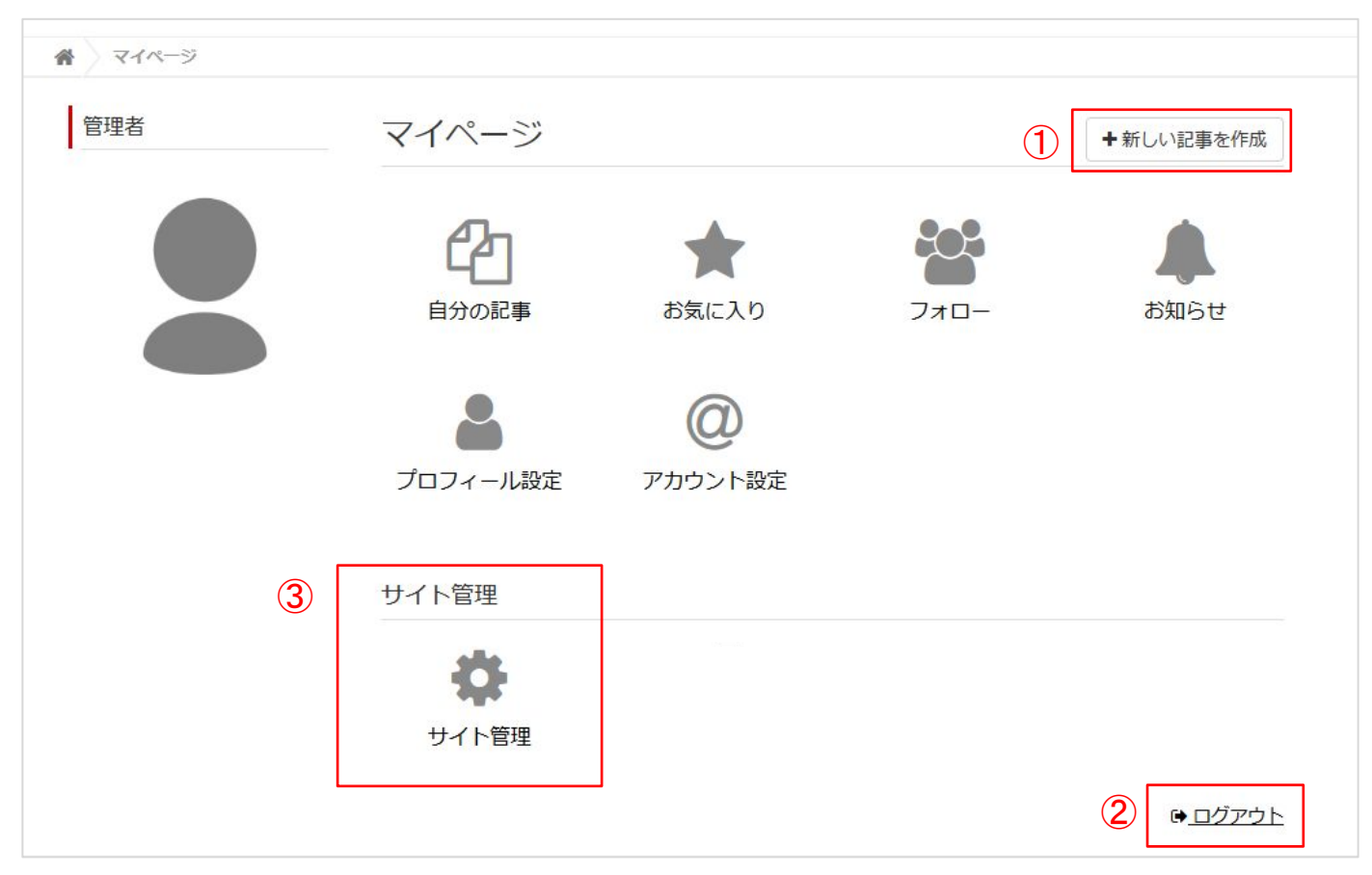

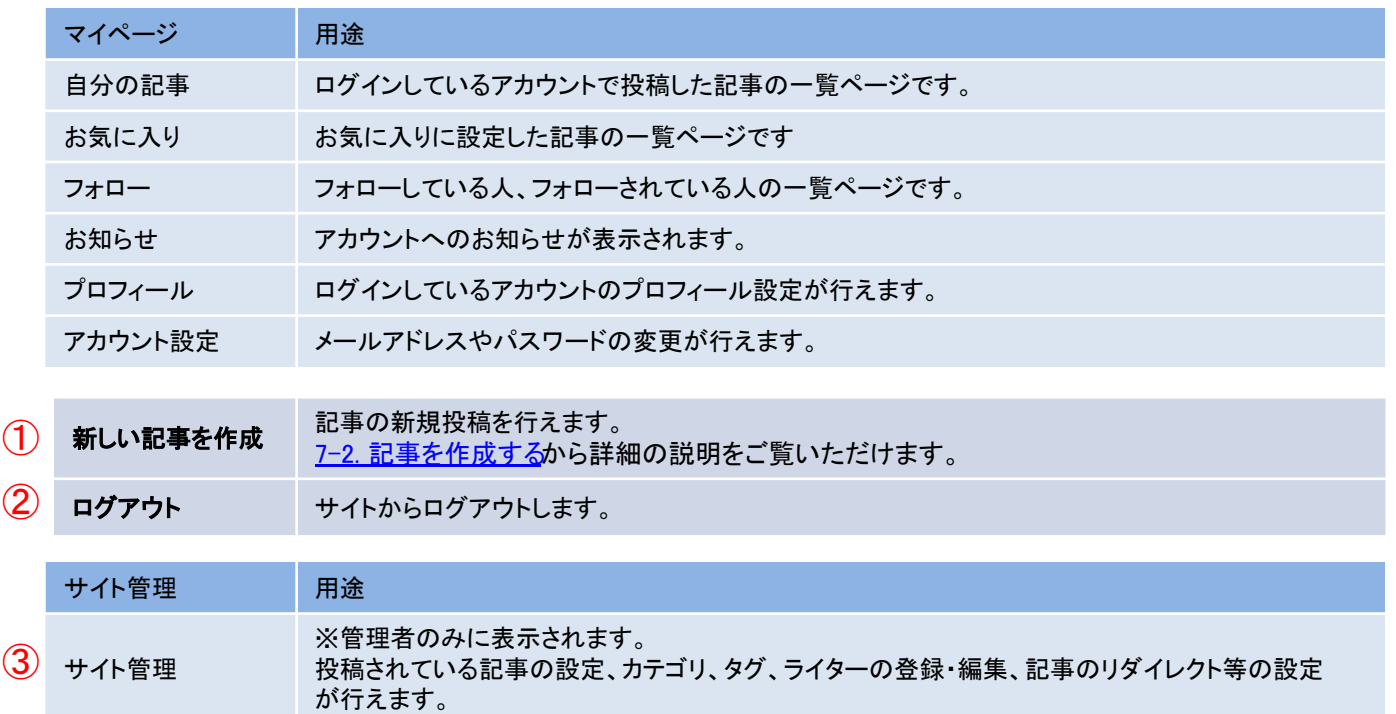

# <span id="page-5-0"></span>「サイト管理」をクリックすると管理者メニューが表示されます。まずは初期設定でよく 使う順に、以下のメニュー項目について説明します

#### サイト管理

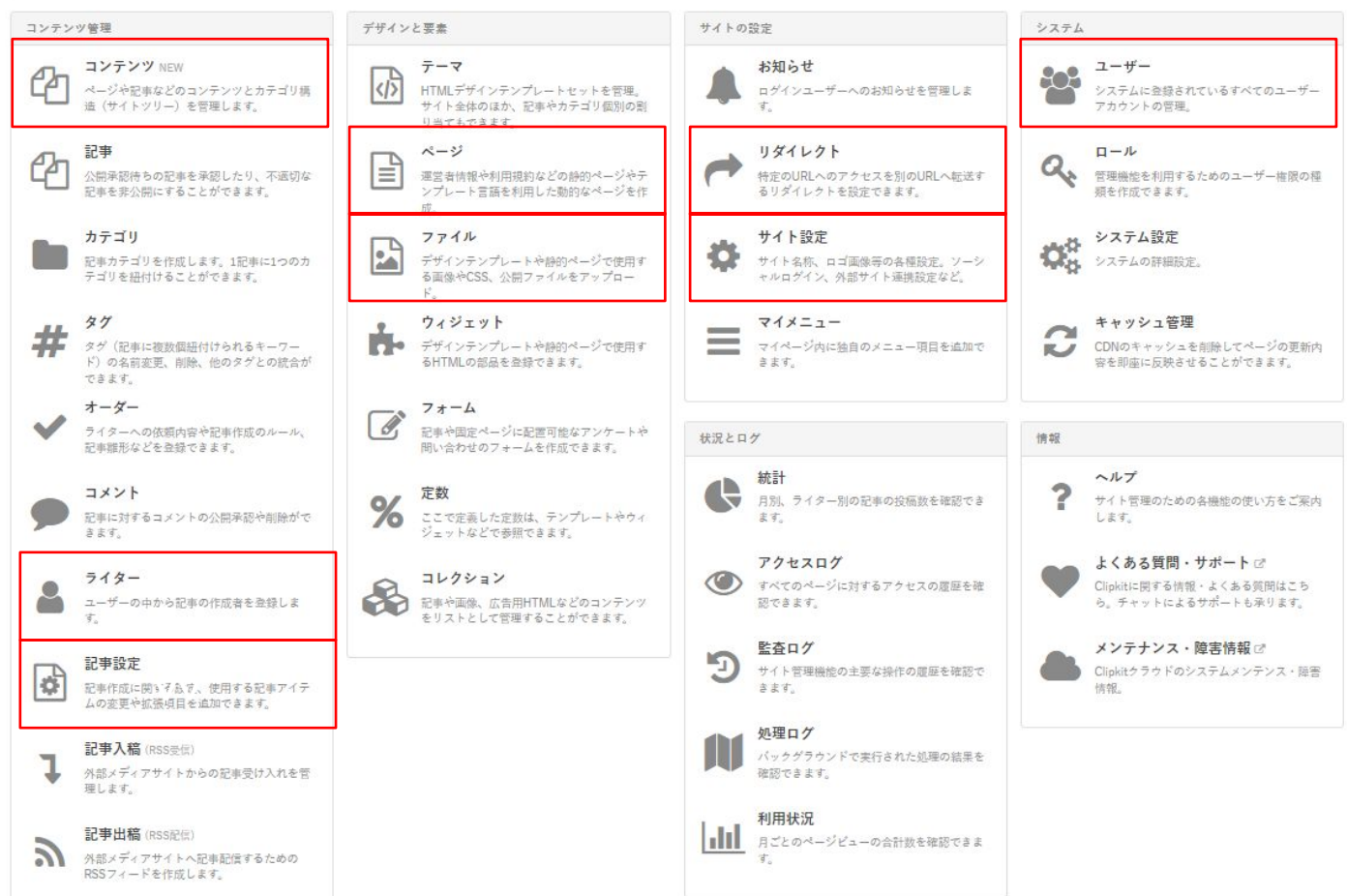

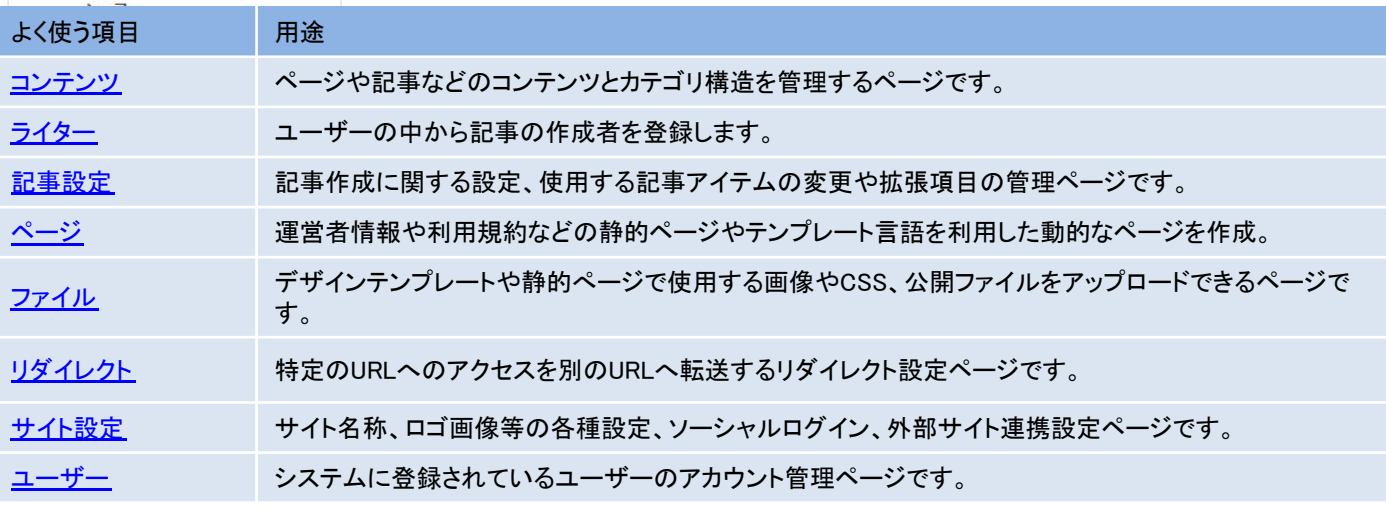

※「記事」「カテゴリ」は「コンテンツ」に統合予定のため除外しております。

<span id="page-6-0"></span>4. ユーザー

システムに登録されているユーザーのアカウント管理ページです。 新規ユーザーの登録、ユーザー情報の確認・変更、管理画面内の編集権限を設定す ることができます。こちらは管理者権限のユーザーのみ設定可能です。

「ユーザー」メニュー画面

サイト管理>

登録ユーザーのアカウントが一覧表示されます。登録ユーザーの削除・退会等の方 法については、Clipkit FAQ「 ユーザーの削除・退会・凍結方法について教えてくださ [い」](https://clipkit.co/faq/operation/manage_users/241)をご参照ください。

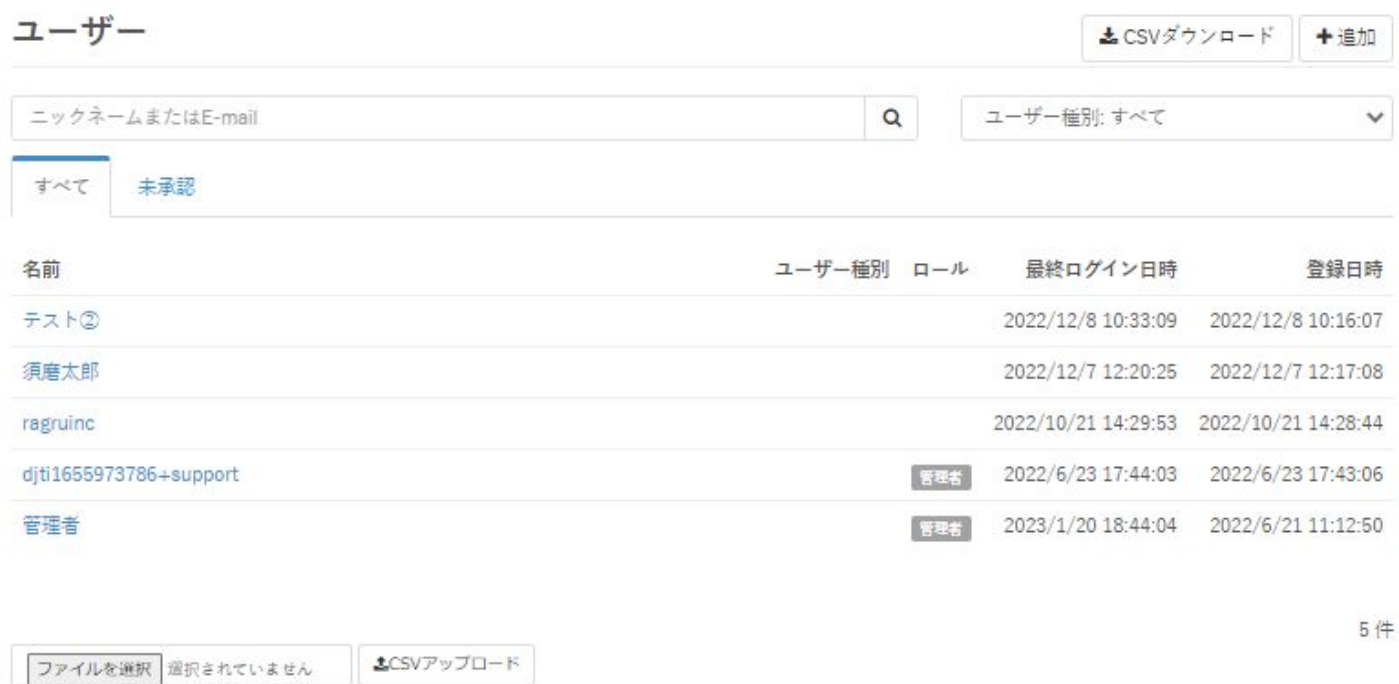

# ①登録ユーザー情報䛾変更䛿ユーザー名をクリックする

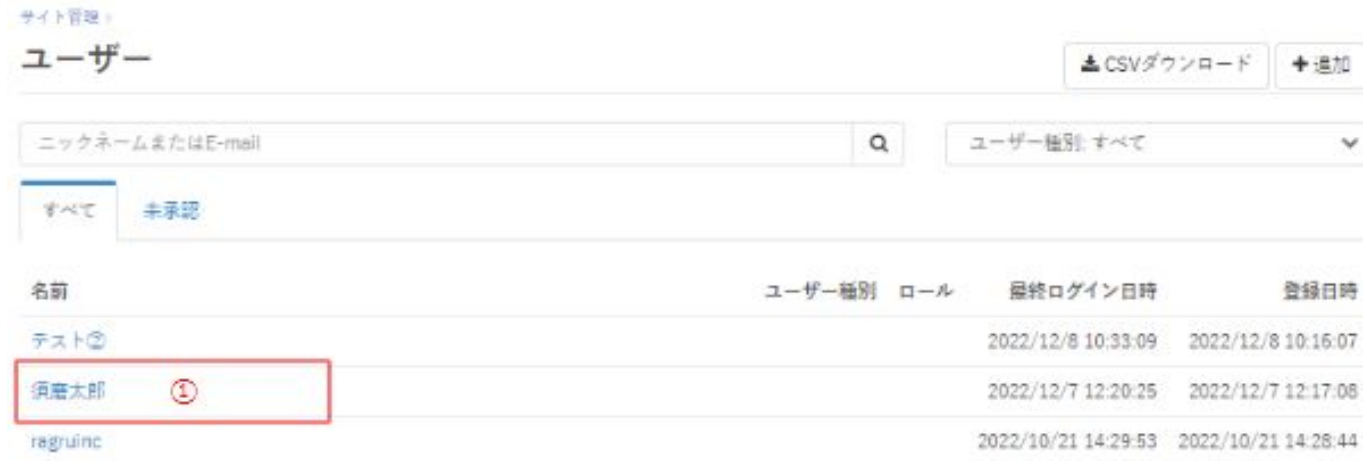

# サイト管理) ユーザー)

須磨太郎

✔ 変更

# ③変更したい項目を編集して保存する

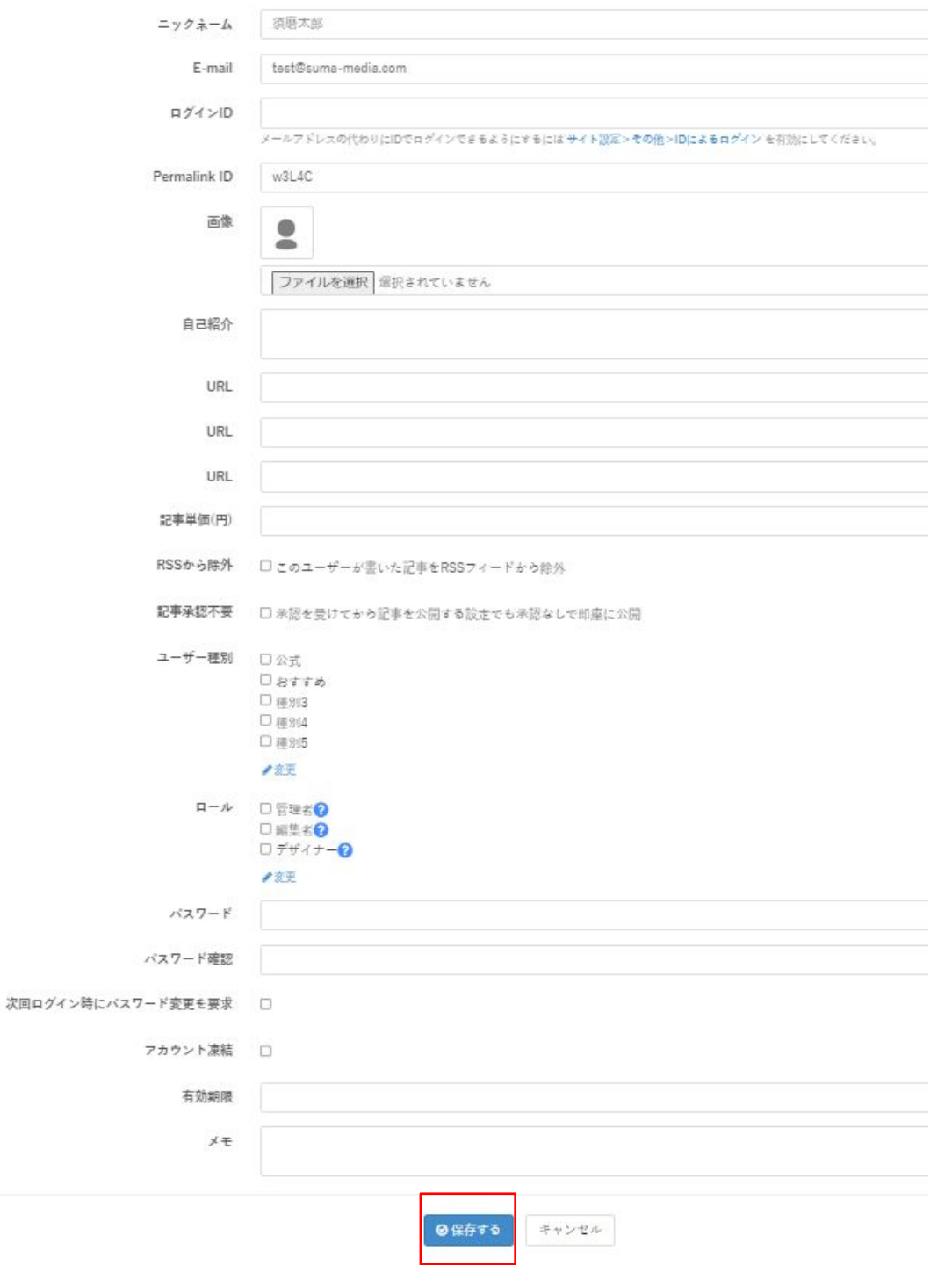

# <span id="page-8-0"></span>■4-1. 新規ユーザーを手動で登録する

# 新規ユーザーを手動で作成する手順です。

# ①「ユーザー」メニュー䛾「+追加」をクリックする

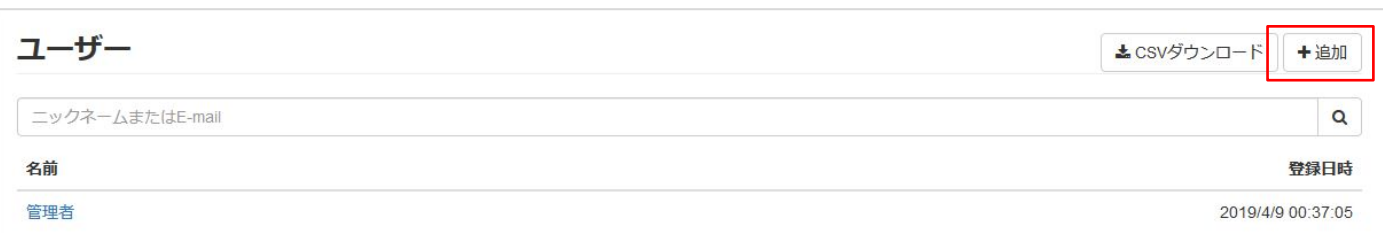

# ②必要事項を入力し、保存する

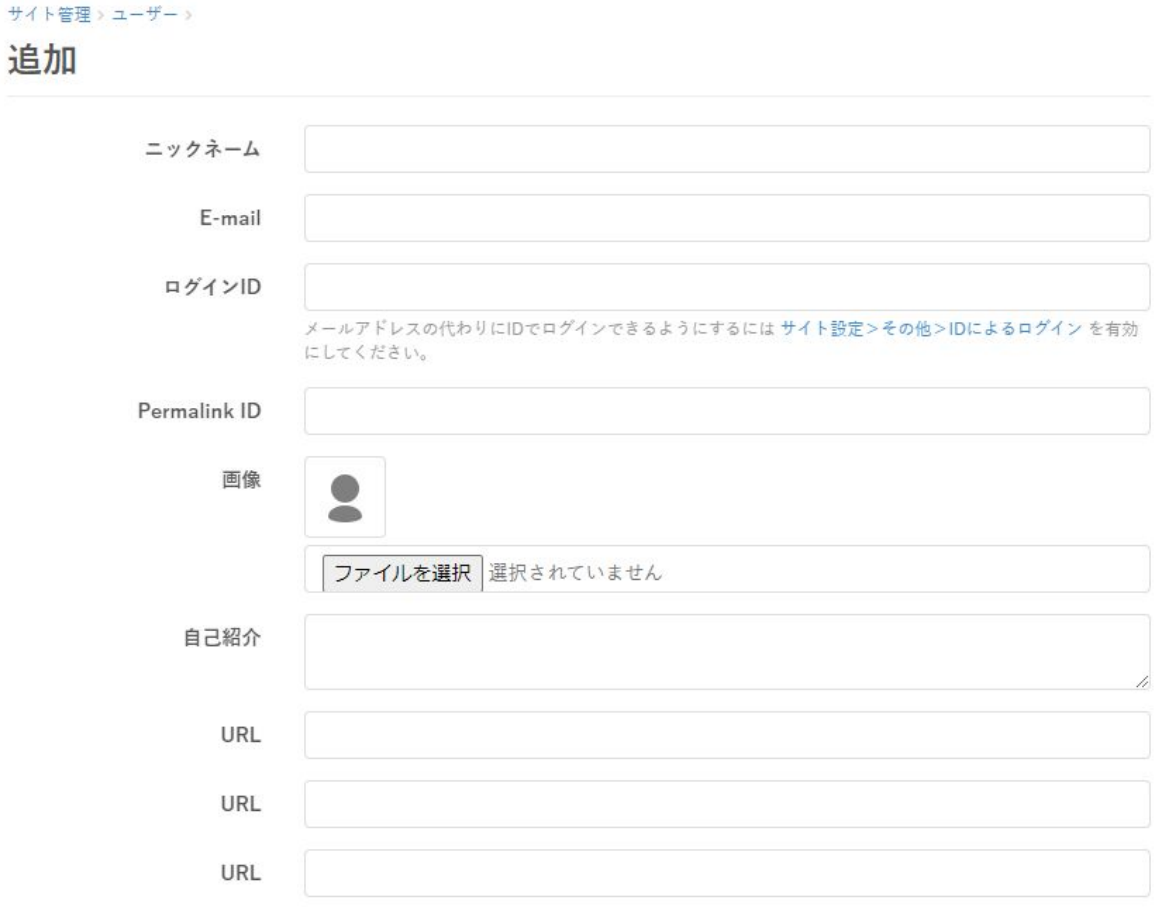

## ※以下の項目は必須項目です └ニックネーム、E-mail、パスワード、パスワード確認

# ■4-2. ユーザーを一括登録/一括更新する

CSVのアップロードでもユーザーの登録·更新が可能です。 アップロードしたCSVと登録済みのユーザー情報で重複するメールアドレスがある場 合、CSVの情報で上書きされます。

①「ユーザー」メニュー䛾「C㻿㼂ダウンロード」をクリックする

#### サイト管理>

ユーザー

#### ▲CSVダウンロード +追加

### ②D㻸したデータを参照し、インポート用データを作成する

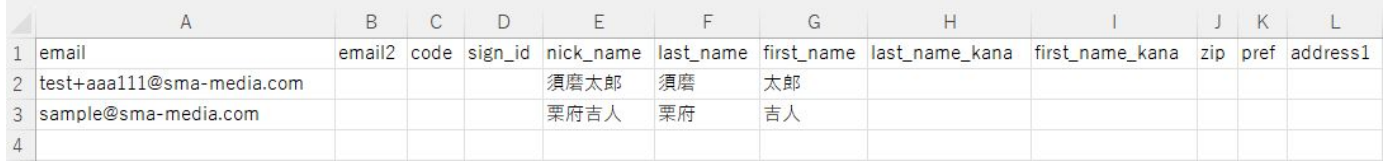

## 【一括登録方法】

2通りの方法があります

- 1行目の項目名だけを残し、DLしたユーザー情報を削除したうえで追加したい社 員情報を追加
- DLしたデータの下部に追加したいユーザー情報を追加

#### 【一括更新方法】

DLしたデータのうち、更新したい箇所を編集し、アップロードします。

※何も編集しなかったユーザーデータを再度アップロードしても登録情報は上書きされません。

必ず「CSV UTF-8」形式のCSVをアップロードしてください。

「Shift JIS」などの「CSV UTF-8」以外の形式のものは、正常にアップロードできない恐れ があります。

また、「BOMあり」になっていると正常にアップロードできない恐れがあります。「BOMな し」䛾C㻿㼂をアップロードいただくことをおすすめします。

# ③ダウンロードしたCSVデータの項目対応表

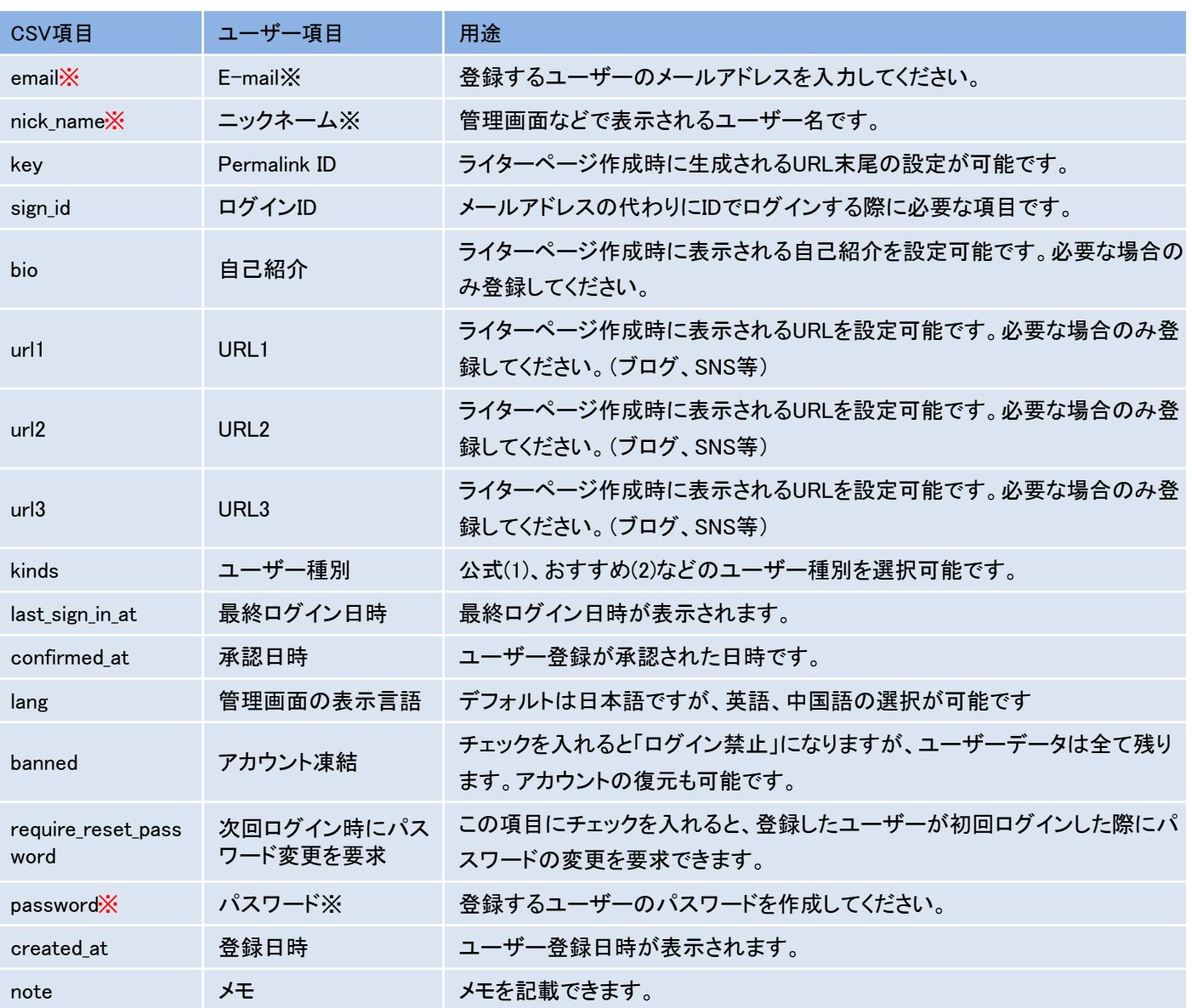

#### ※必須項目:E-mail、ニックネーム、パスワード

※新規ユーザー登録で、次回ログイン時にパスワード変更を要求する場合

・「password」に任意䛾値を入力

・「require reset password」に「1」を入力してください

# (4)CSVデータを「ユーザー」ページ下部の「ファイルを選択」からアップロード

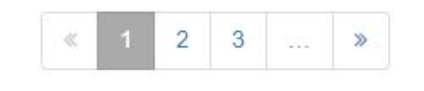

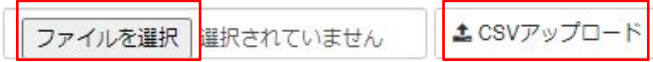

# アップロードしたいCSVを選択したら、「CSVアップロード」をクリックしてください。

<span id="page-11-0"></span>5. リダイレクト

特定のURLへのアクセスを別のURLへ転送するリダイレクト設定ページです。 公開した記事などのカテゴリーやPermalink IDを変更した際に設定します。

①「マイページ」メニューから「サイト管理」をクリックする

②「サイト管理」メニューから「リダイレクト」をクリックする

### ③ 「+追加」をクリックし、項目を入力する

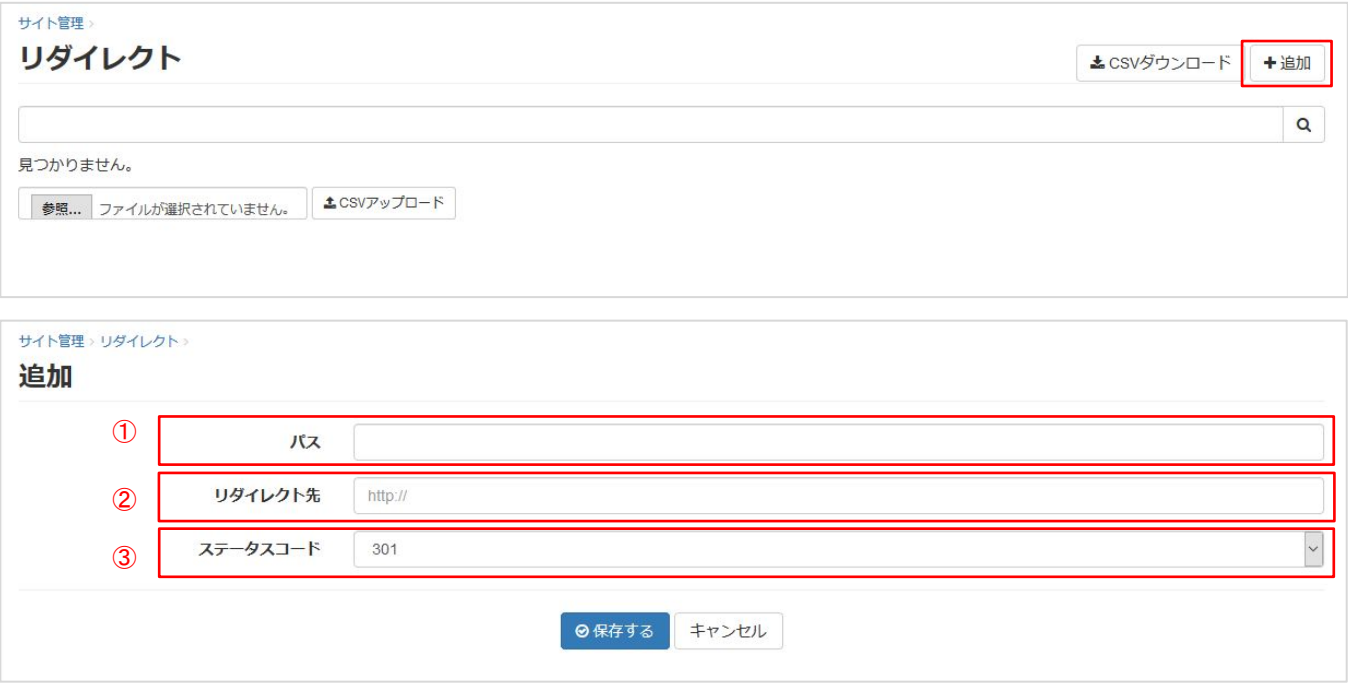

#### パス ①

リダイレクトしたいURLのドメイン以降のパス(○○.com/△△であれば、△△以降)を 入力してください。

#### ② リダイレクト先

リダイレクト先に設定したいURL(http://○○.com/△△全て)を入力してください。

#### ステータスコード ③

リダイレクト時䛾ステータスコードを選択してください。 基本的には301を選択してください。 301:「恒久的な転送」を意味し、サイトやページを完全に移動させる。 302:「一時的な転送」を意味し、本来のページに戻ること前提とした引越しのような 意味合いとして使用される。

# <span id="page-12-0"></span>6. サイト設定

# サイト名称、ロゴ画像等の各種設定、ソーシャルログイン、外部サイト連携設定ページ です。まずはサイトの顔ともいえる基本情報の設定方法です。

①「マイページ」メニューから「サイト管理」をクリックする

②「サイト管理」メニューから「サイト設定」をクリックする

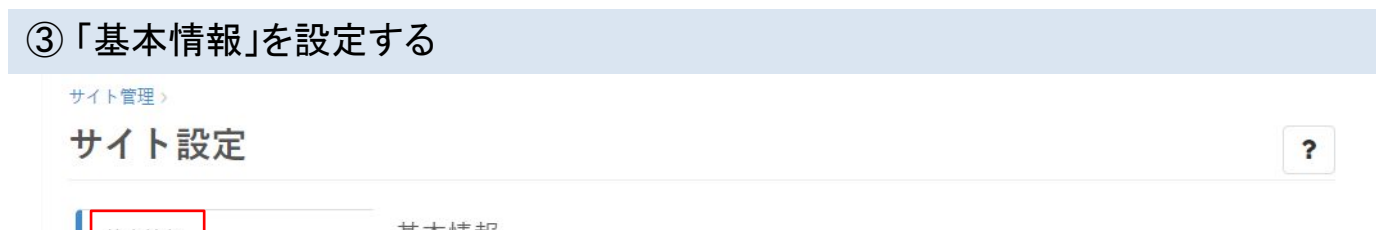

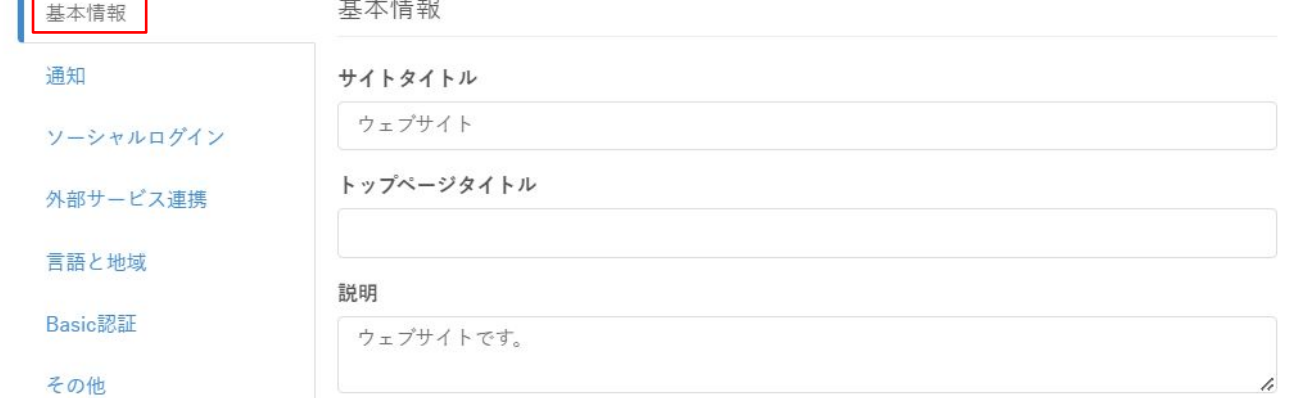

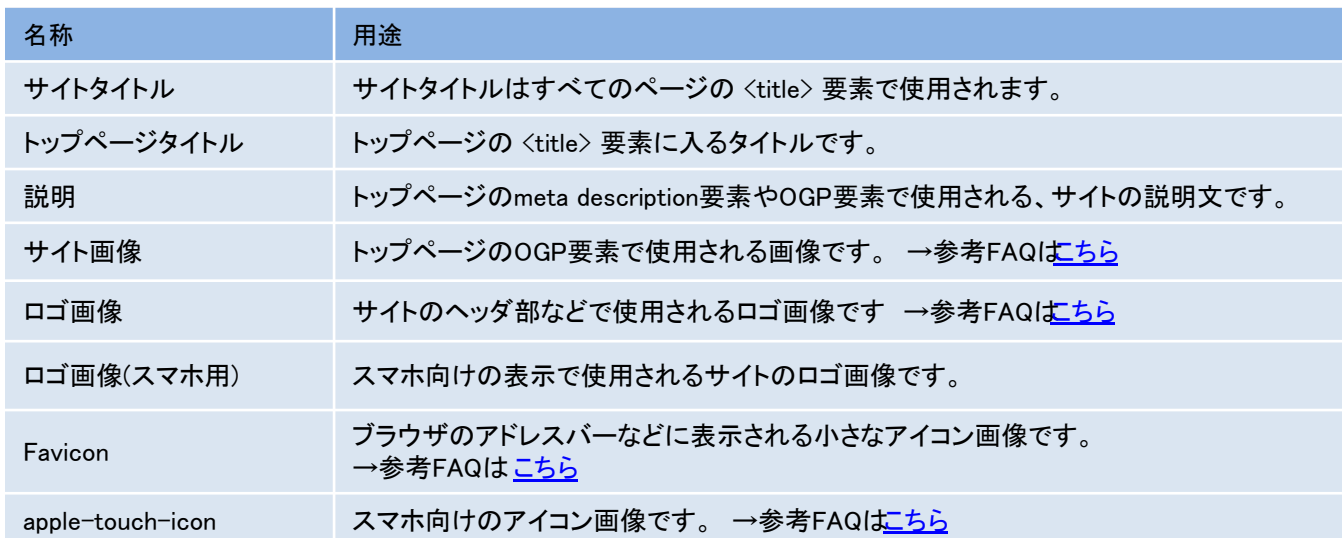

<span id="page-13-0"></span>6-1. システム通知を設定する

### 記事の公開承認時やコメント投稿時などの通知を受け取る設定方法です。

### 「サイト設定」の「通知」をクリックする

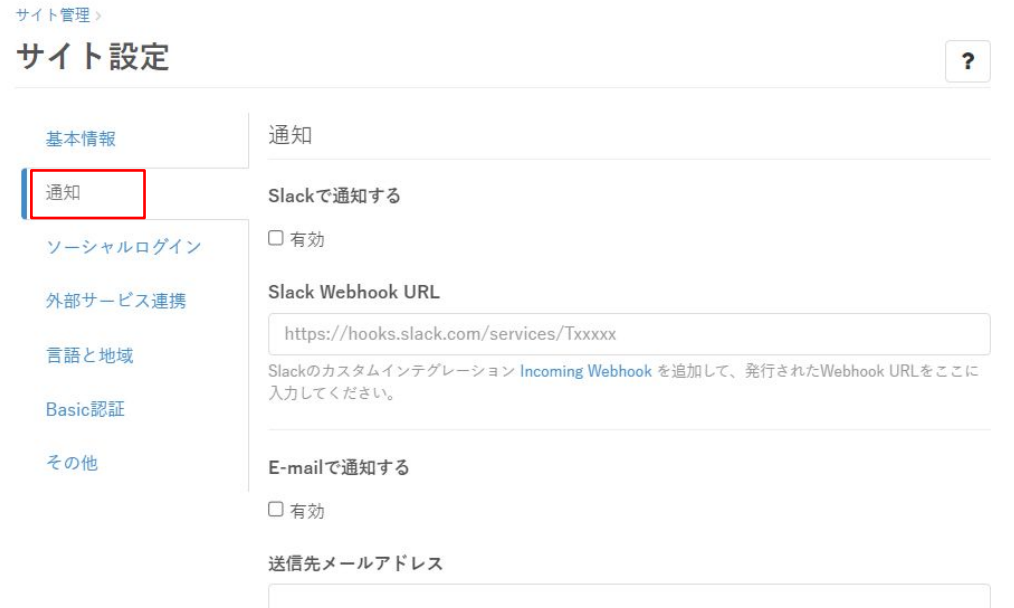

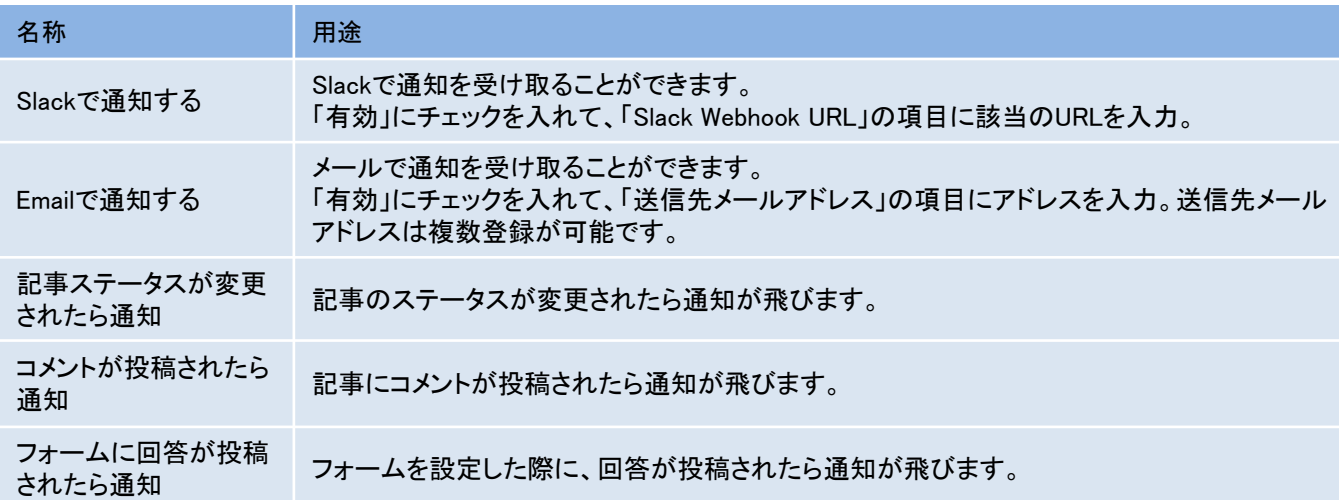

<span id="page-14-0"></span>6-2. 他サービス䛾アカウントでログインする

Google、Apple、Twitter、Facebook、Instagram、LINE、Yahoo! Japan、Okta、 Microsoft、GitHub、Qiita䛾アカウントによるログイン機能を管理できます。

# 「サイト設定」の「ソーシャルログイン」をクリックする

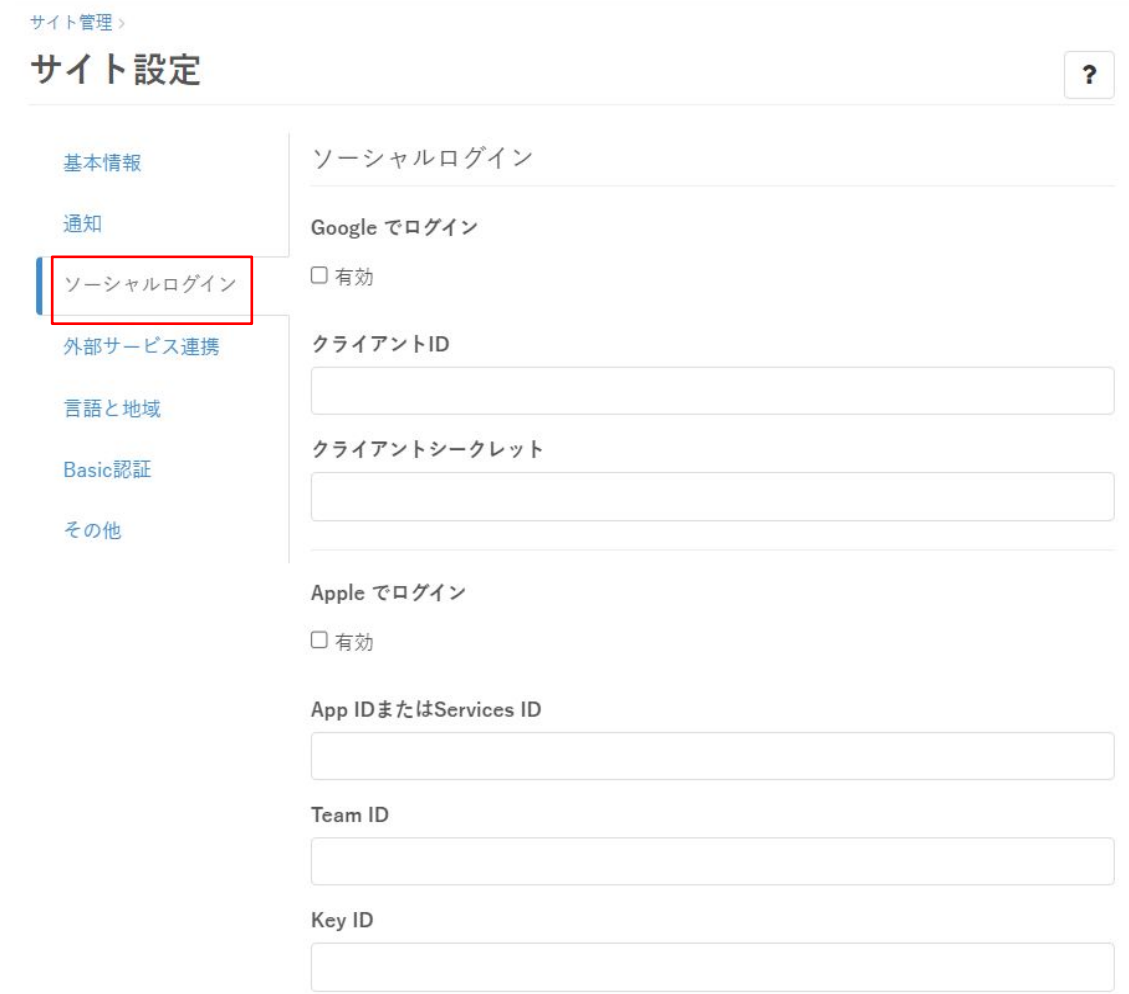

各アカウントの設定方法は、 Clipkit FAQ「SNSアカウント・ログイン機能を有効にする」をご参照ください。

# <span id="page-15-0"></span>6-3. 外部サービスとClipkitを連携する

Twitter、Google、Pixabay、reCAPTCHA、Vimeo、Brightcove、nor.(ノアドット)、 Shopify、DeepLと䛾連携が可能です。

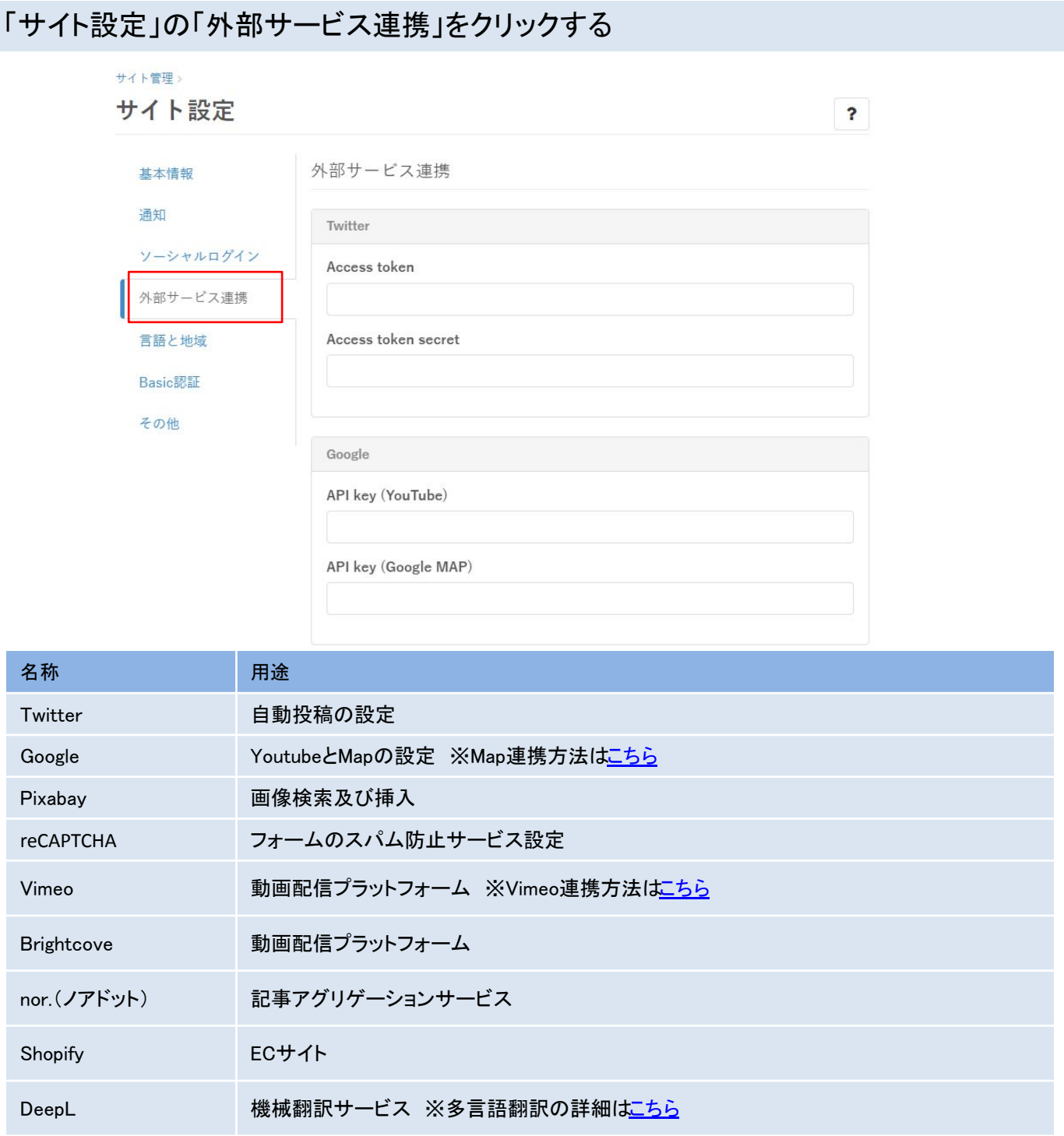

# <span id="page-16-0"></span>6-4. サイトにBasic認証をかける

# Webサイトにアクセス制限をかけるBasic認証の設定·管理画面です。簡易的な共有 ID/パスワード認証を設定して利用を制限します。

# 「サイト設定」の「Basic認証」をクリックする

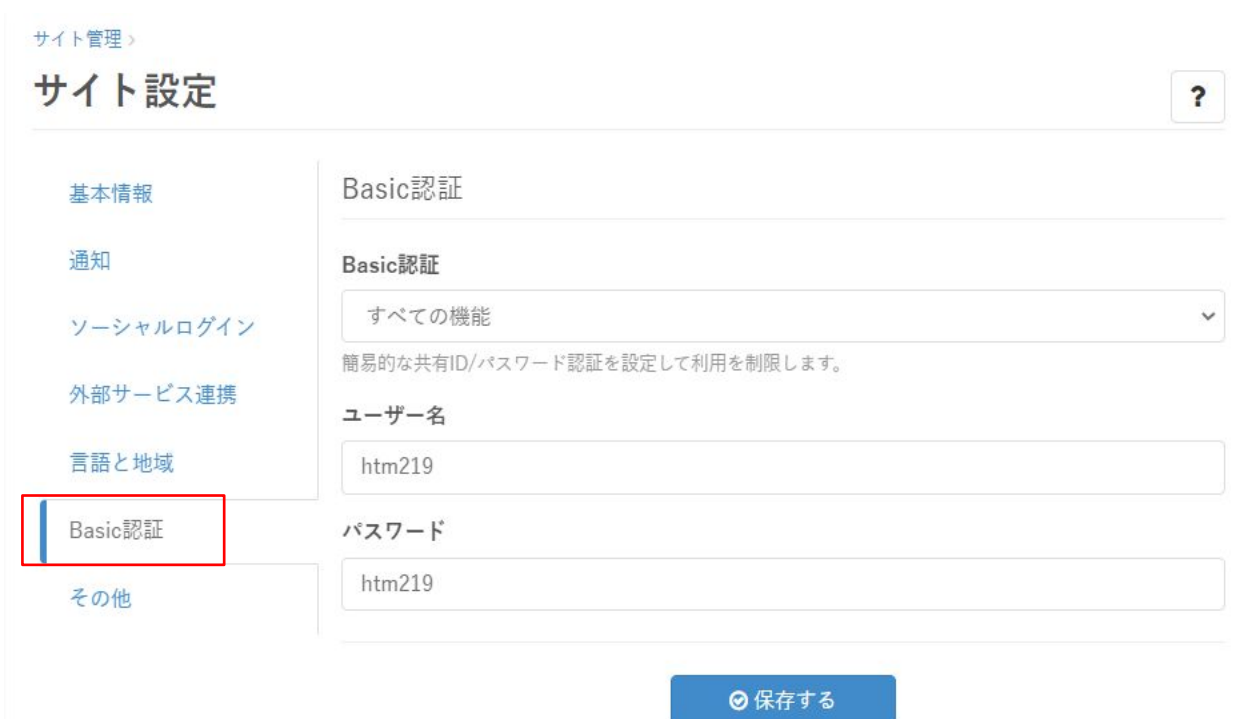

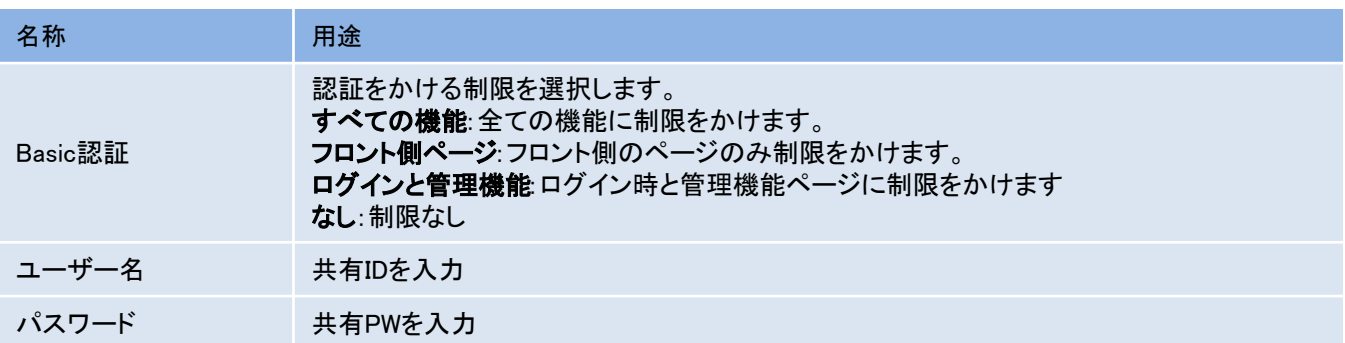

# <span id="page-17-0"></span>6-5. その他の設定

# サイトログイン時の設定や登録ユーザーによる設定変更の管理が可能です。各項目 の用途については「その他」メニューページに記載しております。

# 「サイト設定」の「その他」をクリックする

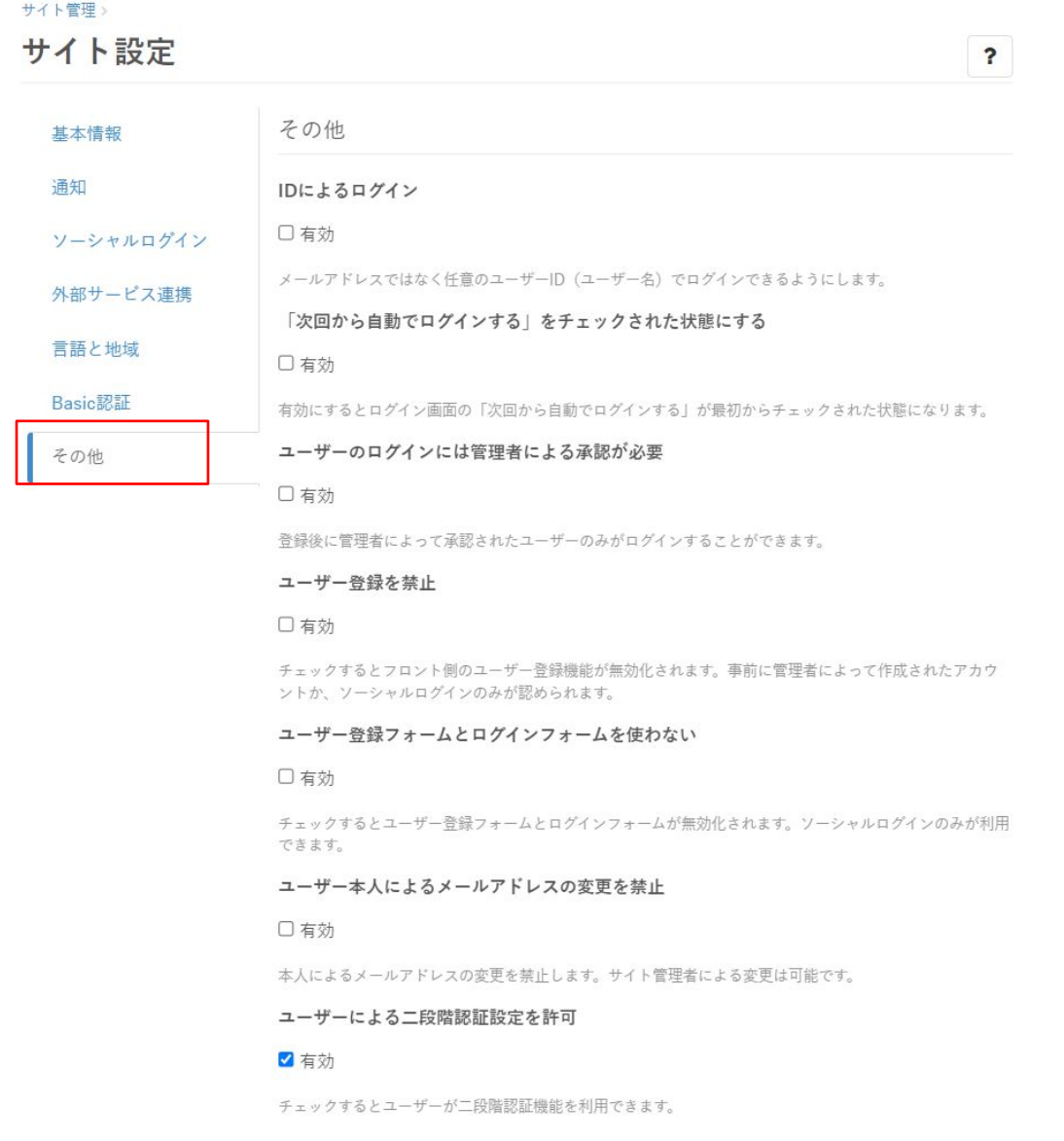

※二段階認証の設定は「有効化」の後、各ユーザーによる設定も必要となりますの で、詳細はClipkit FAQ「 [二段階認証を設定したい](https://clipkit.co/faq/operation/settings/933)」をご参照ください。

# <span id="page-18-0"></span>7. コンテンツ(記事とカテゴリ)

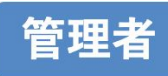

記事の管理(承認)や、カテゴリの一括変更など、サイト内のコンテンツをまとめて管理 できるページです。記事の承認方法は「 [7-7. 保存された記事を承認する](#page-31-0) 」をご参照くだ さい。

# ①「マイページ」メニューから「コンテンツ」をクリックする

 $\overline{2}$ 

 $\overline{3}$ 

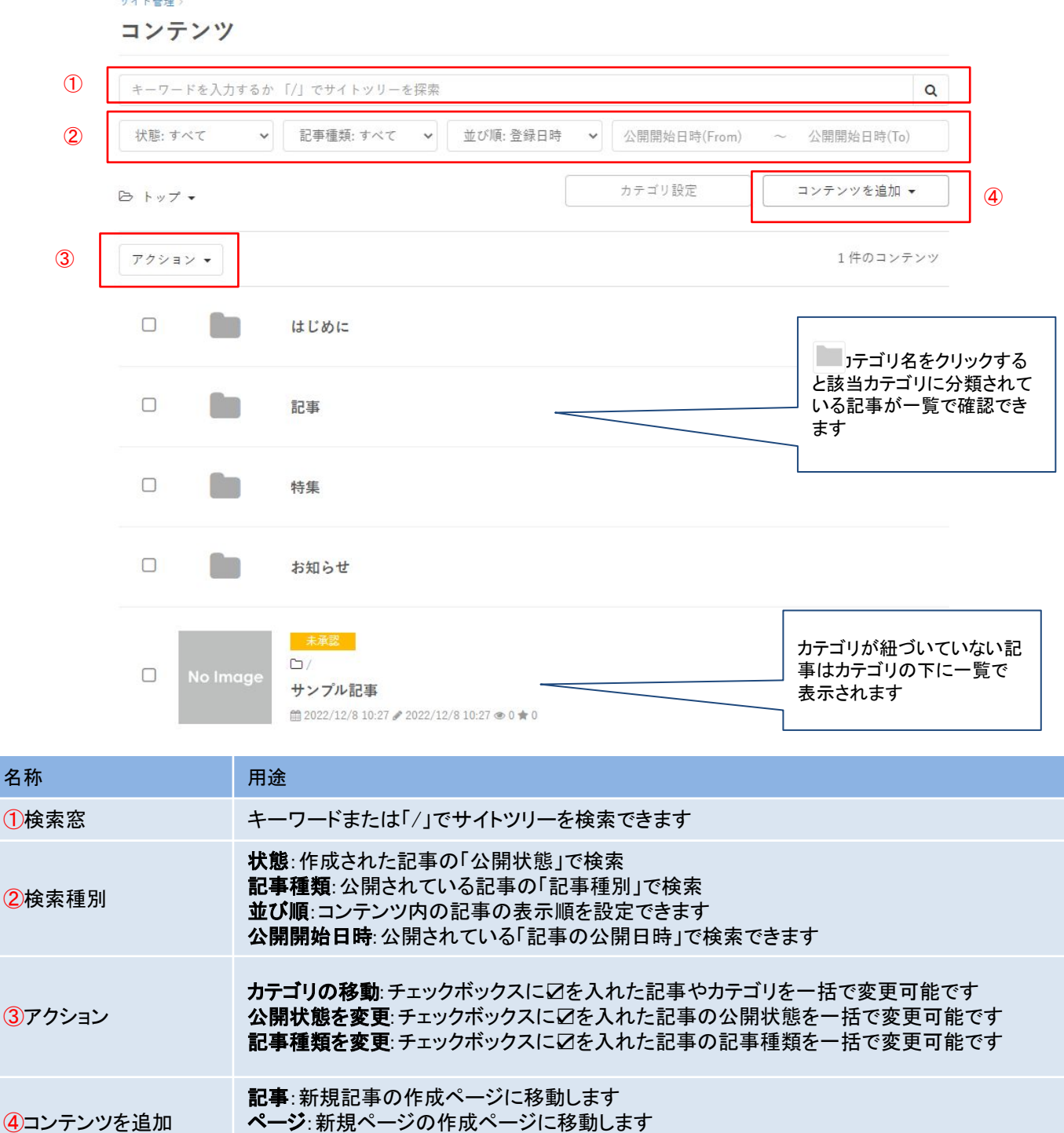

[目次へ戻る ↑](#page-1-0)

カテゴリ: 新規カテゴリの作成ページに移動します

# <span id="page-19-0"></span>7-1. カテゴリを追加する

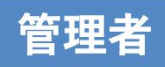

記事カテゴリを作成し、1記事に1つのカテゴリを紐づけることができます。 カテゴリの追加・変更が管理できるページです。

①「サイト管理」メニューから「コンテンツ」をクリックする

② 「コンテンツを追加」をクリックしプルダウンから「カテゴリ」をクリック

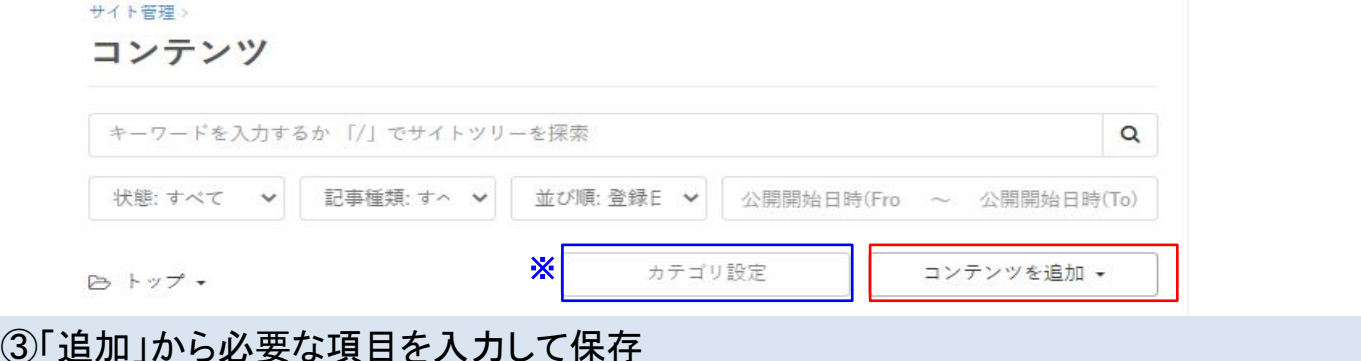

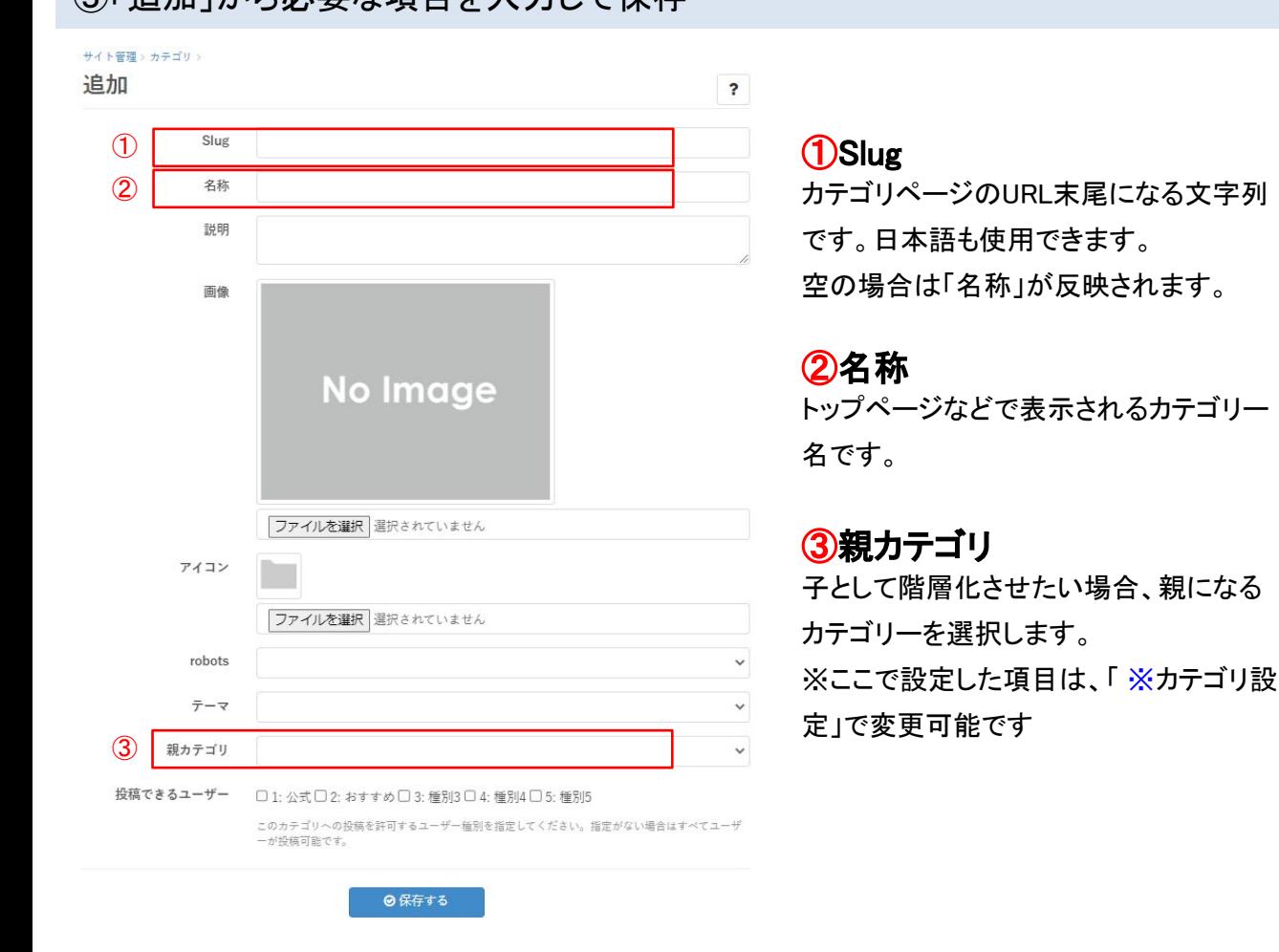

カテゴリの一括変更は、Clipkit FAQ「カテゴリを一括で変更することはできますか?」を ご参照ください。

<span id="page-20-0"></span>7-2. 記事を作成する

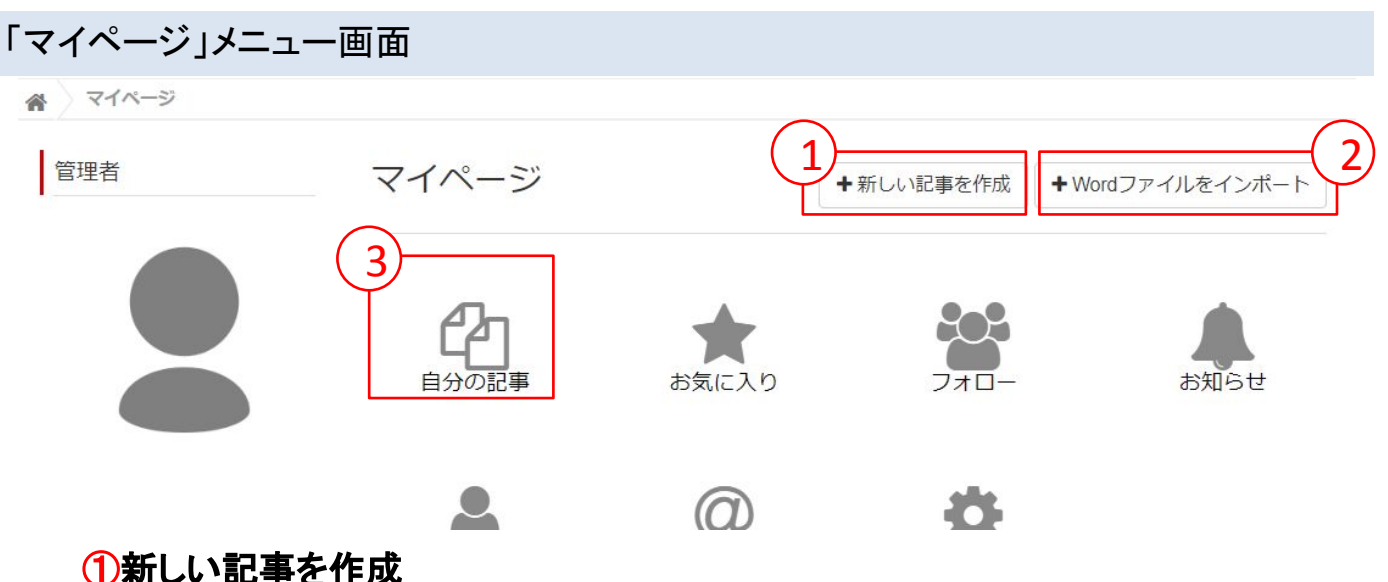

管理者

ライター

新規記事の「記事を作成」画面へ遷移します。

### ②㼃ordファイルをインポート

Word ファイルをインポートして記事を作成することができます。詳細は「12.Wordファイルイン [ポート」](#page-49-0)をご参照ください。

#### 3自分の記事

既存の記事を編集する場合は、自分の記事をクリックすると下図の記事一覧が表示されます ので、サムネイル画像またはタイトルをクリックすると、既存記事の「記事を作成」画面へ遷移 します。

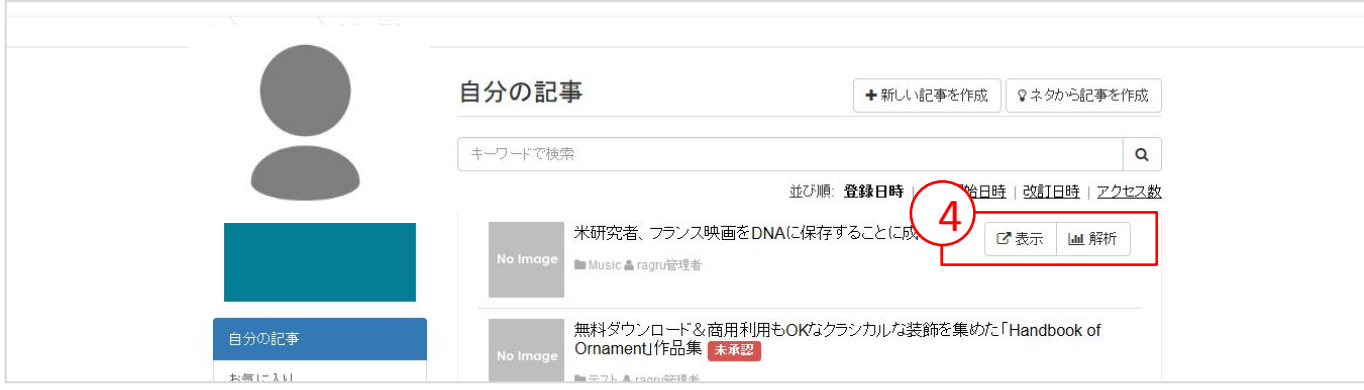

#### ④表示・解析

「表示」をクリックすると対象の記事を表示する画面へ遷移します。 「解析」をクリックすると対象の記事のアクセス状況画面へ遷移します。

# <span id="page-21-0"></span>■7-3. 基本項目を入力する

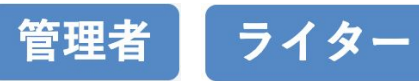

# タイトルや記事の概要などの基本項目を入力してください。

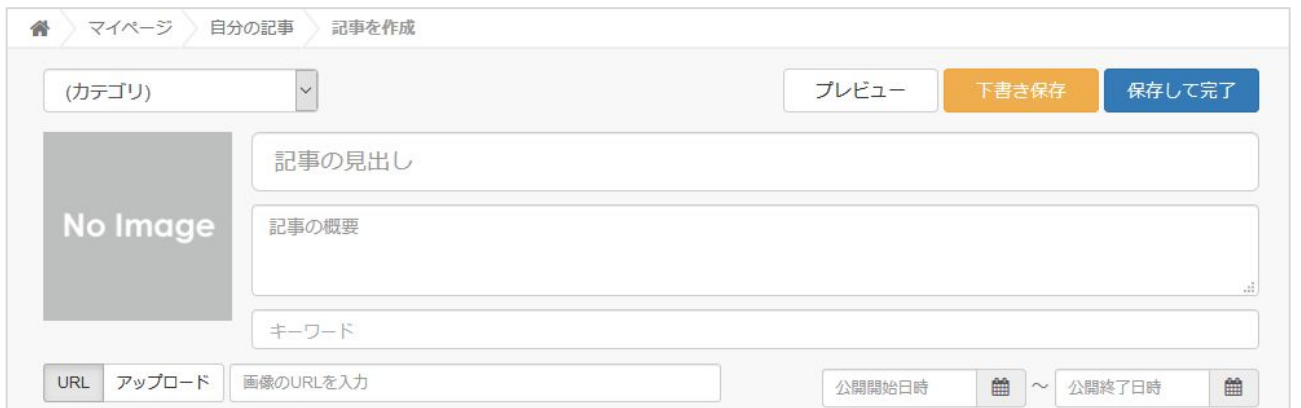

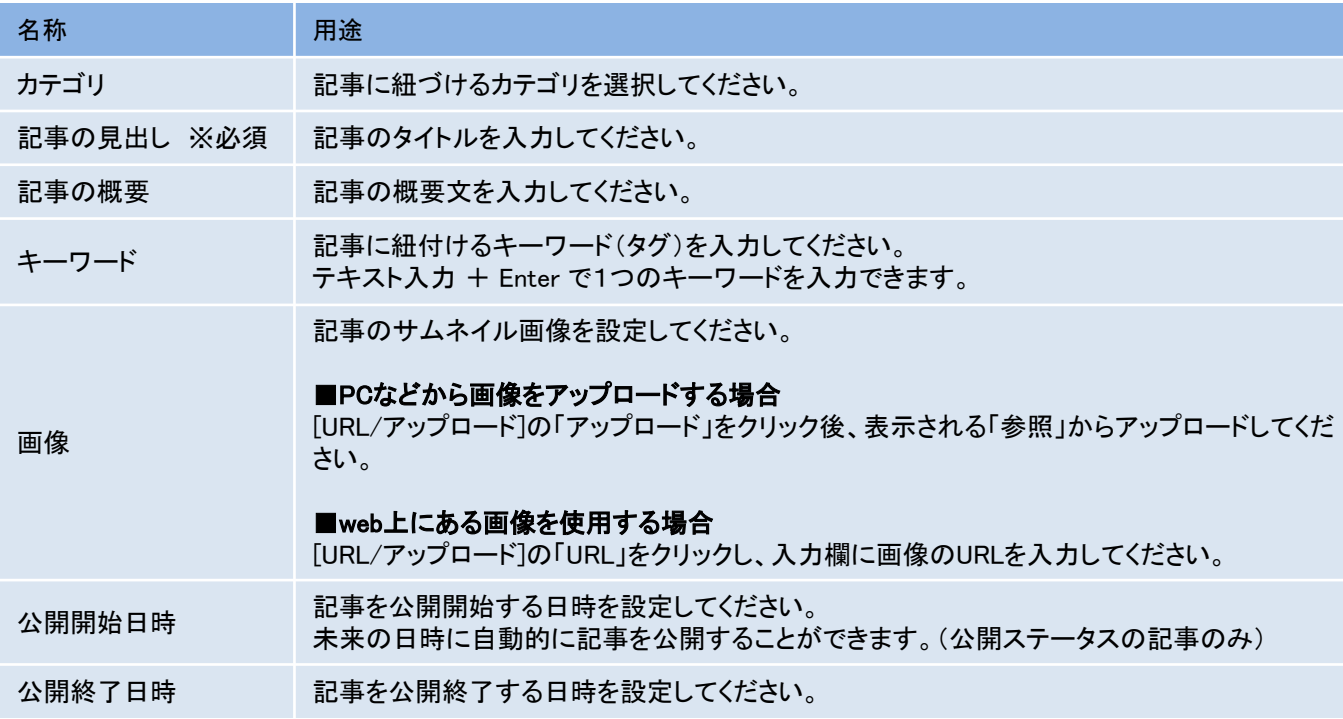

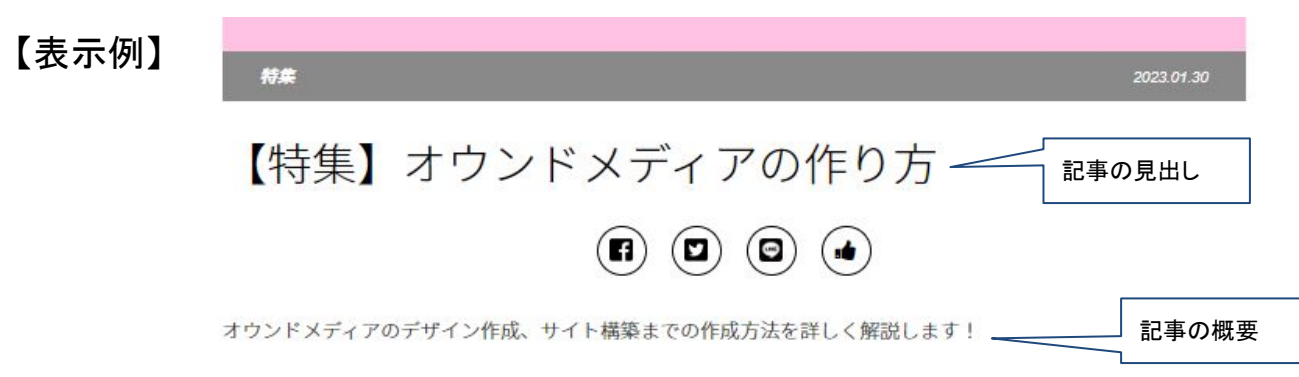

<span id="page-22-0"></span>7-4. 記事アイテムを追加する

管理者 ライター

# ① 見出し

# 記事の中に見出しを挿入したい場合に利用します。

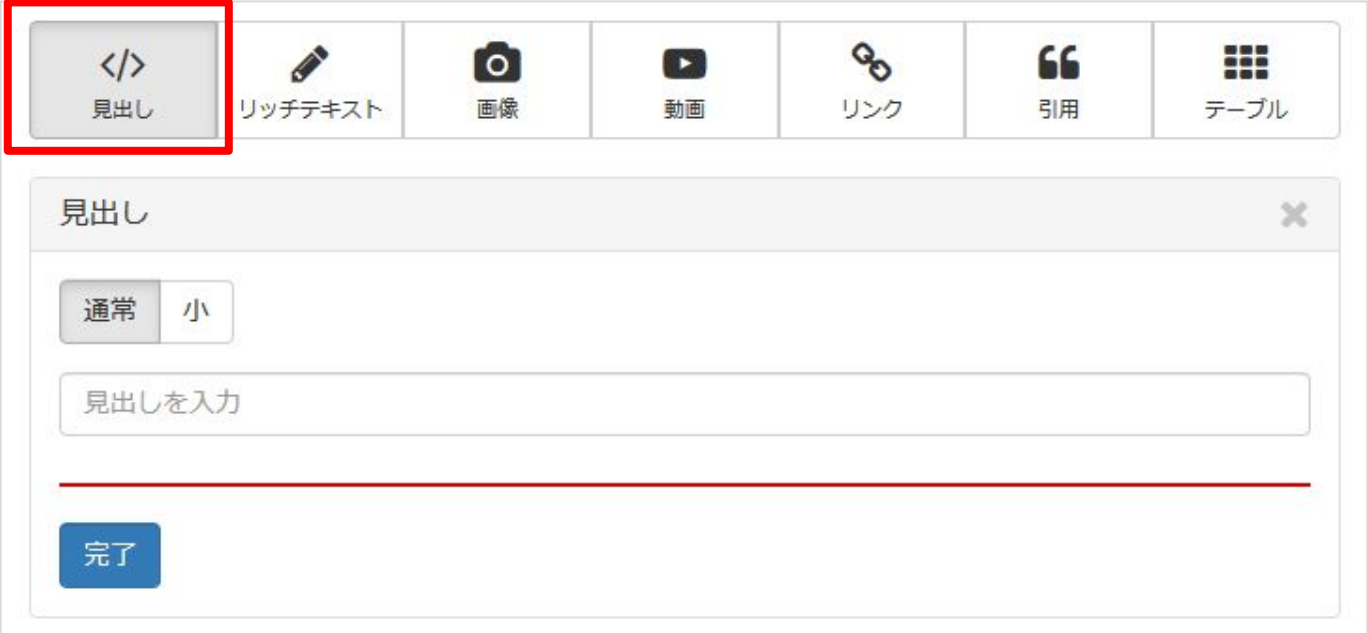

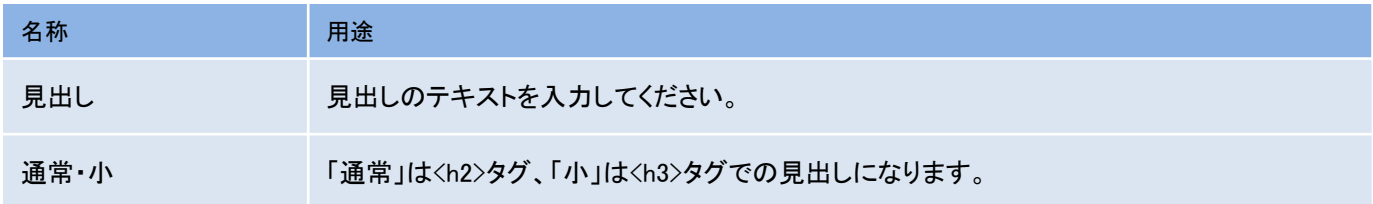

【表示例:通常】

見出し通常 見出し通常 見出し通常 見出し通常 見出し 通常

【表示例:小】

見出し小 見出し小 見出し小 見出し小 見出し小 見出し小

<span id="page-23-0"></span>② リッチテキスト

## 記事の中にテキストを挿入したい場合に利用します。装飾したい文字を選択し、 該当のボタンを押すことで文字の装飾が可能です。

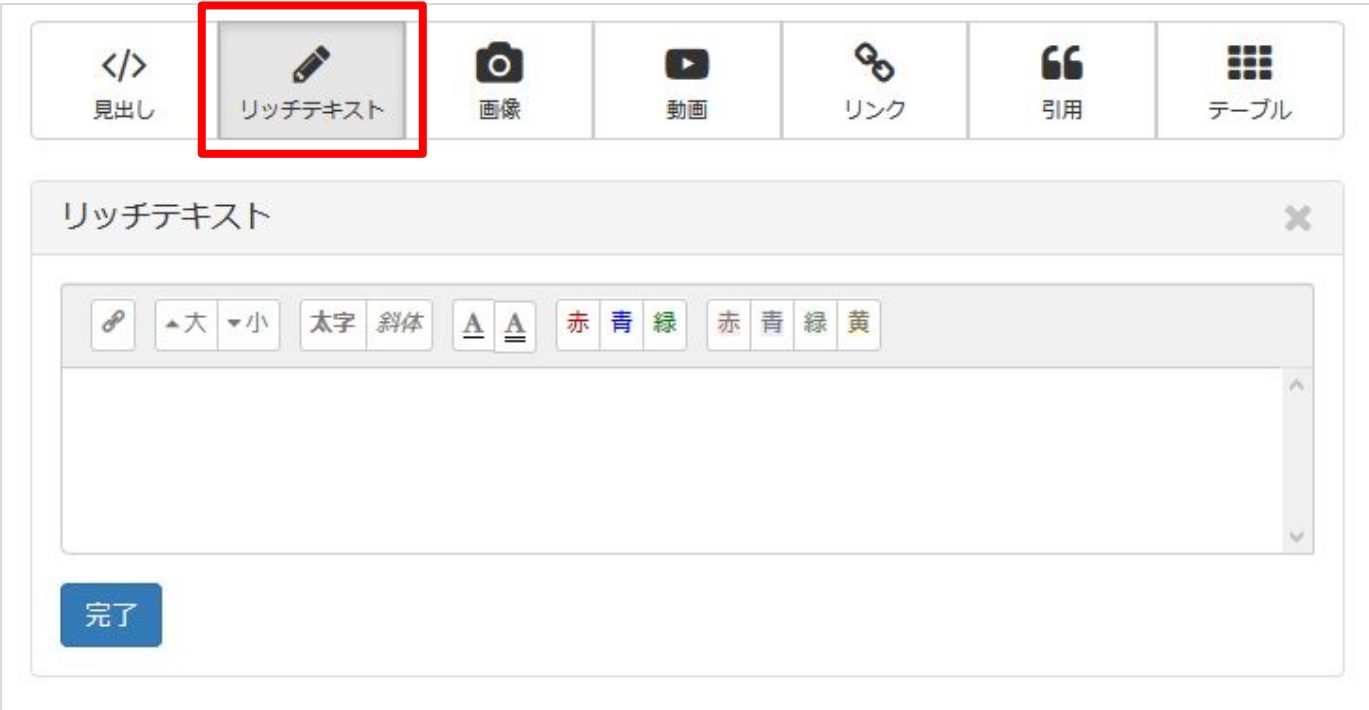

### 【表示例:通常】

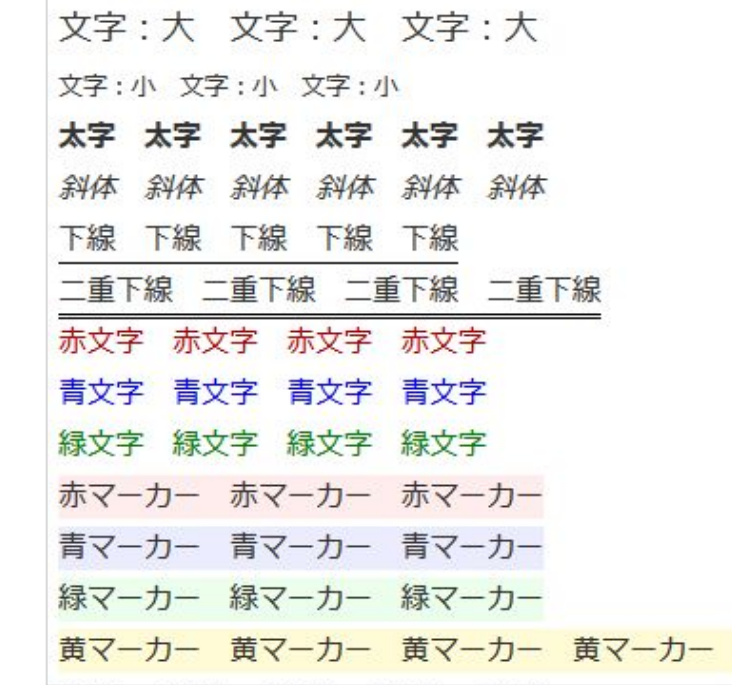

# <span id="page-24-0"></span>③ 画像

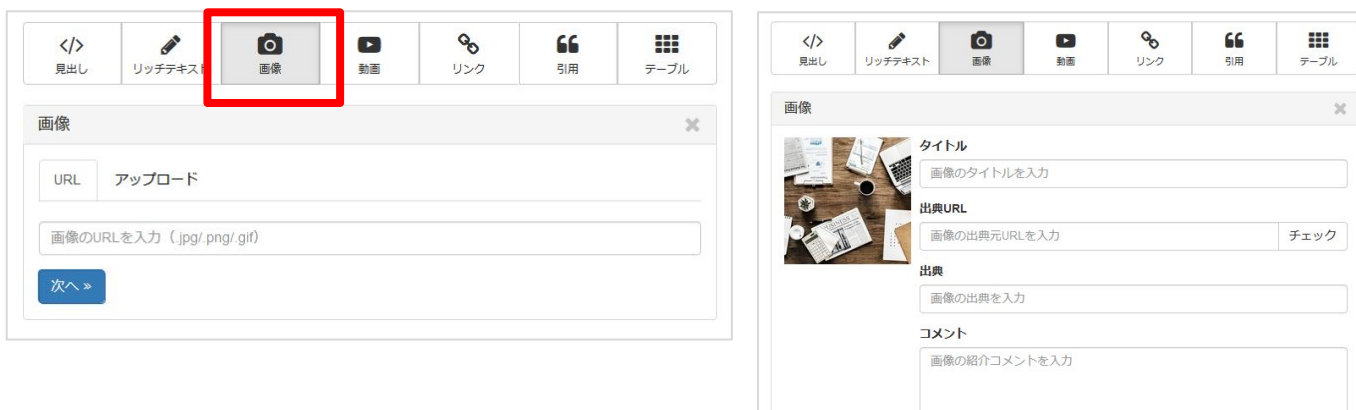

**完了** 

| 名称        | 用涂                                                                                        |
|-----------|-------------------------------------------------------------------------------------------|
| 画像のURL    | 画像のURLを入力して「次へ」をクリックしてください。URLで指定した画像を自動的に取得し画<br>像をプリセットします。                             |
| 画像をアップロード | ローカル環境にある画像を紐付けたい場合はこの項目を設定してください。                                                        |
| タイトル      | 画像のタイトルを入力してください。                                                                         |
| 出典元URL    | 画像のURLを利用する場合、画像の出典元URLを入力して「チェック」をクリックしてください。<br>URLで指定したWebページのタイトルを自動的に取得し出典をプリセットします。 |
| 出典        | 画像の出典を入力してください。                                                                           |
| コメント      | 画像の紹介文等のコメントを入力してください。                                                                    |

【表示例】

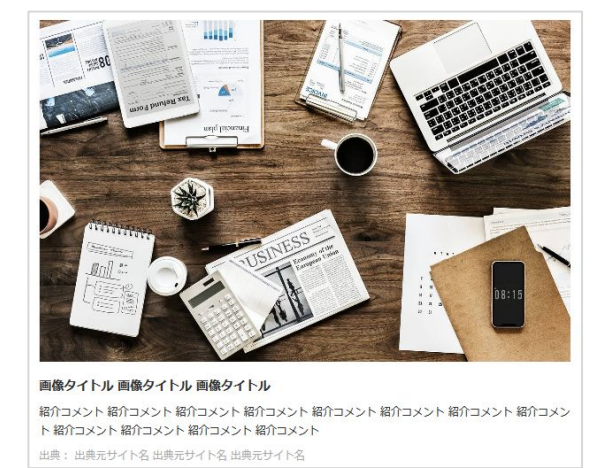

<span id="page-25-0"></span>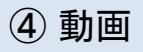

# 登録可能な動画サイトはYouTube、ニコニコ動画、Ustream、FC2動画、Vimeo、 Dailymotion、Vineです。

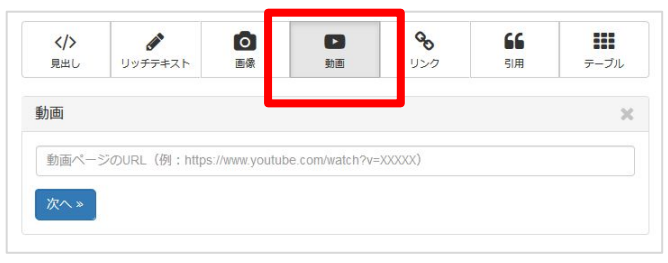

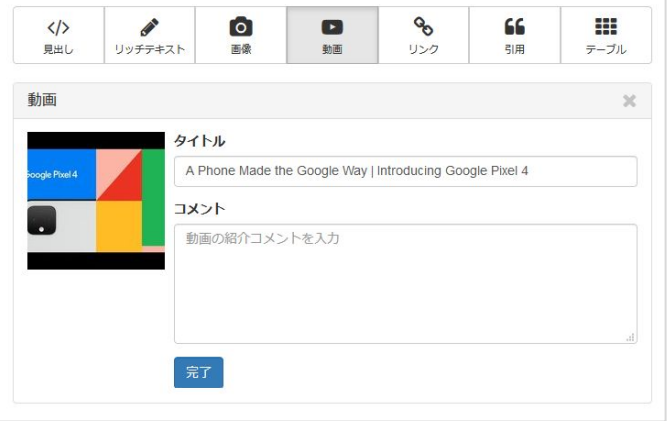

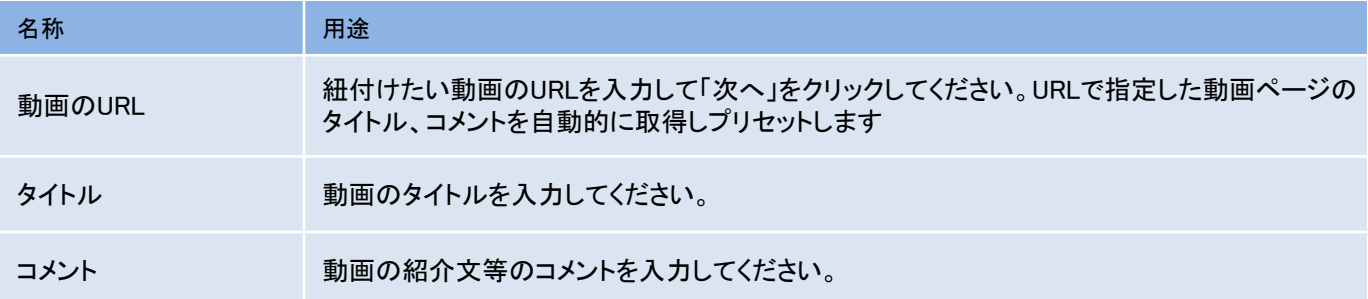

# 【表示例】

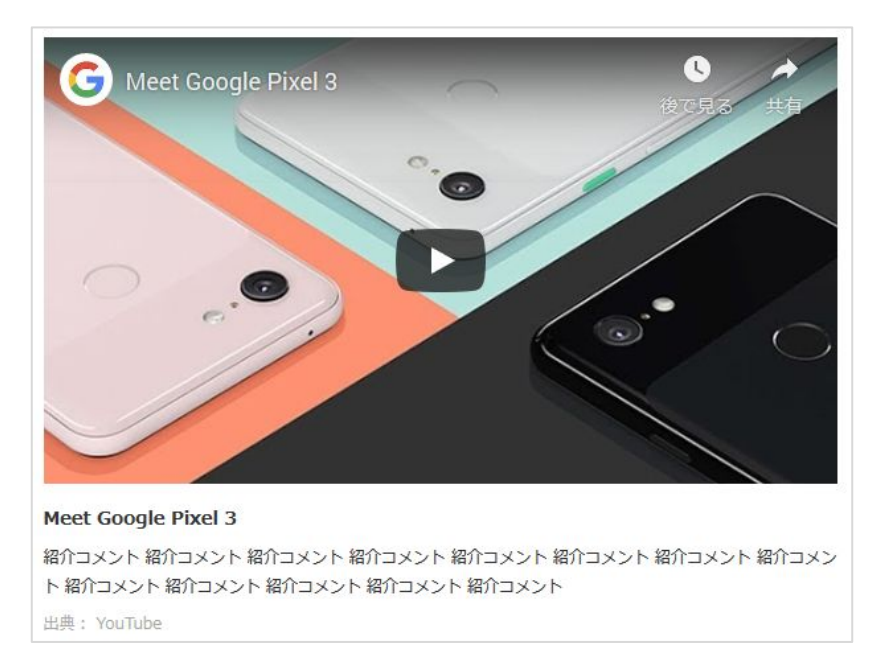

# <span id="page-26-0"></span>⑤ リンク

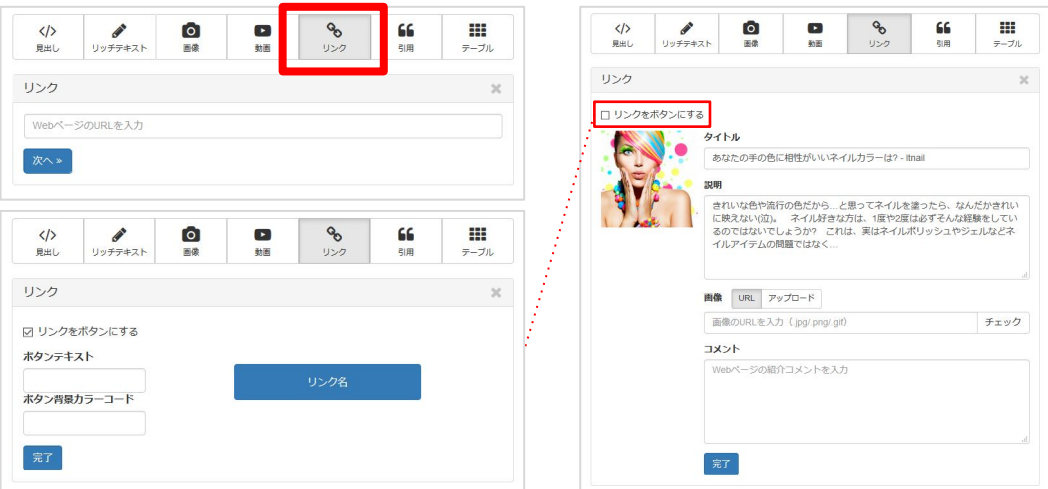

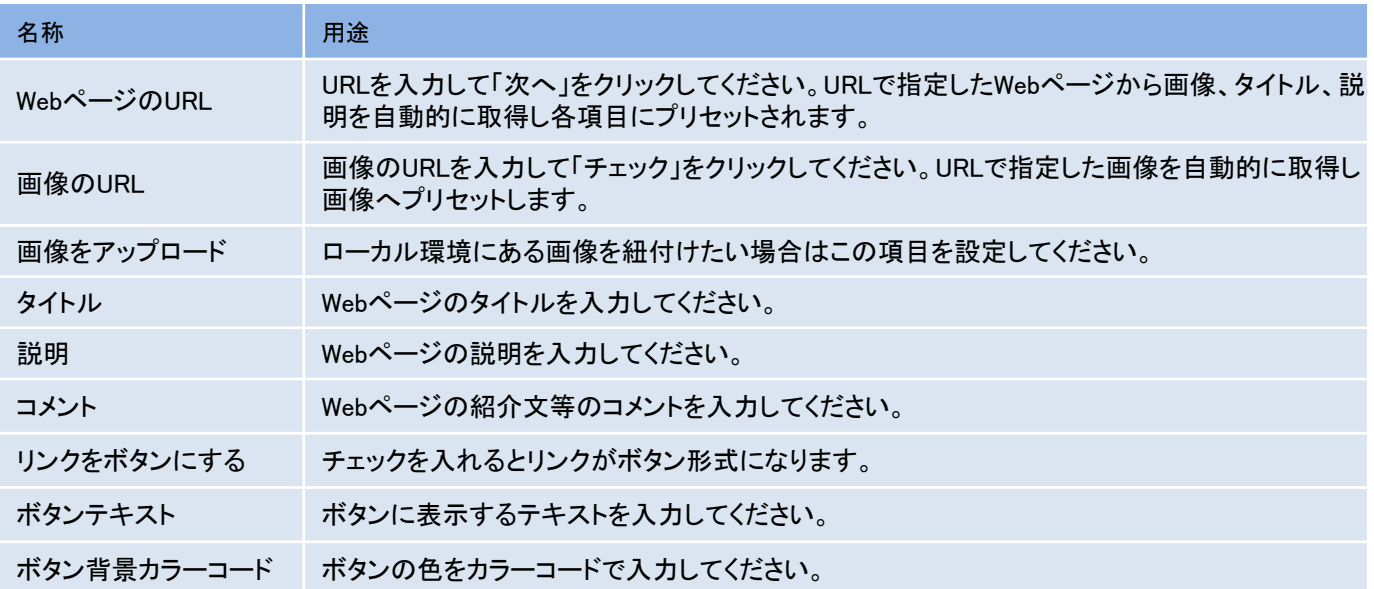

## 【表示例】

あなたの手の色に相性がいいネイルカラーは? - Itnail

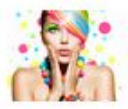

きれいな色や流行の色だから…と思ってネイルを塗ったら、なんだかきれいに映えない (泣)。ネイル好きな方は、1度や2度は必ずそんな経験をしているのではないでしょう か? これは、実はネイルポリッシュやジェルなどネイルアイテムの問題ではなく...

参考になりましたか?

ボタンテキスト

# <span id="page-27-0"></span>記事の中に引用文として挿入したい場合に利用します。

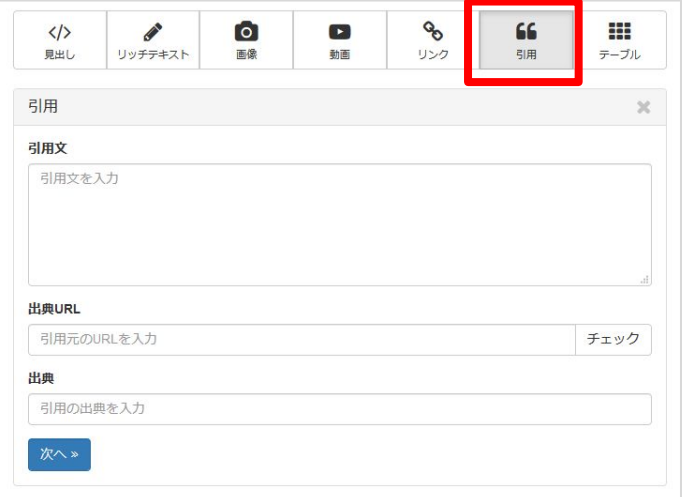

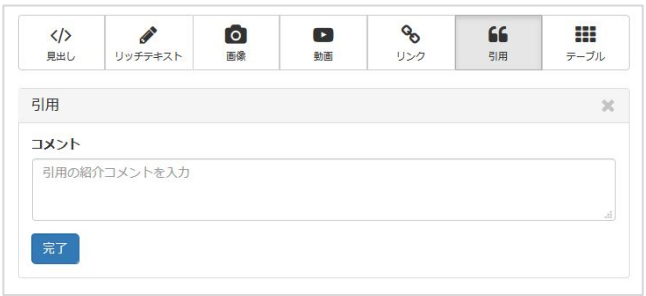

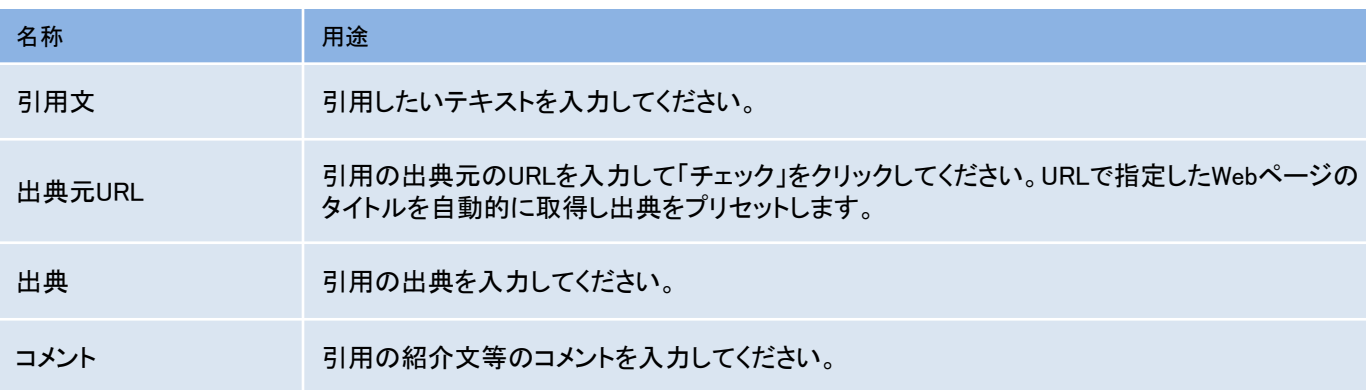

## 【表示例】

これは、実はネイルポリッシュやジェルなどネイルアイテムの問題ではな く、肌の色 この場合は主にあなた自身の手の甲の色の問題なのです。 via あなたの手の色に相性がいいネイルカラーは? - Itnail 2

参考になりましたか?

<span id="page-28-0"></span>⑦ テーブル

# 入力した情報をテーブル表示できます。グレーのセルをクリックすると行や列が追加 できます。

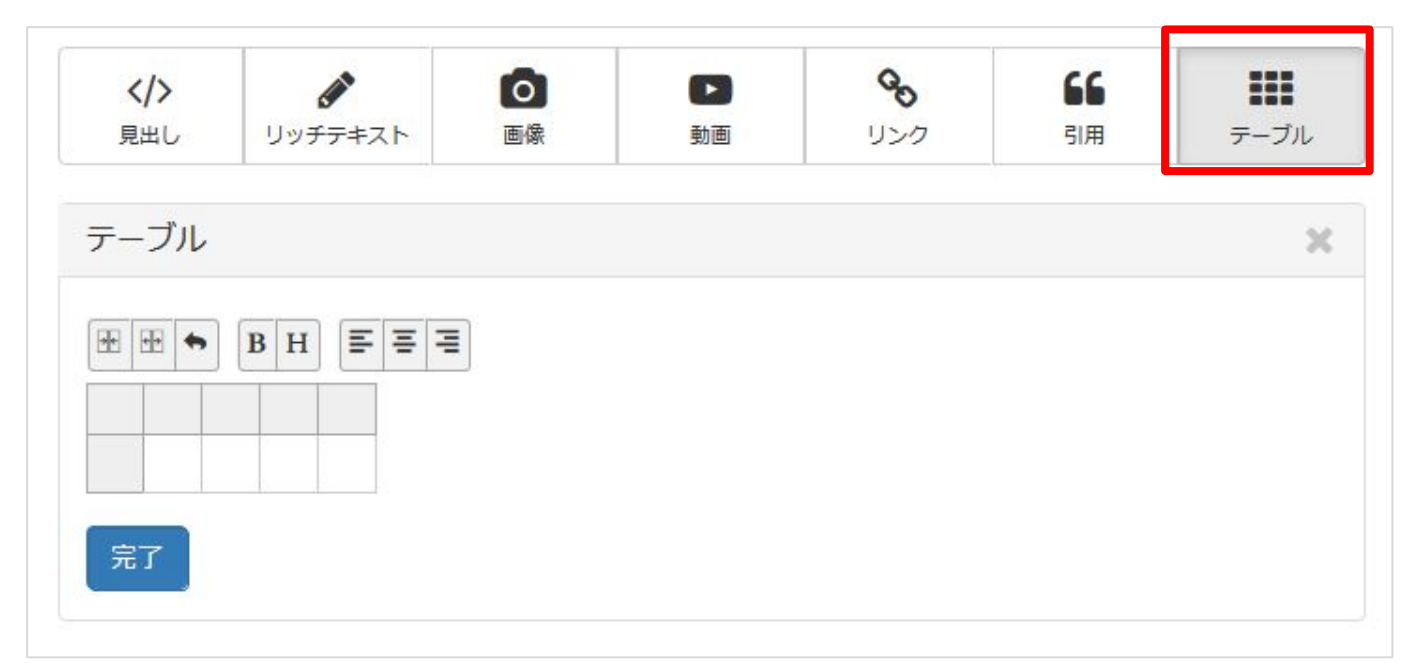

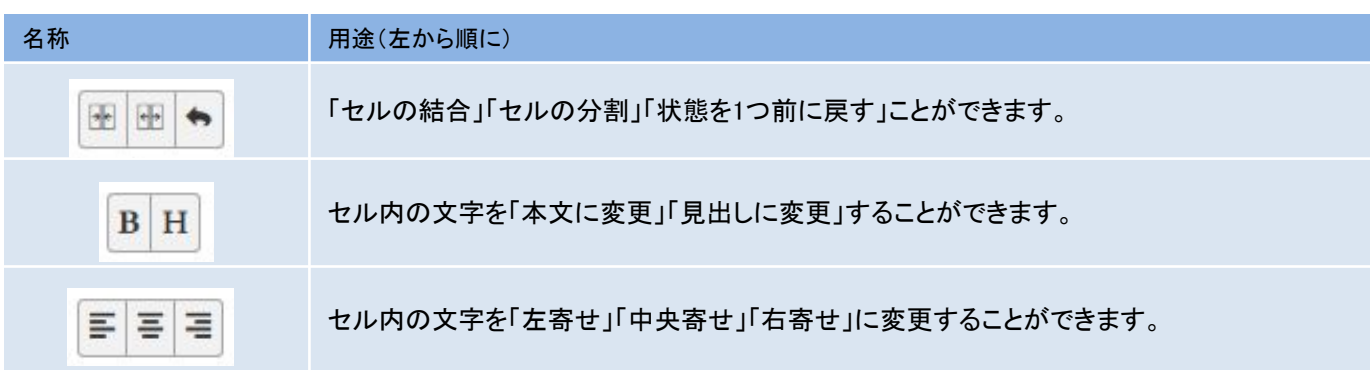

# 【表示例】

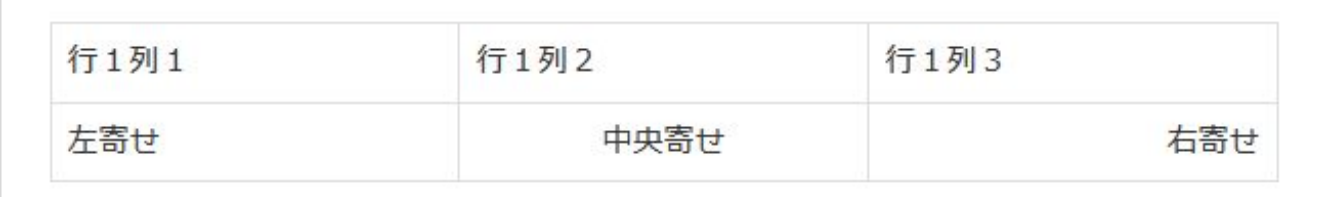

<span id="page-29-0"></span>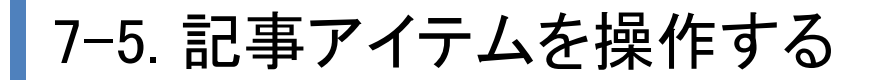

アイテムにカーソルを合わせるとアイテム操作メニューが表示されるのでメニューをク リックしてください。

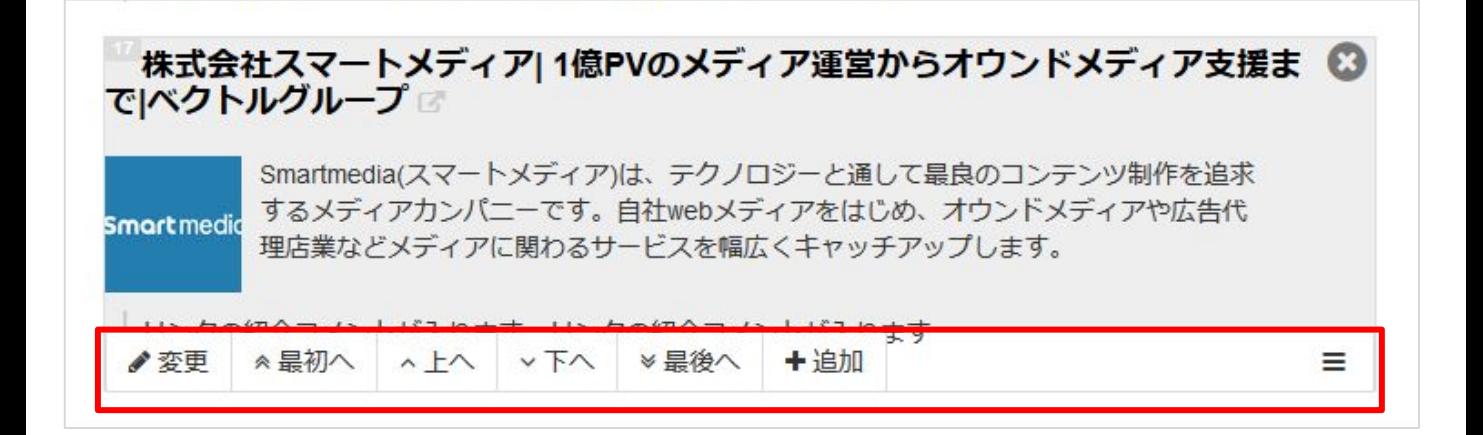

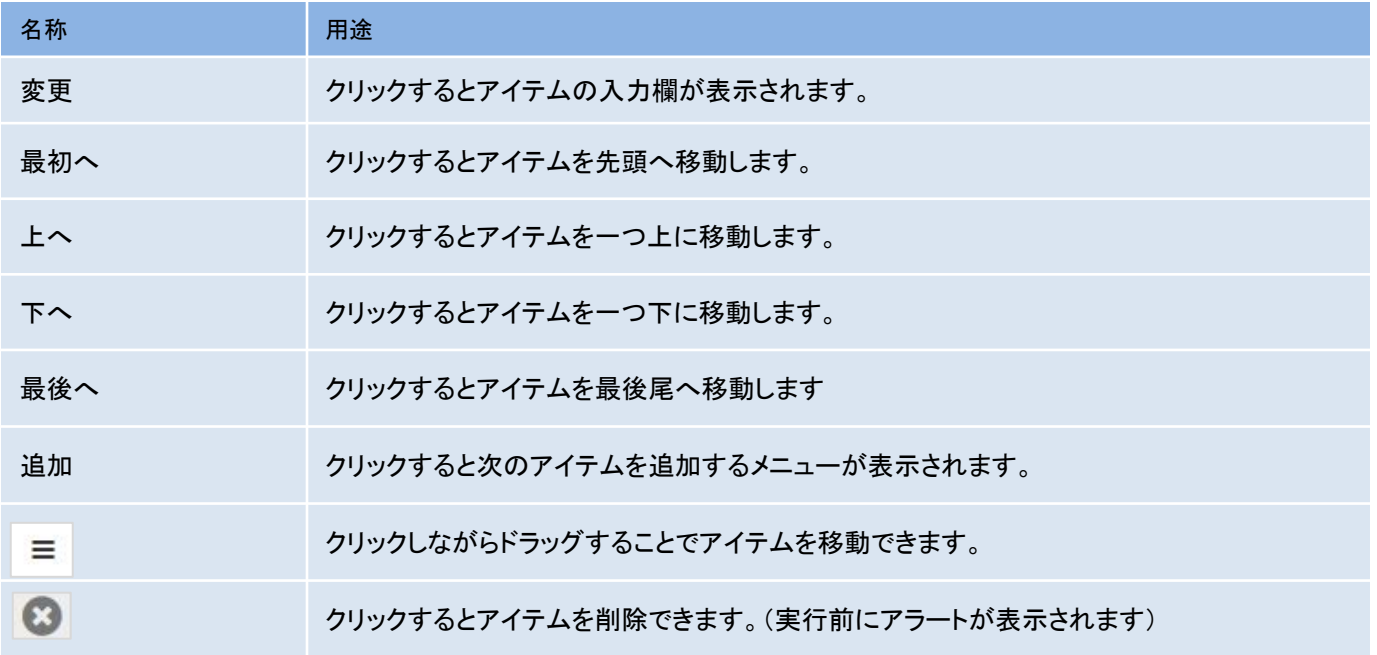

ライター

管理者

<span id="page-30-0"></span>7-6. 記事を保存する

管理者

# ページ上部の保存メニューをクリックしてください。

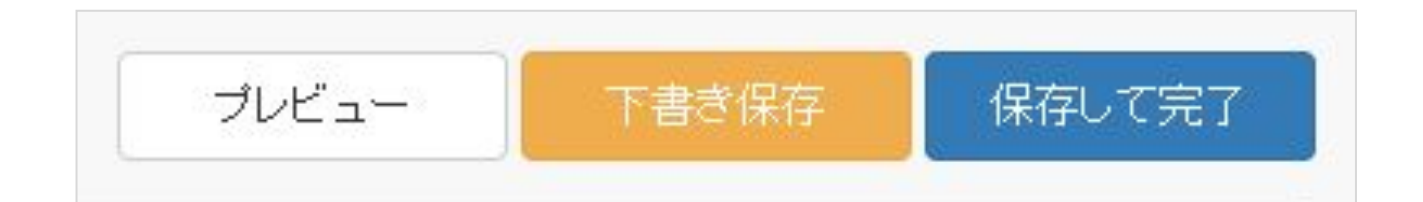

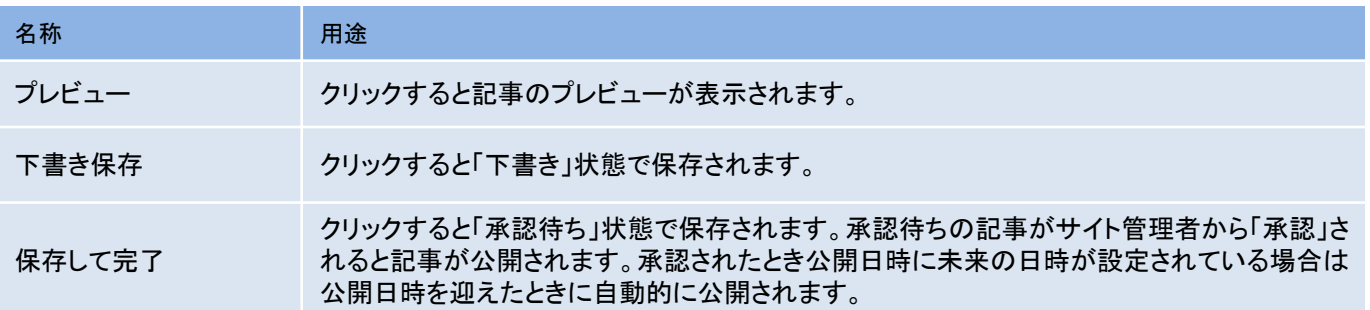

記事が「承認待ち」状態で保存されると「保存して完了」ボタンの代わりに「更新」ボタン が表示されます。

記事内容を変更したとき承認待ち状態を維持したい場合は「更新」ボタンをクリックしてく ださい。

※「Ctrl」ボタンを押しながら「プレビュー」をクリックすると、新しいタブでプレビューが 表示できます。

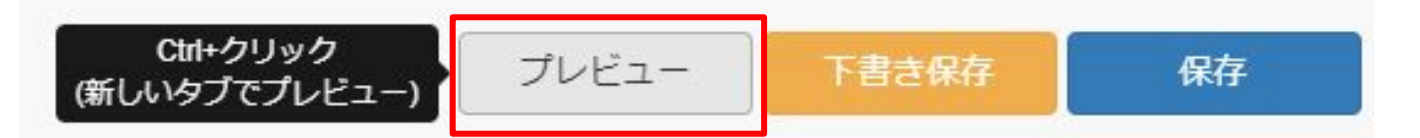

「プレビュー」にカーソルを合わせると左のように「Ctrl+クリック」の表示がされます。

# <span id="page-31-0"></span>7-7. 保存された記事を承認する

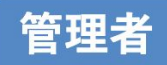

作成して保存された記事は「公開承認待ち」状態になります。 管理者権限のユーザーで承認することで記事が公開されます。

①「マイページ」メニューから「サイト管理」をクリックする

②「サイト管理」メニューから「コンテンツ」をクリックする

公開承認待ちの記事がある場合、「コンテンツ」の右側に「公開承認待ち」状態の記事 数が表示されます。

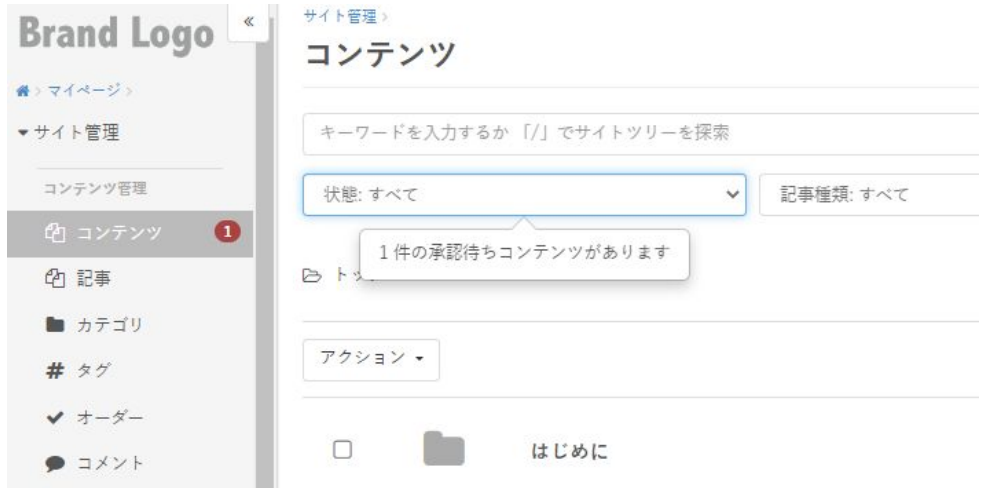

### ③ 「状態」をクリックし「未承認」を表示

## 「状態」で「①未承認」を選択すると公開承認待ちの記事一覧が表示されます。 「公開承認待ち」状態の記事はサムネイルの横に「 ②未承認」が表示されます。

コンテンツ

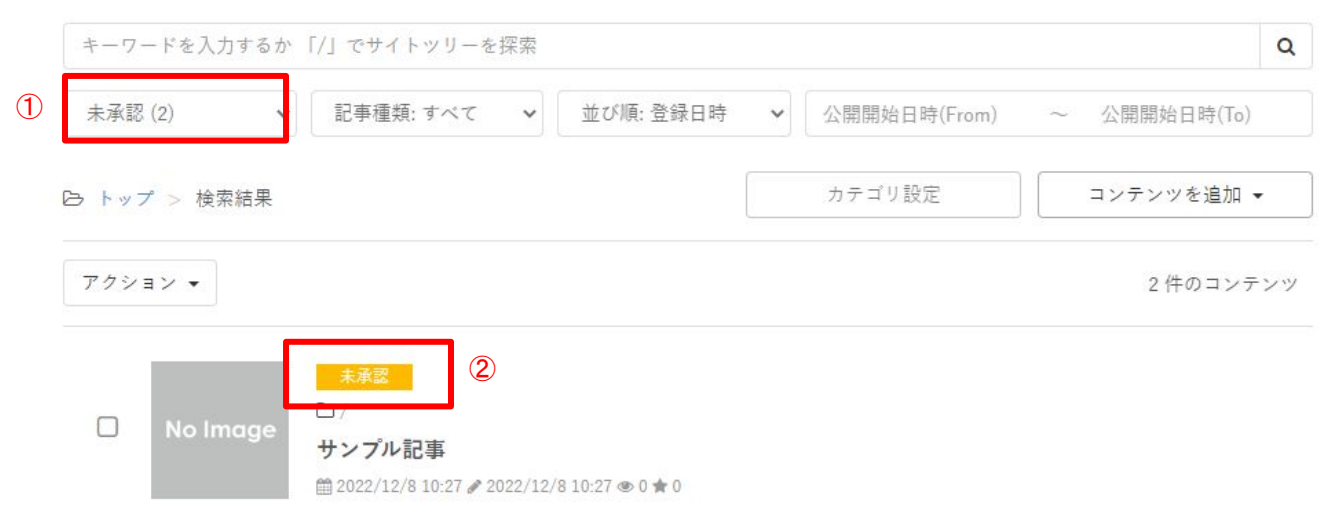

# ④承認したい記事をクリックして、承認する

#### サイト管理>コンテンツ>

#### サンプル記事

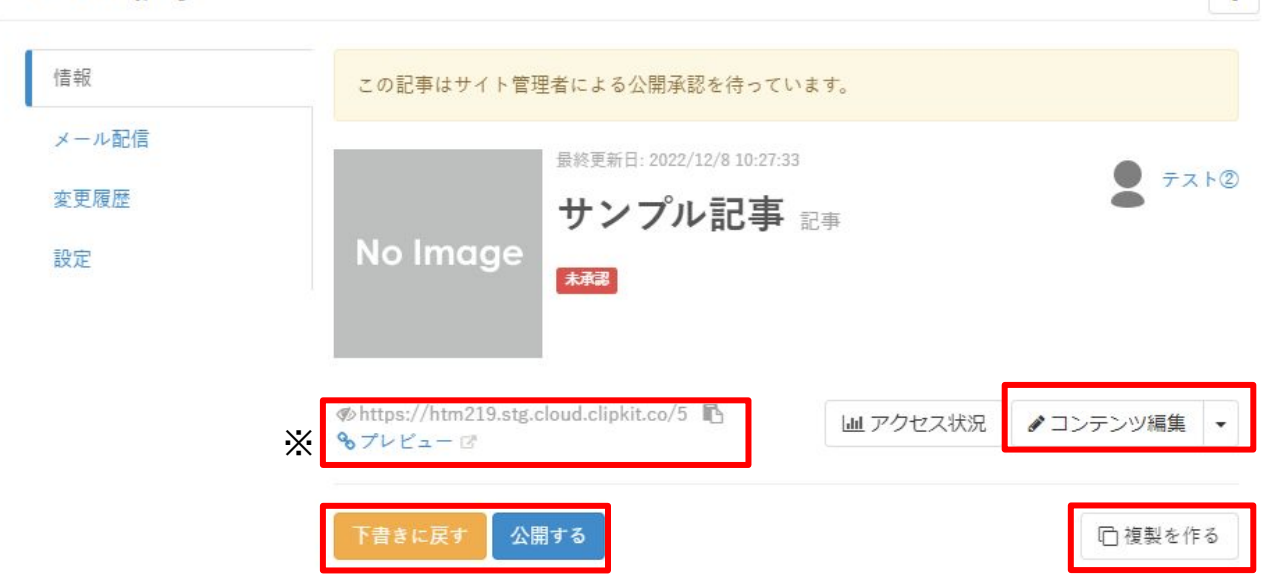

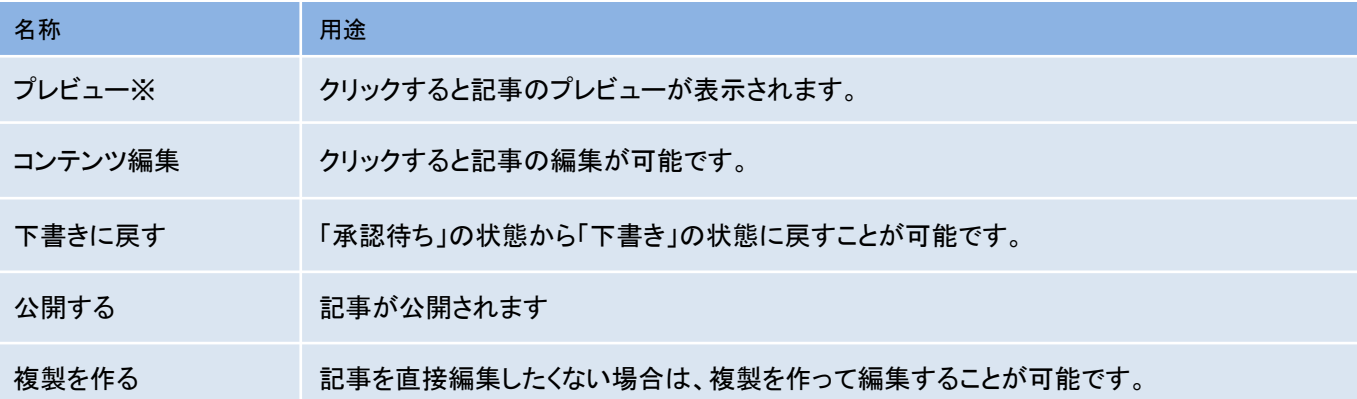

「コンテンツ編集」には、公開中の記事を非公開に変更せずにリライトできる機能もあ ります。 詳細は、Clipkit FAQ「コンテンツ(記事)の版管理機能の使い方」をご参照ください。

※「公開承認待ち」の非公開記事URLの発行は管理者権限のユーザーのみ可能で す。次項にて㼁㻾㻸䛾発行方法を説明します。

 $\overline{?}$ 

<span id="page-33-0"></span>■7-8. 記事を非公開のままプレビューする

「公開承認待ち」の記事を公開前にプレビューする方法です。 非公開URLの発行は管理者権限のユーザーのみ可能です。

①「マイページ」メニューから「サイト管理」をクリックする

②「サイト管理」メニューから左上の「コンテンツ」をクリックする

# 「コンテンツ」メニュー内に入ると、投稿された記事の一覧が表示されるので、プレ ビューしたい記事をクリックします。

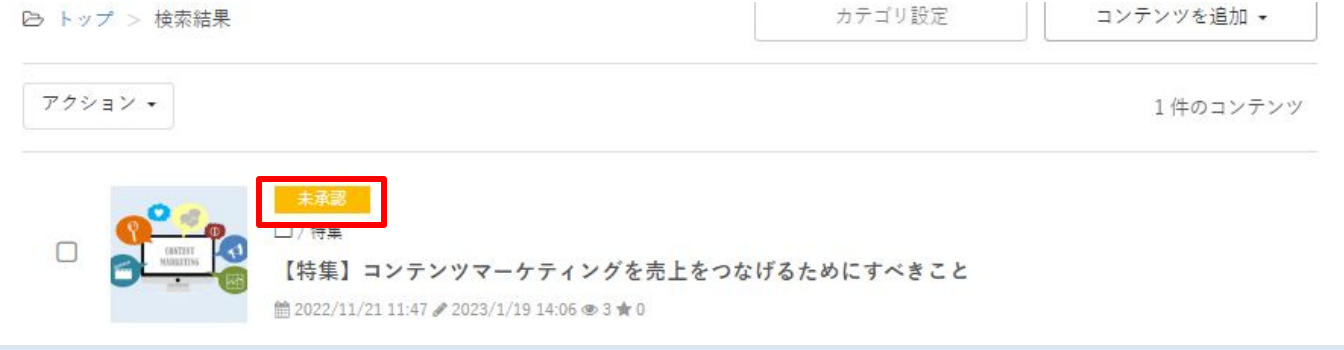

#### ③「設定」タブから「共有リンク」にチェックを入れる

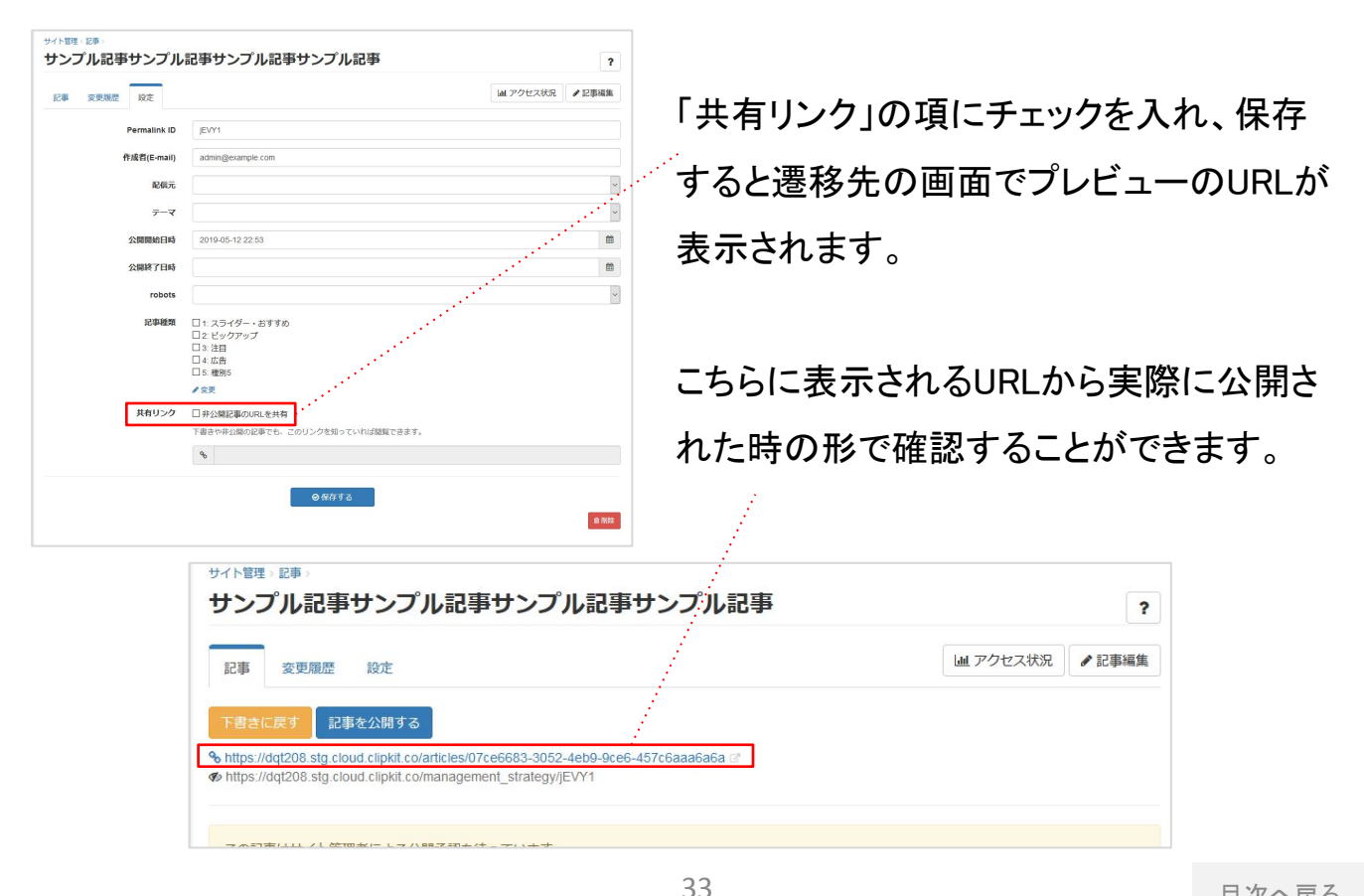

管理者

<span id="page-34-0"></span>7-9. 作成された記事を編集する

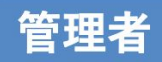

作成された記事を、管理者権限のユーザーが編集する方法です。

①「サイト管理」メニューから「コンテンツ」をクリックする

## ② 編集したい記事を選択する

マウスオーバーすると右側に表示される「(ハンマーク)」または、記事をクリックした 後の画面に表示される「コンテンツ編集」をクリックすることで編集画面に移動します。

コンテンツ

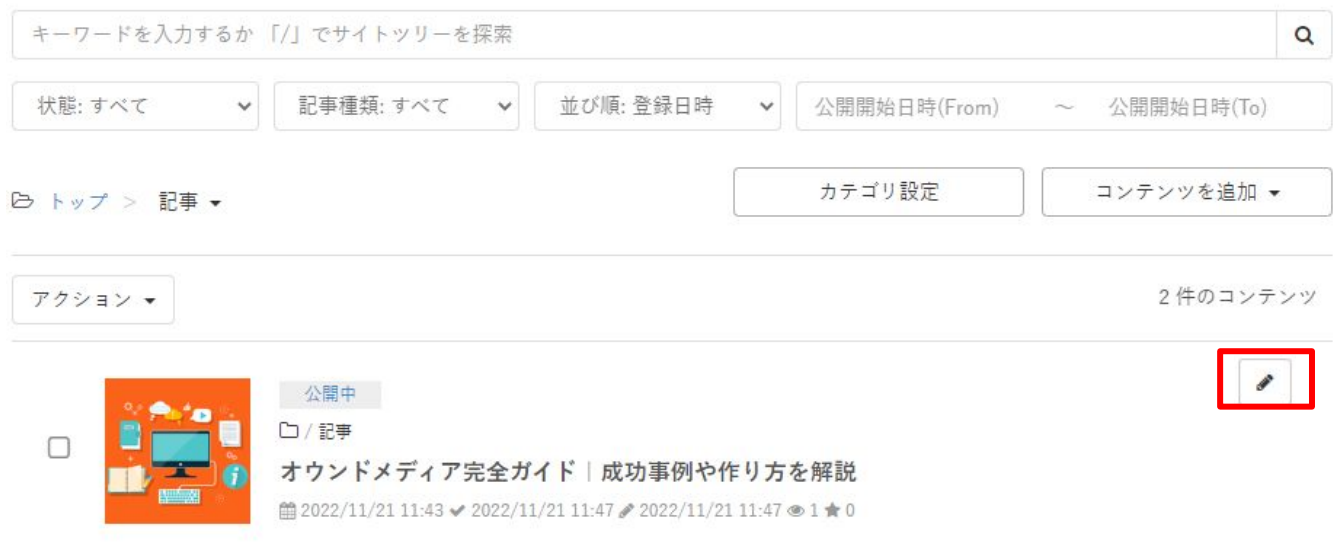

# ④ 内容を編集し、保存する

# 内容を編集し、右上の「保存」をクリックして変更内容を保存してください。

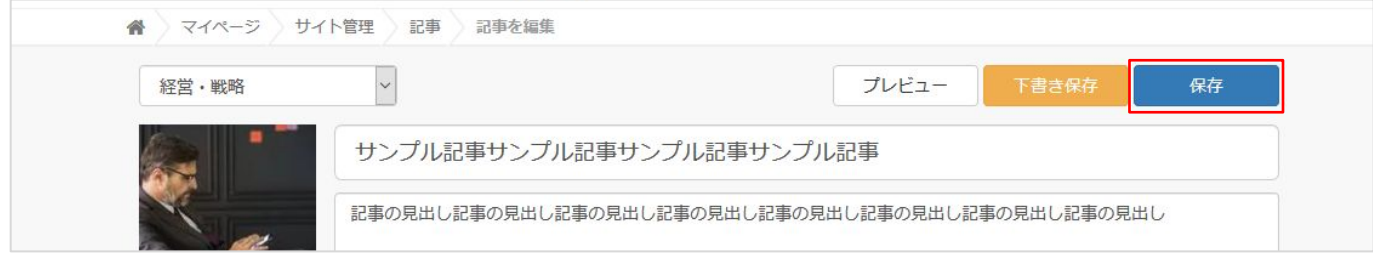

# <span id="page-35-0"></span>7-10. 記事種類を設定する

おすすめなど、特定の場所に表示する際などに使用します。 こちらは管理者権限のユーザーのみ設定可能です。

①「マイページ」メニューから「サイト管理」をクリックする

②「サイト管理」メニューから「コンテンツ」をクリックする

# 「コンテンツ」メニュー内に入ると、投稿された記事の一覧が表示されるので、記

### 事種類を設定したい記事をクリックします。

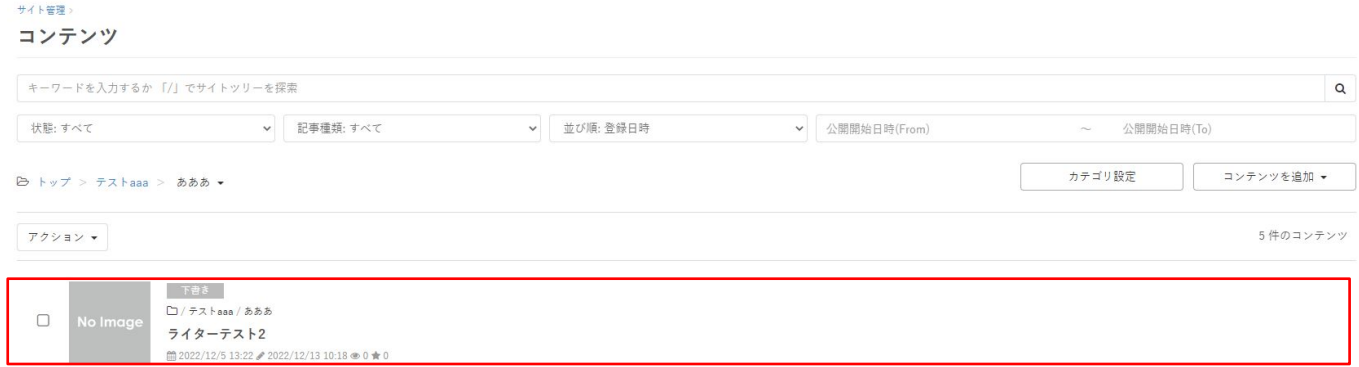

# ③「設定」タブから「記事種類」を選択する

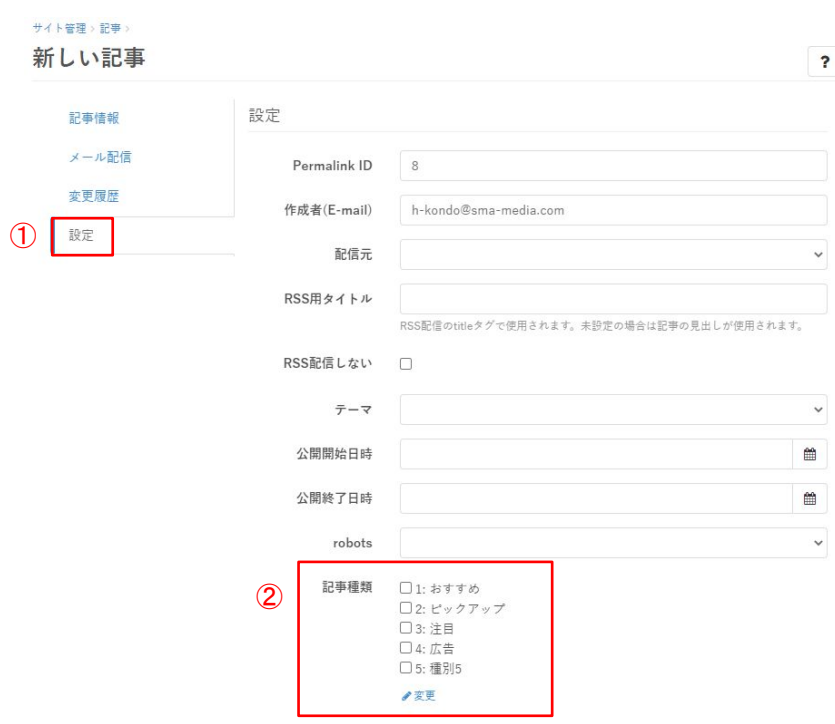

①設定タブ

2記事種類 ※複数選択可

適応させたい記事種類に

チェックを入れてください。

1:おすすめ

右カラムのおすすめに表示

### 保存する

記事種類を選択したら 下部の「保存する」をクリックし、 設定を保存してください。

管理者

# <span id="page-36-0"></span>8. 記事設定

 $\overline{\mathbf{r}}$ 

# 記事作成に関する設定、使用する記事アイテムの変更、拡張項目の管理ページ。

# ①「マイページ」メニューから「サイト管理」をクリックする

## ②「サイト管理」から「記事設定」をクリックする

#### サイト管理>

記事設定

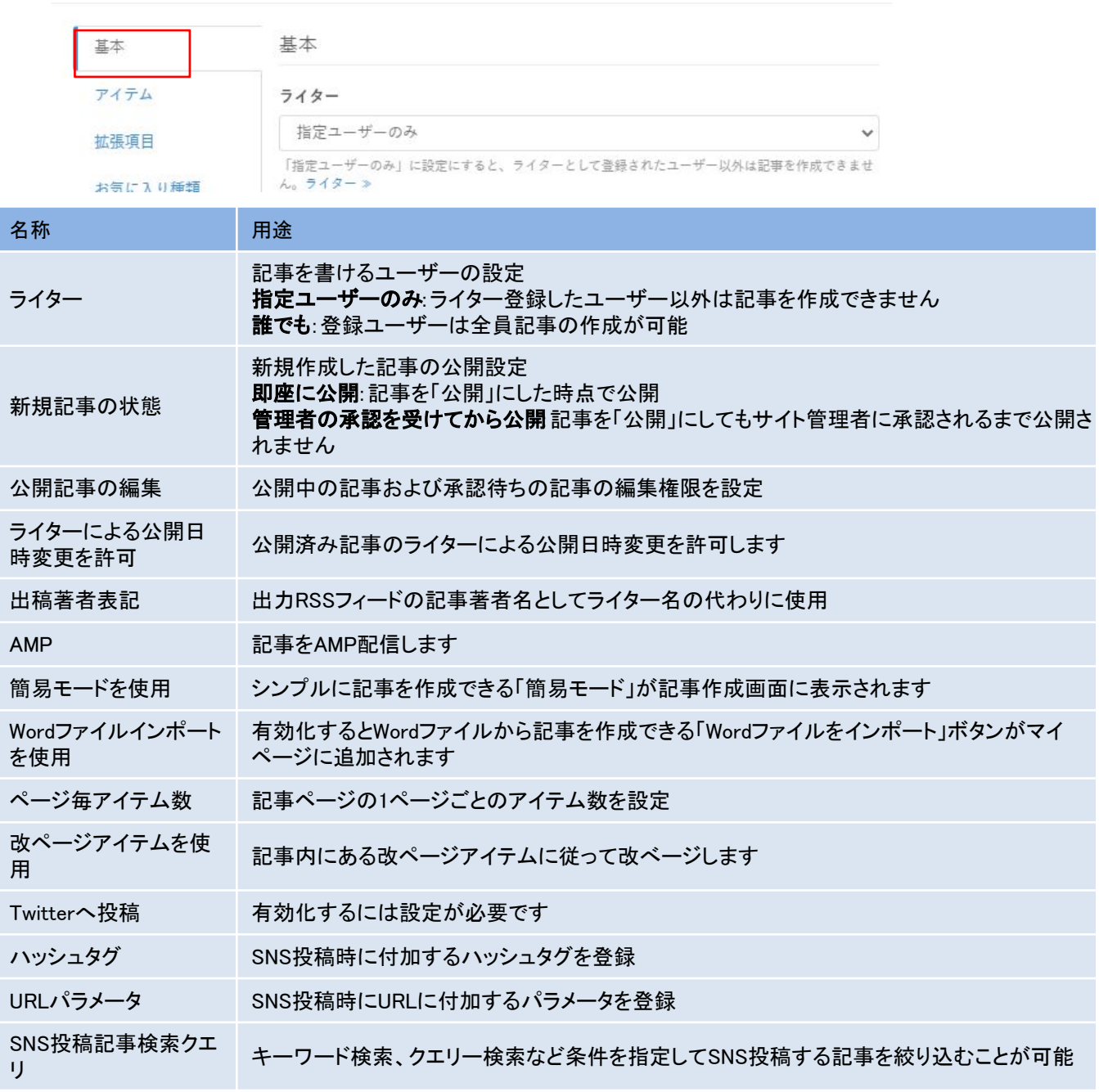

<span id="page-37-0"></span>8-1. 編集画面で使用するアイテムを追加する

#### 記事作成で使用する記事編集アイテムの追加・変更を行うページ

### ①「記事設定」の「アイテム」をクリックする

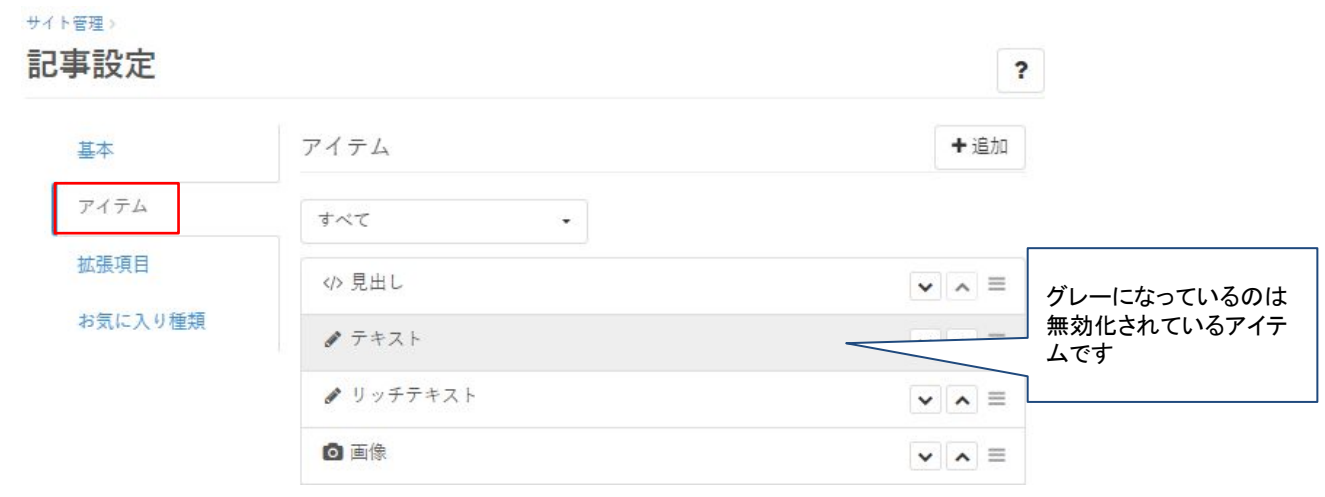

#### ②各アイテムをクリックして、使用するアイテムの追加・変更が可能です

「このアイテムを使用する」に☑を入れて保存すれば、記事作成の際に使えるようにな ります。使わないアイテムを非表示にしたい場合は、「このアイテムを使用する」の チェックを外して保存してください。

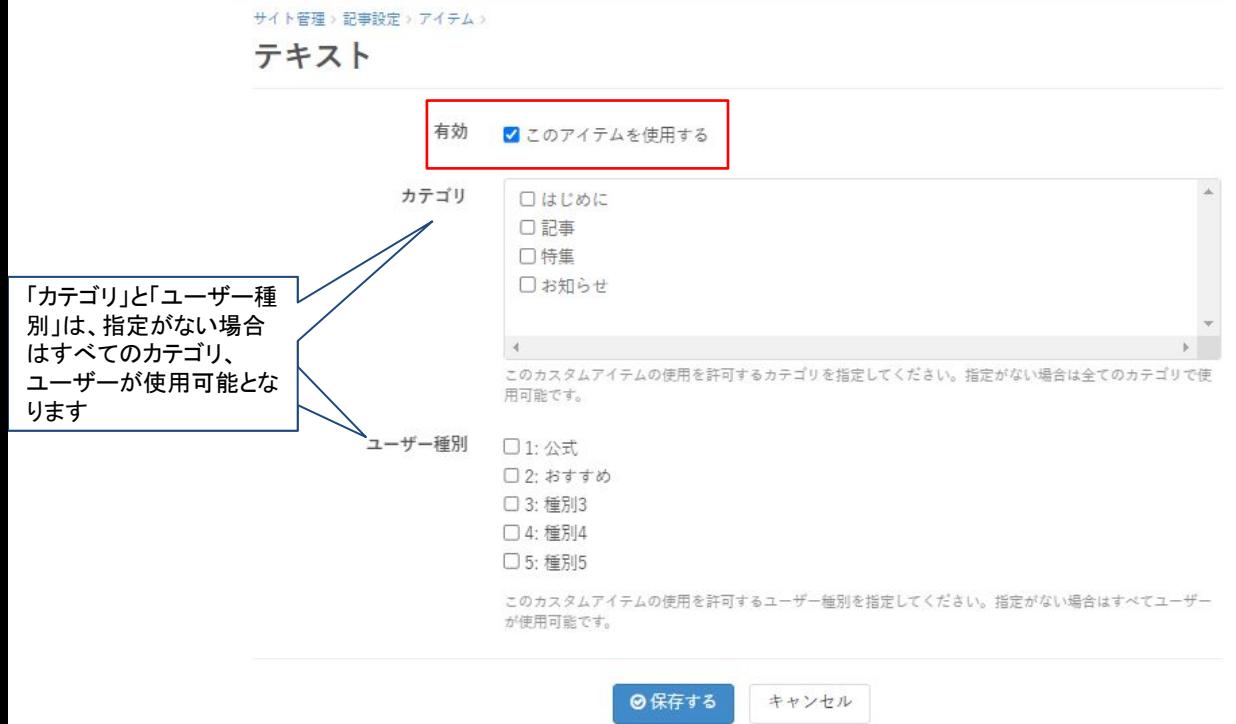

記事作成に必要な基本的な記事アイテムの使い方は、[7-4. 記事アイテムを追加する](#page-22-0) をご参照ください。

【基本アイテム】

見出し、リッチテキスト、画像、動画、リンク、引用、テーブル

他の記事アイテムの詳細については、下記の仕様書にてご確認ください。 ▽Clipkit仕様書

[https://clipkit.co/faq/application/manual/803](https://clipkit.co/faq/application/manual/803#item2821:~:text=%E5%8F%AF-,%E8%A8%98%E4%BA%8B%E3%82%A2%E3%82%A4%E3%83%86%E3%83%A0,-%E8%A6%8B%E5%87%BA%E3%81%97)

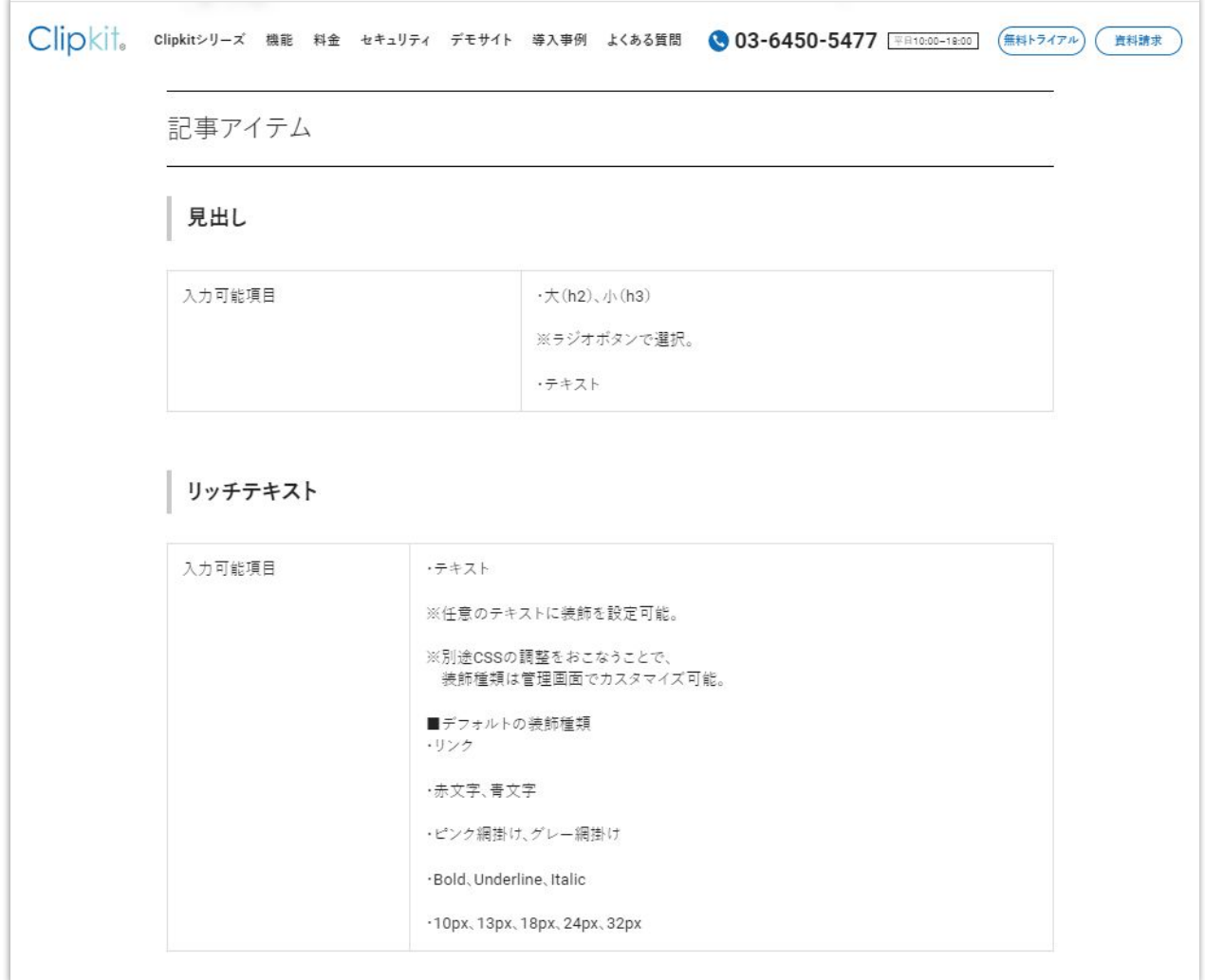

一部の記事アイテムの利用には、別途オプション契約が必要な場合がございます。 また、納品時に有効化されていない記事アイテム、及び、カスタムアイテムで作成した独 自の記事アイテムについては、テンプレート/ HTML/CSSの調整が必要な場合があり ます。

お客様側で改修いただくことも可能ですが、当社で有償対応することも可能です。

# <span id="page-39-0"></span>8-2. 拡張項目を作成する

拡張項目の追加・編集を行うページです。記事内容の様々な出し分けができます。拡張 項目は自由に作成できますが、拡張項目の値をサイトに表示したり、運用に利用する場 合は、テンプレート/HTML/CSSの改修が必要です。

お客様側で改修いただくことも可能ですが、当社で有償対応することも可能です。

# ①「記事設定」の「拡張項目」をクリックする

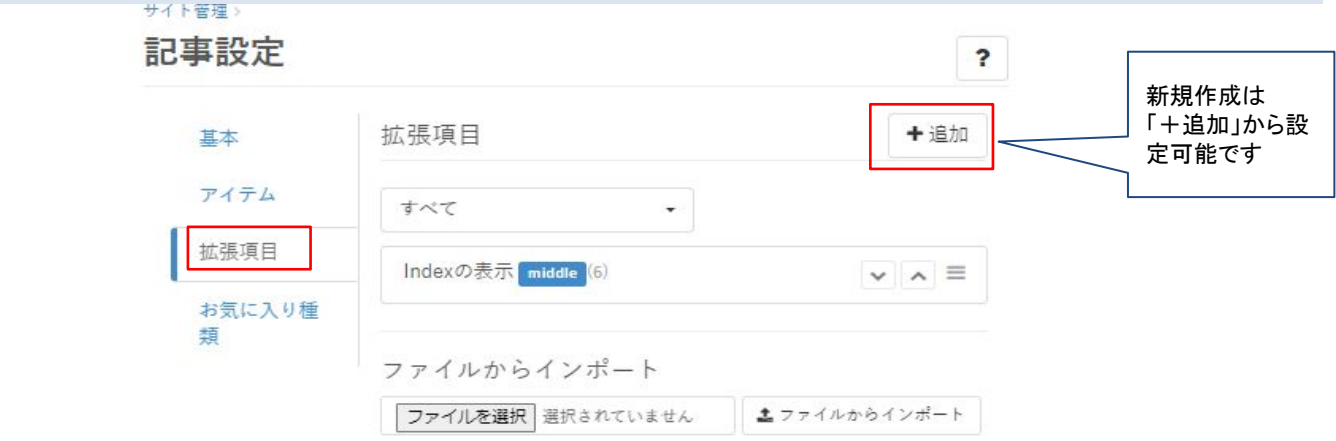

※拡張項目「Index表示」のサンプル

拡張項目を設定すると、記事編集画面に「Indexの表示」という項目が表示されます。

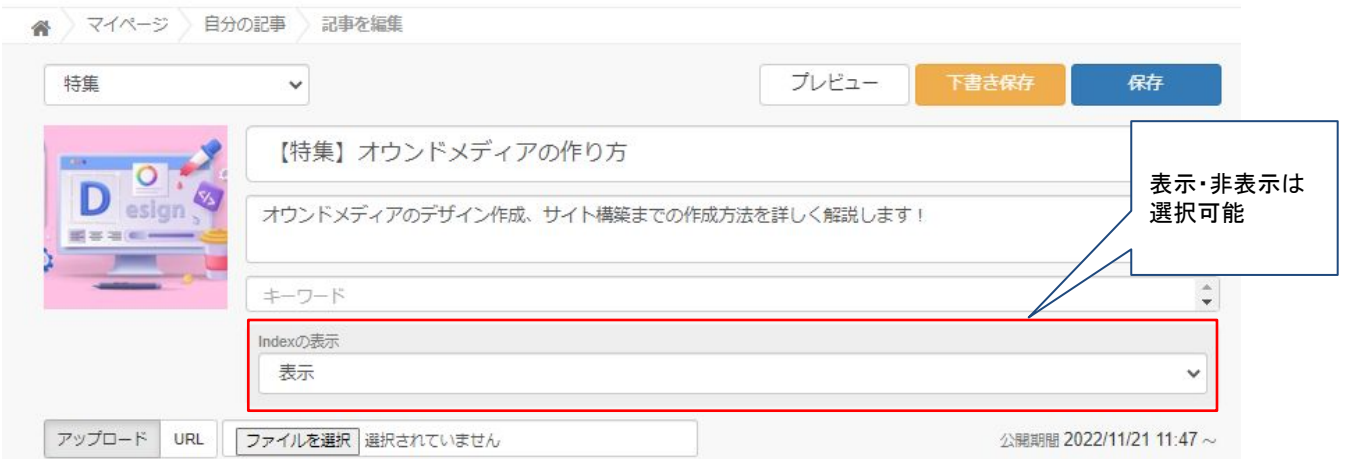

# 「表示」を選択した記事には「Index」が作成され、公開記事に表示されます。

```
INDEX
オウンドメディアとは
 オウンドメディアとコーポレートサイトの違い
```
<span id="page-40-0"></span>8-3. リアクションボタンを使い分ける

# お気に入り種類を設定することで、記事に対するリアクションボタンを使い分けること ができます。※この機能を使うにはテンプレートの実装が必要です。

### ①「記事設定」䛾「お気に入り種類」をクリックする

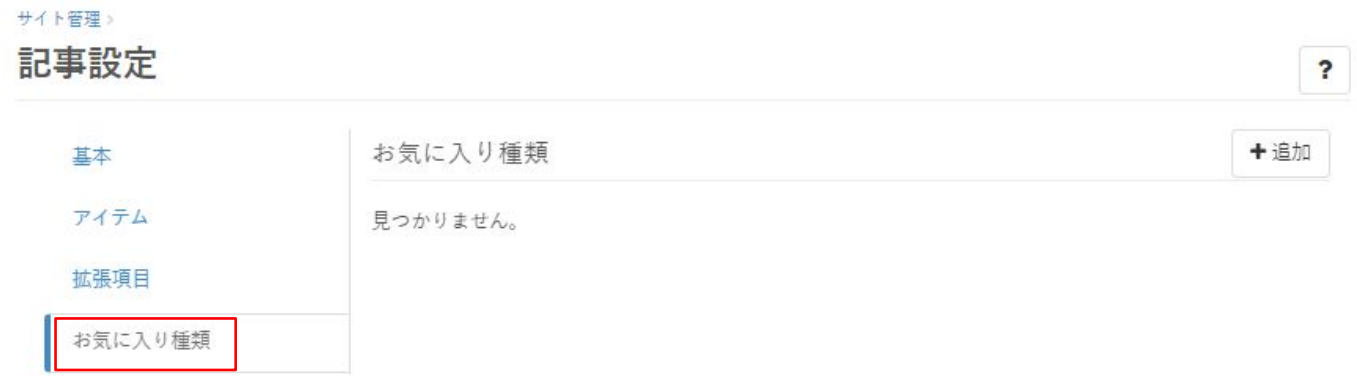

### ②「+追加」をクリックして項目を入力して保存する

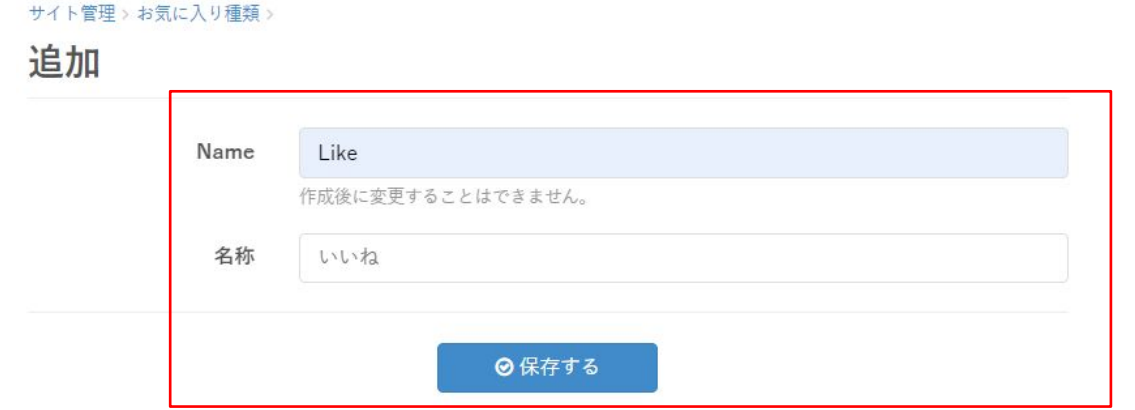

# ③マイページ䛾「お気に入り」にタブが表示されます

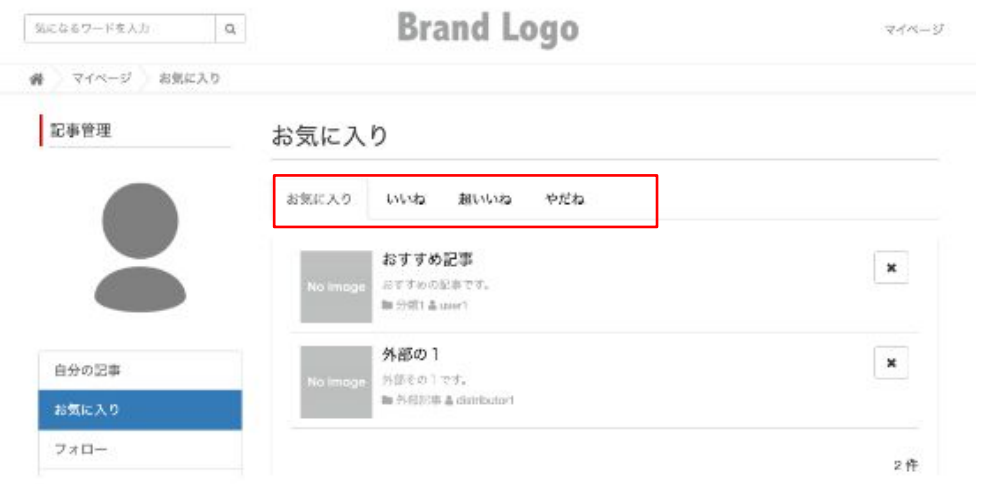

# <span id="page-41-0"></span>9. ライター

[4.ユーザー](#page-6-0) で登録しているユーザーのライター権限を管理するページです。 ライター登録をすることで記事の投稿が可能になります。 こちらは管理者権限のユーザーのみ設定可能です。

①「マイページ」メニューから「サイト管理」をクリックする

②「サイト管理」メニューから「ライター」をクリックする

## 登録されているライター一覧が表示されます。

#### サイト管理)

# ライター

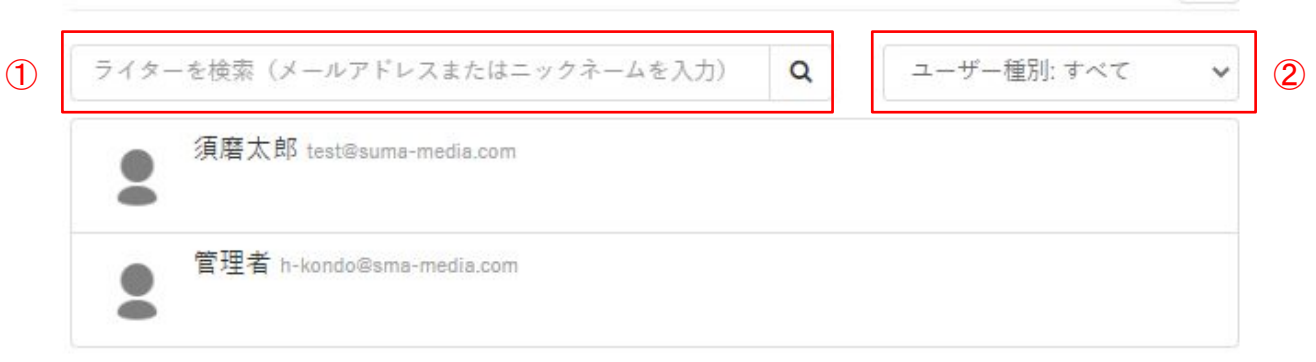

#### 2件

 $\overline{\mathbf{?}}$ 

ライターを追加するには、ユーザー登録済みのメールアドレスを入力してください。

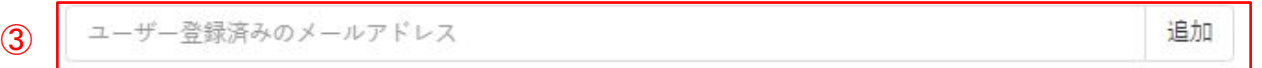

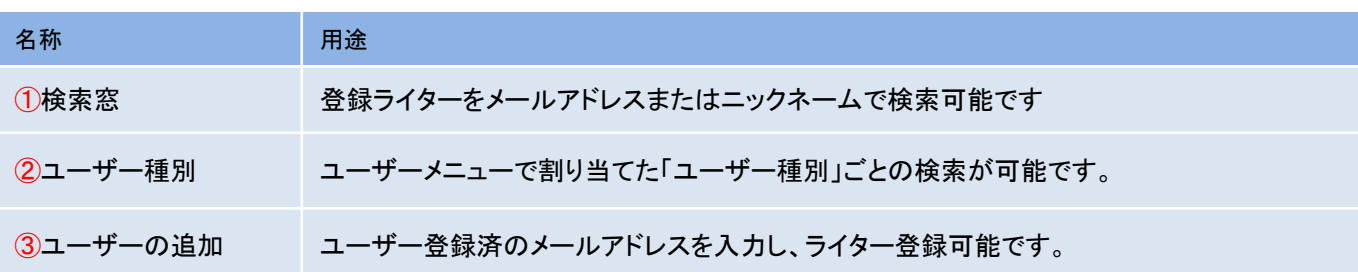

<span id="page-42-0"></span>9-1. 登録済みユーザーをライター登録する

登録済ユーザーにライター権限を付与する方法です。 こちらは管理者権限のユーザーのみ設定可能です。

①「サイト管理」メニューから「ライター」をクリックする

② 入力フォームにメールアドレスを入力する

サイト管理)

ライターとして登録したいユーザー䛾メールアドレスを入力してください。

[※4.ユーザーで](#page-6-0)ユーザー登録していないメールアドレスは登録できません。

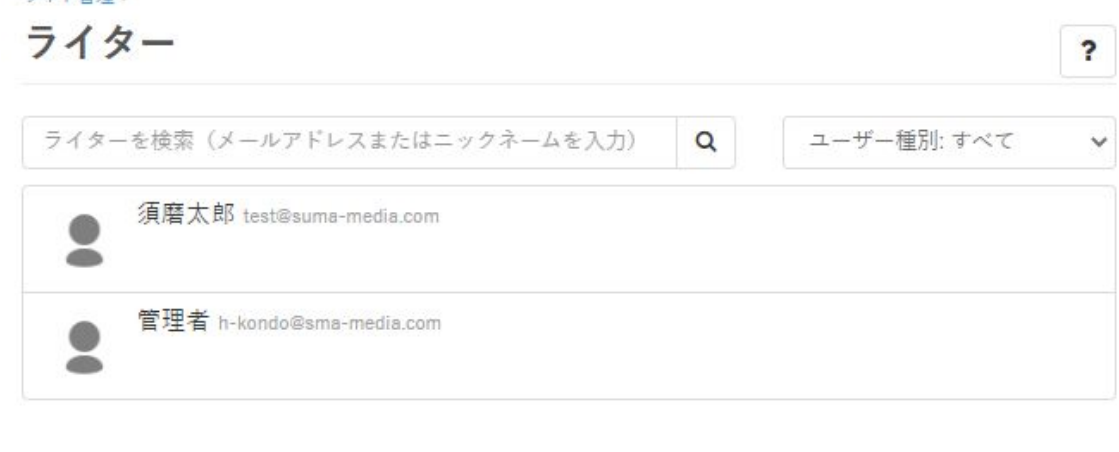

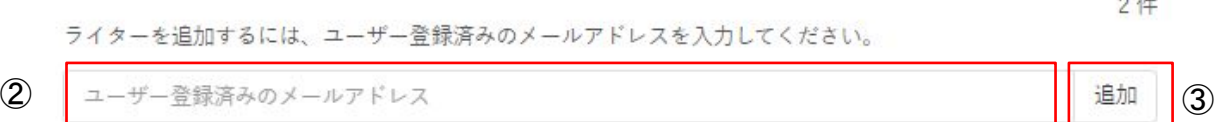

③追加します

# フォームに入力すると登録済みユーザーが候補として表示されるので、ライターと して登録したいユーザーを選択し、「追加」をクリックします。

# ※追加後、下記の図のようにライター登録したユーザーが反映されていることを確認 してください。

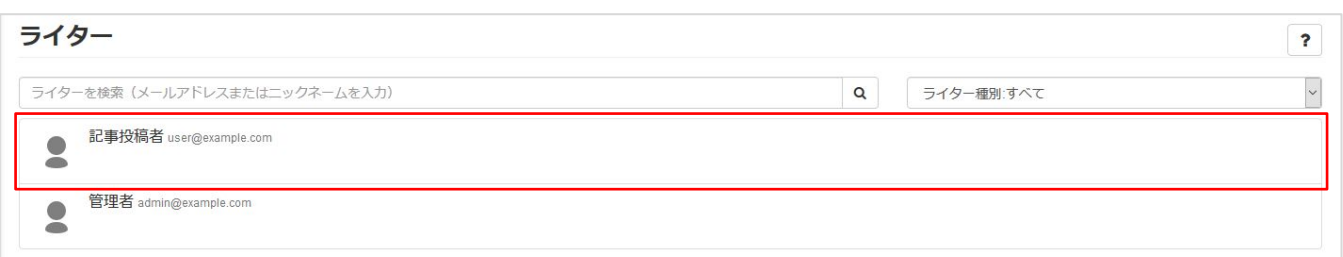

<span id="page-43-0"></span>■9-2. ライターページの設定

ライターが作成した記事の一覧を「ライターページ」として作成できます。 ※インターネットの検索結果にライター名が表示される可能性がございます。

### ①「サイト管理」メニューから「ライター」をクリックする

### ② 該当のライター名をクリックする

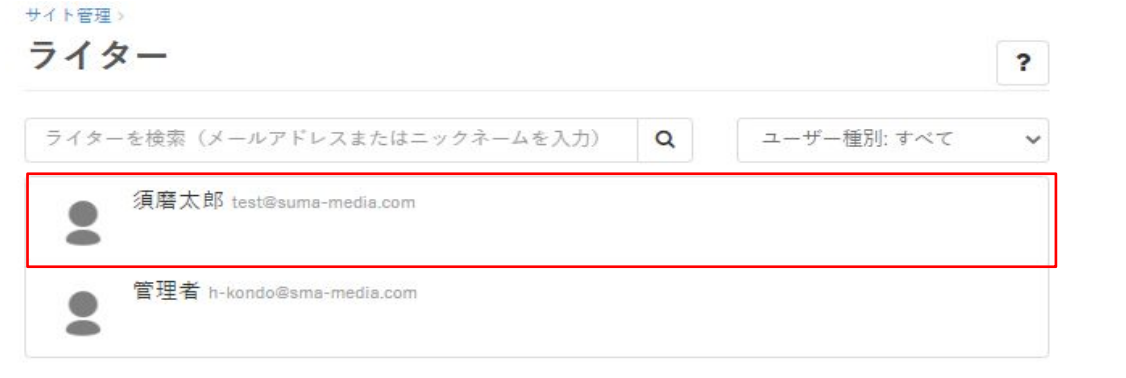

2件

追加

ライターを追加するには、ユーザー登録済みのメールアドレスを入力してください。

ユーザー登録済みのメールアドレス

# 3ライターページの設定をして保存する

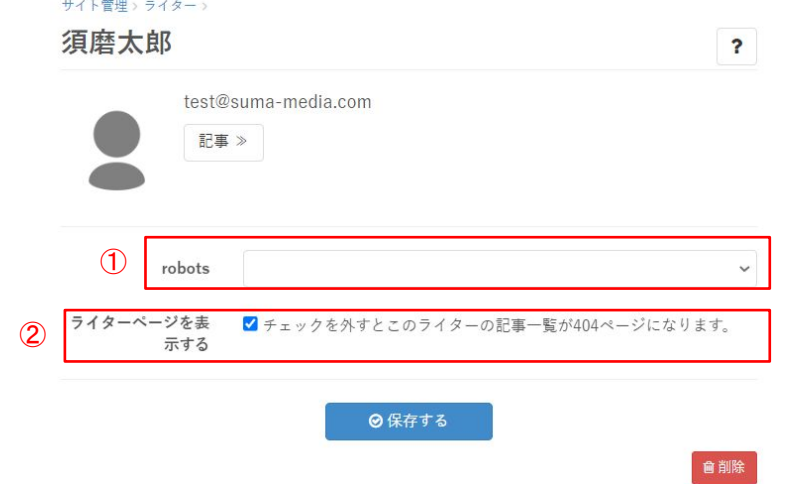

①robots:

ライターページが必要な場合でも、インデックスを避けたい場合はno index設定にすることが可能 です。

#### ②ライターページを表示する:

有効化するとライターページが作成・表示されます。 チェックを外すとライター䛾記事一覧が404ページで表示されます。

# <span id="page-44-0"></span>10. ファイル

## デザインテンプレートや静的ページで使用する画像やCSS、公開ファイルをアップロー ドできるページです。

①「マイページ」メニューから「サイト管理」をクリックする

②「サイト管理」メニューから「ファイル」をクリックする

### ③ プルダウンからテーマを選択し、ファイルをアップロードする

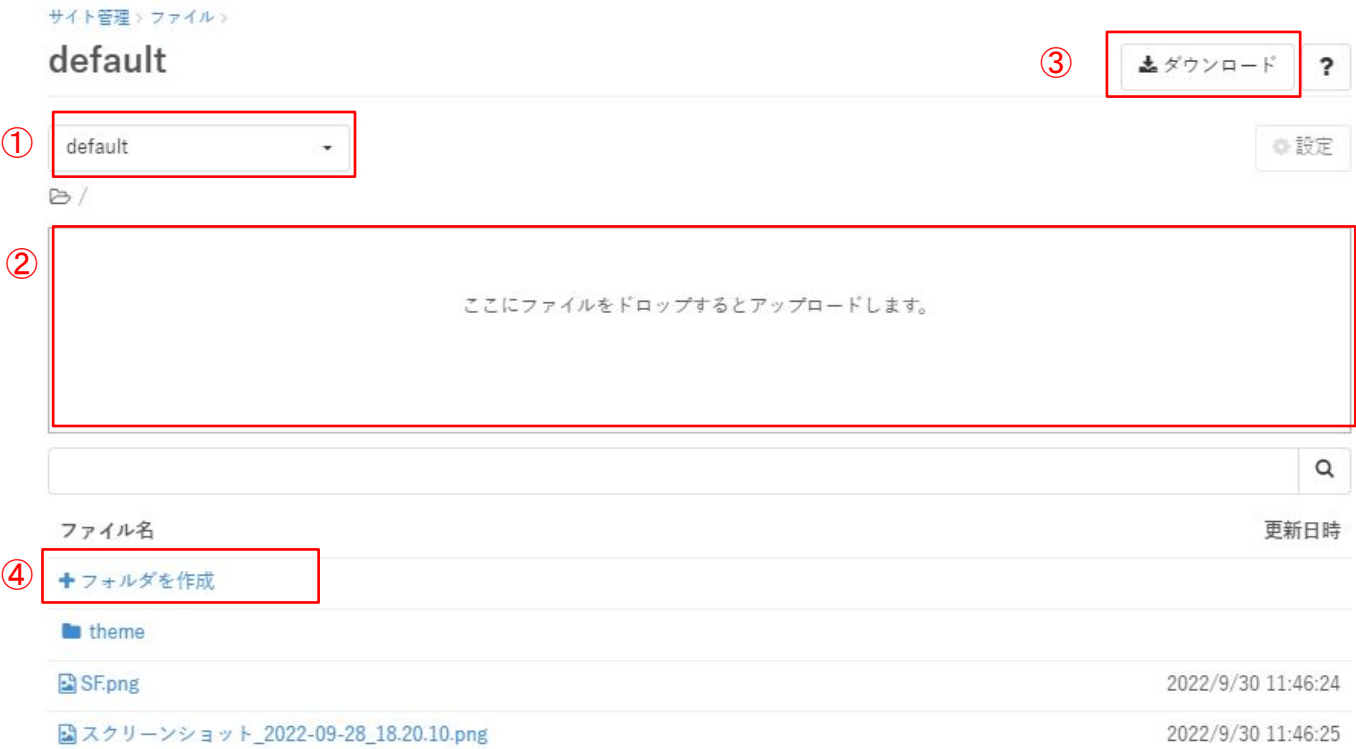

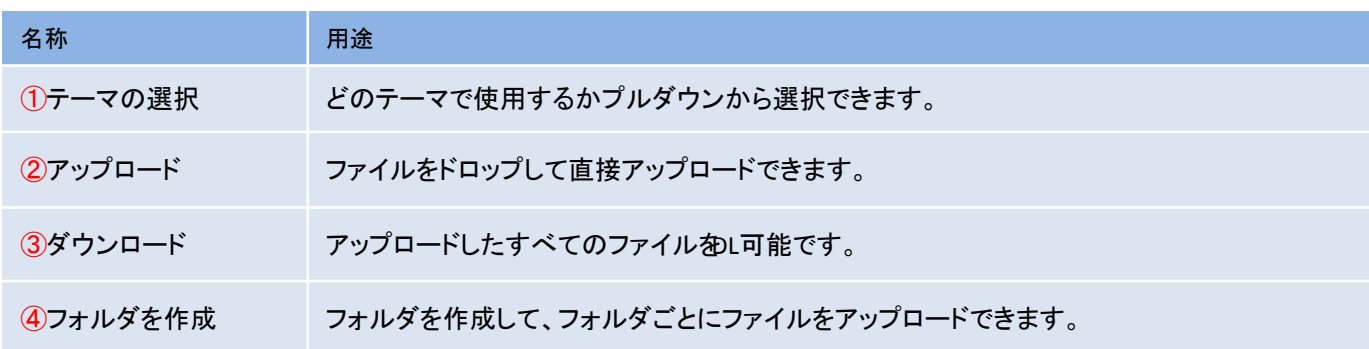

<span id="page-45-0"></span>11. ページ

5 変更履歴

運営者情報や利用規約などの静的ページや、テンプレート言語を利用した動的な ページを作成・管理できるページです。

①「マイページ」メニューから「サイト管理」をクリックする

#### ②「サイト管理」メニューから「ページ」をクリックする

#### 既に設定されているページの一覧が表示されます。

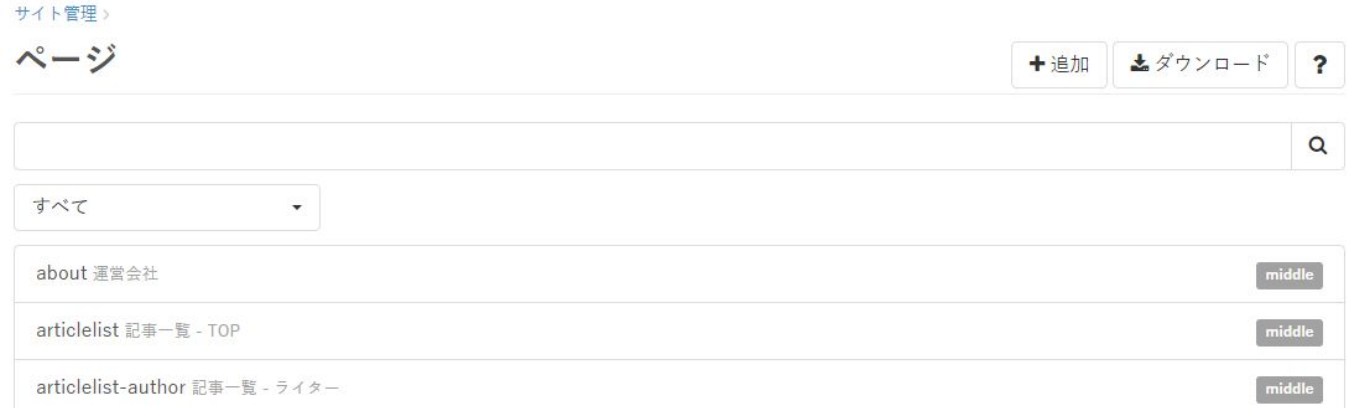

### ③該当のページをクリック、編集して保存する

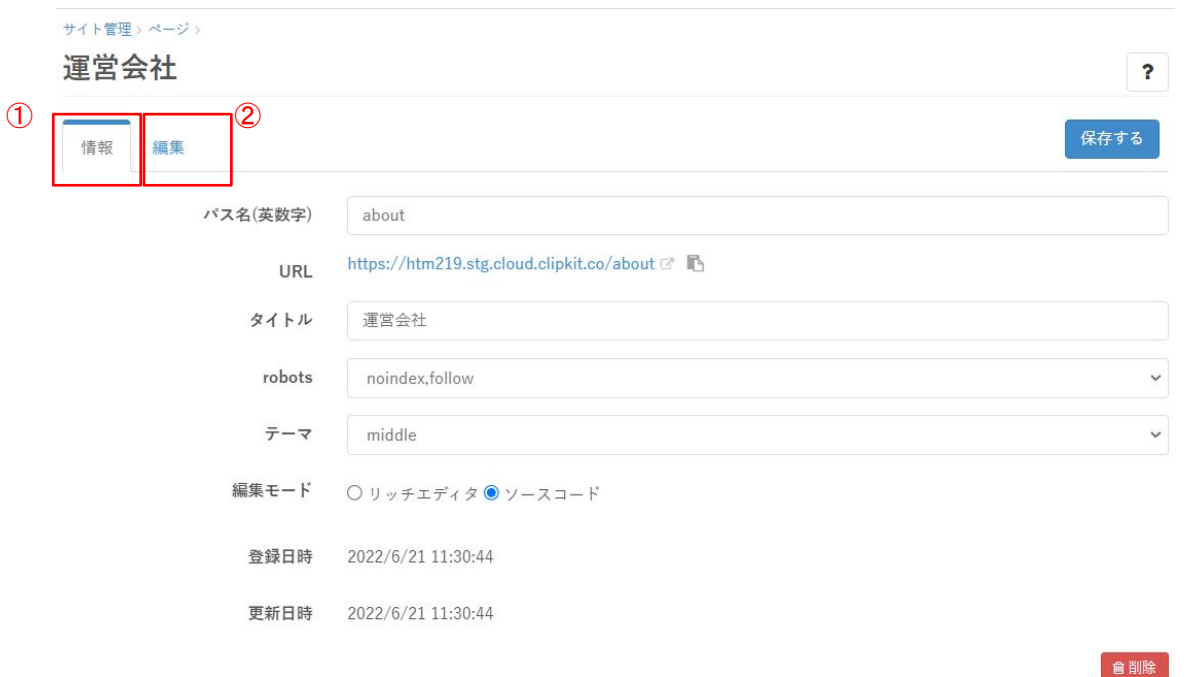

#### ①情報タブ:

パス名、タイトル、robots、編集モード(編集タブの表示設定)の編集が可能です。

#### ②編集タブ:

「情報」タブの「編集モード」で選択したモードにて編集可能です。

# <span id="page-46-0"></span>11-1. 新規ページを作成する

# イベント情報やゲスト情報など、追加したい情報の新規ページを作成する方法です。

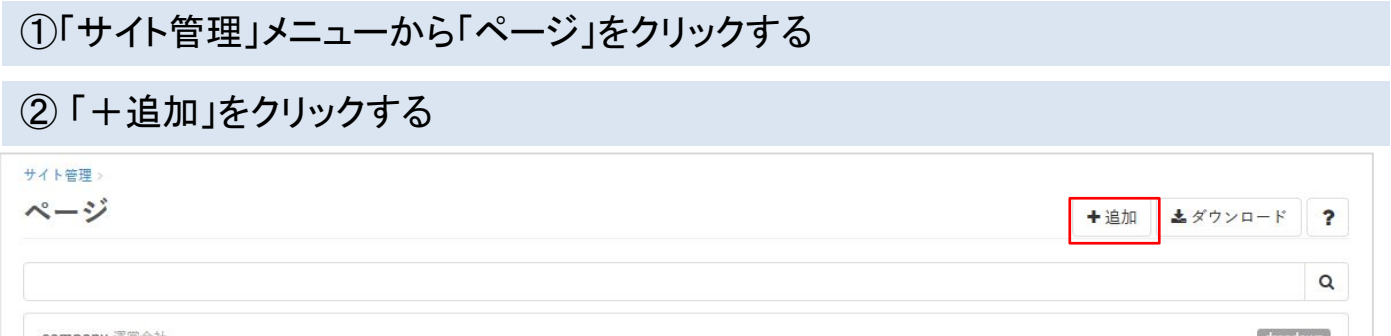

### ③ 必要項目とコンテンツ内容を入力する

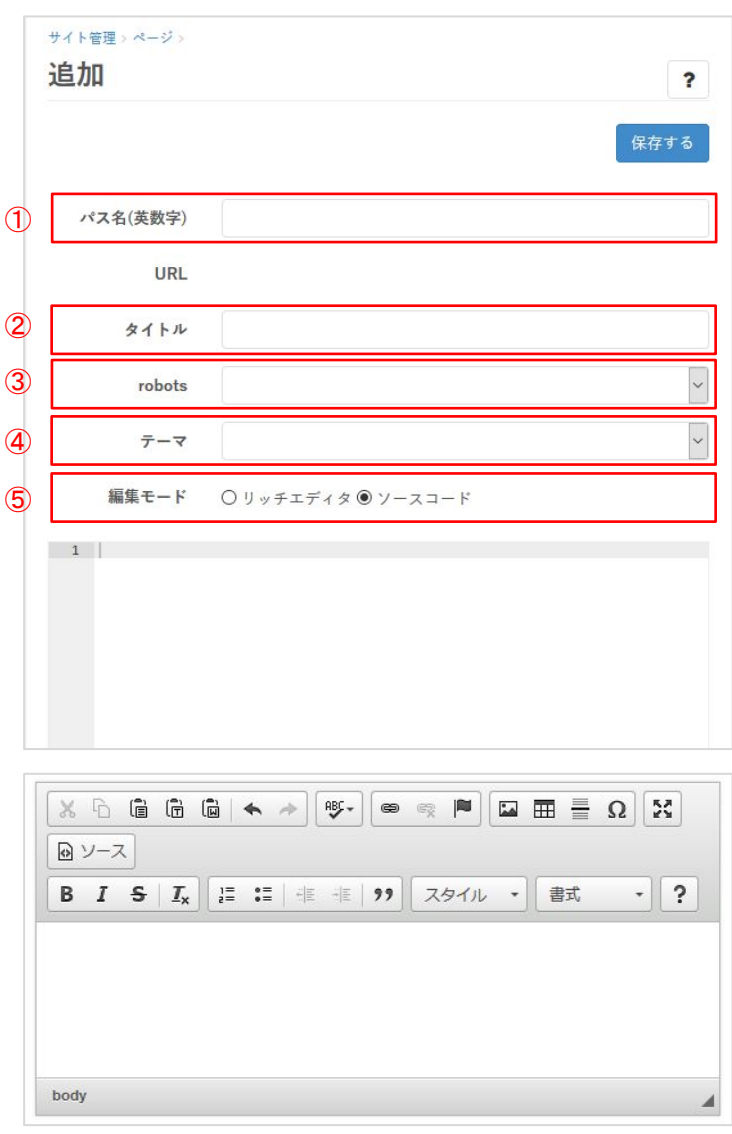

# ①パス名(英数字)

ページのパスとして使用したい文字列を半角英数 字で入力してください。

http://〇〇.com/△△の場合、△△の部分となり

ます。

②タイトル ページのタイトルを入力してください。

#### ③robots

プルダウンから「noindex,nofollow」を選択すること で、ページを「noindex,nofollow」にすることができま す。

④テーマ 使用しているテーマを選択してください。 選択しなくてもページは正常に表示されますが、 テーマダウンロード時にテーマファイルに含まれな くなります。

### ⑤編集モード

エディタのスタイルを選択できます。

#### リッチエディタ

左図のように各ボタンでスタイル等を当てることができ るエディタ。

#### ソースコード

HTMLを記述してページを作成するエディタ。 画像等を入れる場合はこちらがおすすめです。

# <span id="page-47-0"></span>11-2. 画像ファイルを登録・挿入する

ページ作成時に使用する画像ファイルを登録する方法と、ページ内に画像を挿入する 方法です。

①「サイト管理」メニューから「ファイル」をクリックする

### ② プルダウンからテーマを選択し、ファイルをアップロードする

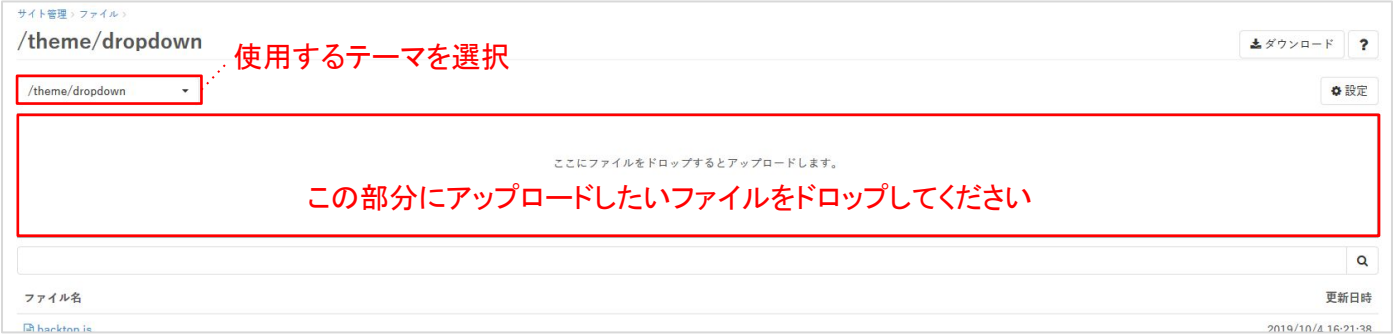

### ③ アップロード後リロードし、ファイルのURLを確認する

アップロード後「ページを再読み込みしてください」と表示されましたらページを一度リロードしてください。 リロード後、ファイル名䛾一覧からアップロードしたファイルをクリックし、詳細画面を開きます。 「テンプレート記述」をコピーし、ページ内に貼り付けてください。

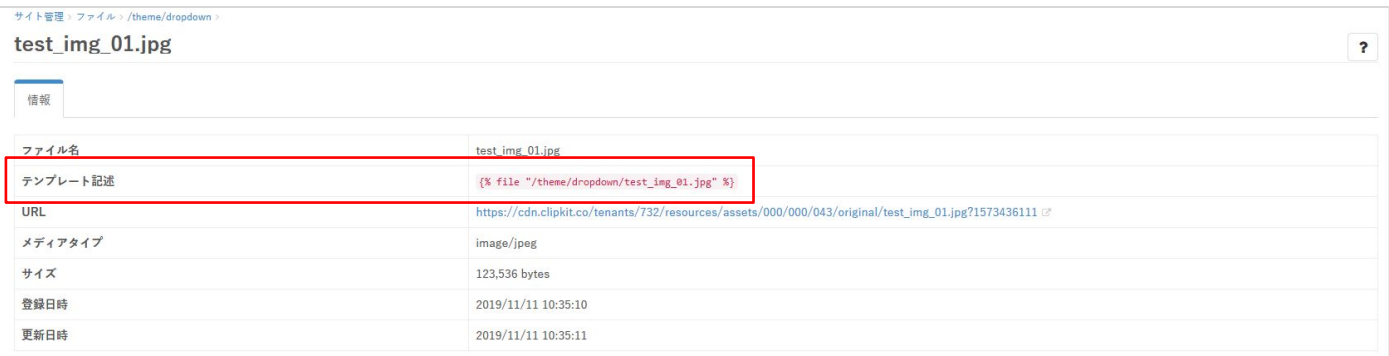

ページ内で画像を<img>タグで挿入する場合の記述は以下となります。

例:「dropdown」テーマに「test\_img\_01.jpg」をアップロードした場合 <img src="{% file "/theme/dropdown/test\_img\_01.jpg" %}" alt="alt属性にしたい文字列">

テンプレート記述は、サイト側では画像のURL(例:https://~URL/test\_img\_01.jpg)として出力されます。 そのため、imgタグのsrc属性に挿入するようにしてください。

# <span id="page-48-0"></span>11-3. CSSファイル等を登録する - 読み込む

ページ作成時に使用するC㻿㻿ファイルやJ㻿ファイル等を登録する方法と、ページ内でファイルを読み 込む方法です。下記ではCSSファイルをベースに開設しますが、JSファイルも基本的に同様です。ファ イル䛾アップロード方法䛿画像と同様です。

①「サイト管理」メニューから「ファイル」をクリックする

### ② プルダウンからテーマを選択し、ファイルをアップロードする

Clipkitでは、画像等のURLの出力に前ページのような「テンプレート記述」を使用しているため、SCSSファイルをコ ンパイルし、C㻿㻿ファイルとして書き出される形になっております。 (※CSSファイルの場合、background-image等でテンプレート記述を使用すると、正常に画像を表示できないため)

そのため、CSSファイルを追加したい場合はSCSSファイルとしてアップロードすることをお勧めします。

<u>【参考】SCSSの基本的な書き方 - Qiita\_</u> また、CSSを編集する際は、同名のSCSSファイルを編集し、保存してください。

#### 3 アップロード後リロードし、ファイルのURLを確認する

アップロード後「ページを再読み込みしてください」と表示されましたらページを一度リロードしてください。 リロード後、ファイル名䛾一覧からアップロードしたファイルをクリックし、詳細画面を開きます。 「テンプレート記述」をコピーし、ページ内に貼り付けてください。 SCSSをアップロードした場合は、同名のCSSファイルが自動で追加されていますので、そちらのテンプレート記述 を使用してください。

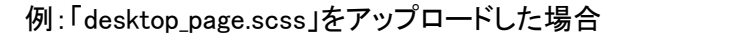

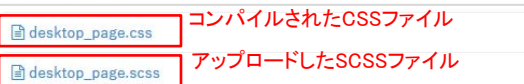

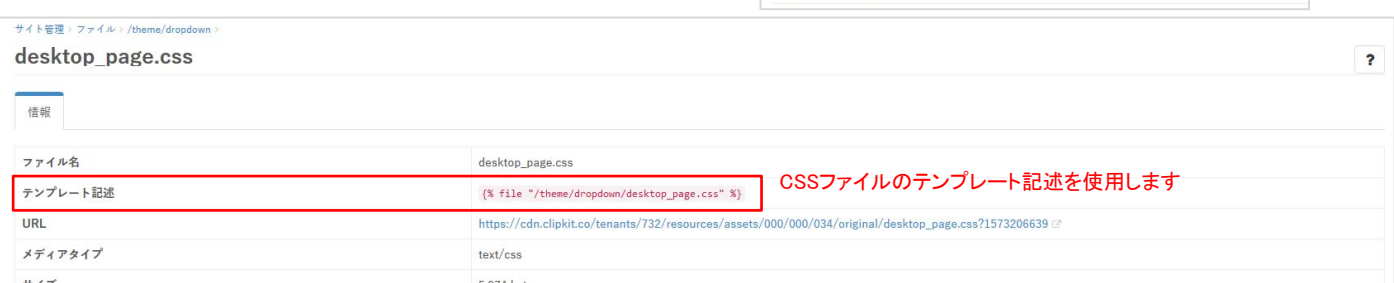

ページ内でCSSファイル等を読み込む場合は、

<link rel="stylesheet" media="screen" href="{% file "/theme/dropdown/desktop\_page.css" %}">

のようにhref属性内にテンプレート記述を挿入してください。

また、下図のように、 {% capture head tags %} {% endcapture %} 内に記述してください。

このような記述をすることで<head>タグ内に自動で挿入されます。

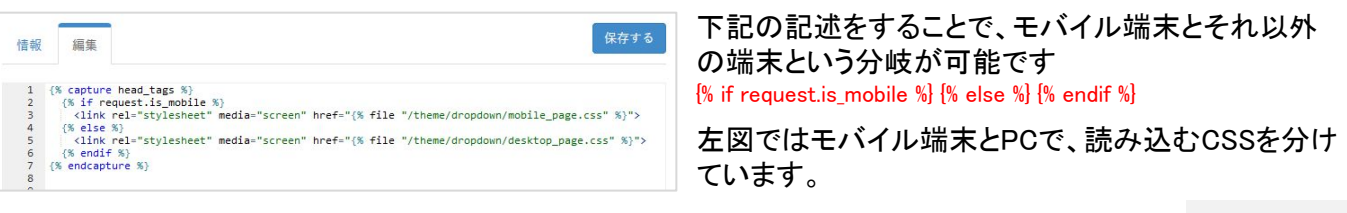

<span id="page-49-0"></span>12. Wordファイルインポート

Clipkitで䛿、㼃ordファイルをインポートして記事を作成できます。対応する㼃ordファイ ルは、拡張子がdocxのものを想定しています。インポートすると、見出しアイテム、リッ チテキストアイテム、テーブルアイテム、㻹arkdownアイテム、画像アイテム、リンクアイ テムで構成された記事が作成されます。

※使用する場合は、サイト管理画面から「Wordファイルインポートを有効化する」必要があります。

Wordファイルから記事へ反映されるもの

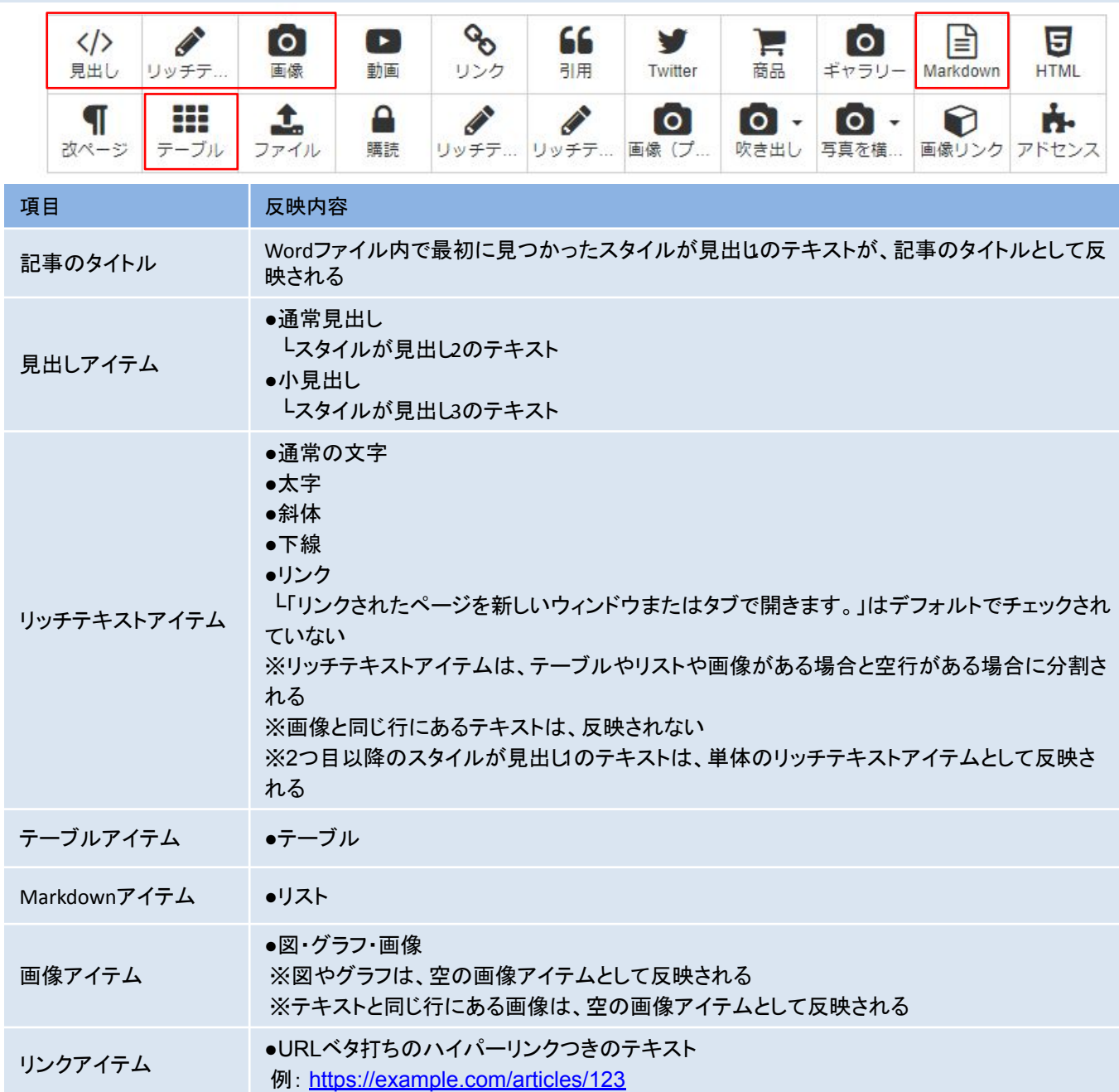

ライター

管理者

<span id="page-50-0"></span>12-1. Wordファイルインポート手順

## ①「㼃ordファイルインポートを有効化する」

「Wordファイルインポートの有効化」は、管理者権限のユーザーが行って下さい。 マイページ > サイト管理 > 記事設定で、「㼃ordファイルインポートを有効化する」にチェックをい れて、「保存するボタン」を押下

サイト管理> 記事設定

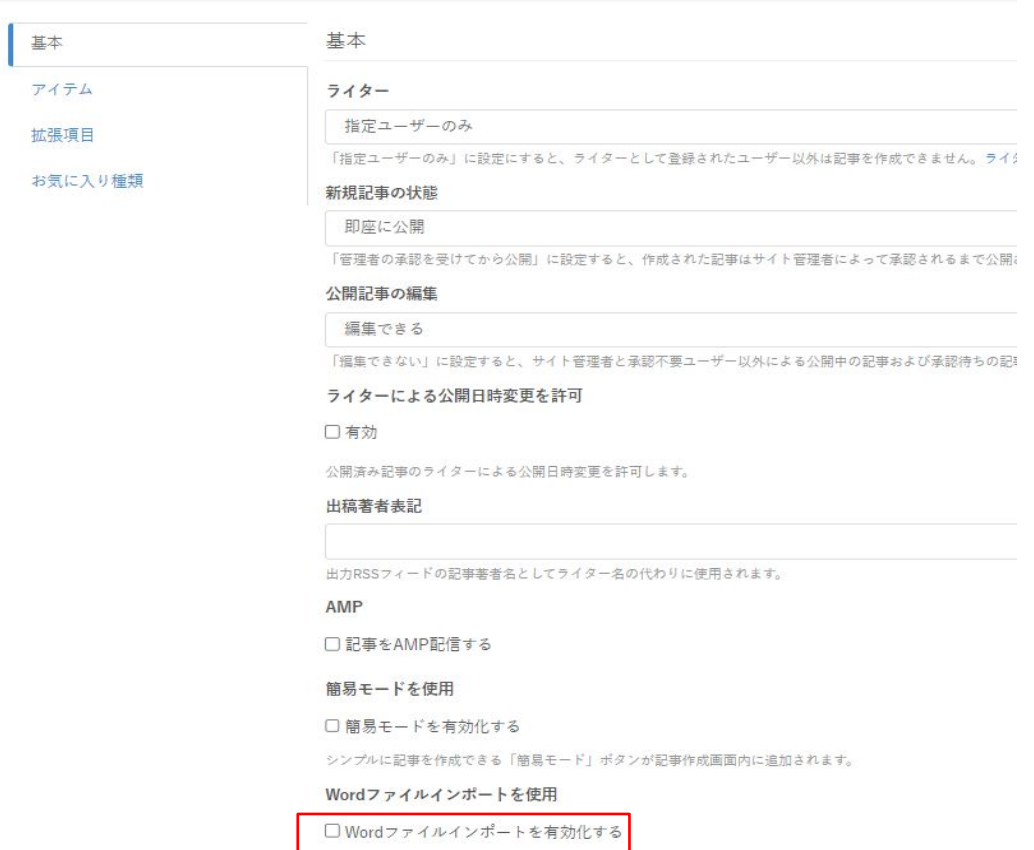

# (2) マイページの「Wordファイルインポート」ボタンを押下

有効化すると、㼃ordファイルから記事を作成できる「㼃ordファイルをインポート」ボタンがマイ ページに追加されます。

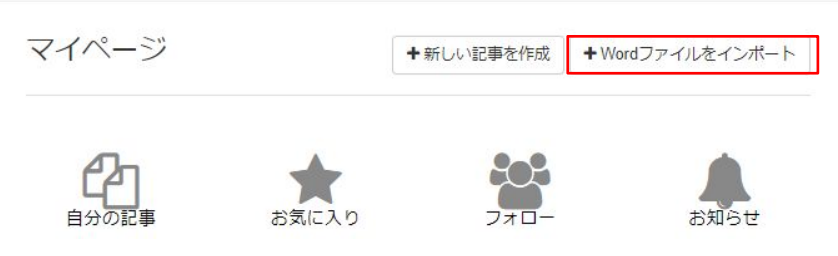

#### Wordファイル(サンプル)

Smart media e 報道関係各位↩ 2021年11月30日 株式会社スマートメディアピ  $\leftarrow$ WEB 社内報構築ツール「ザ社内報」のスマートフォンアプリ版をリリース←  $\overline{a}$ ~with コロナ時代の社内コミュニケーションを WEB とアプリで支援~4 株式会社ベクトル(本社:東京都港区、代表取締役:長谷川創、東証一部:6058、以下ベクトル)の 子会社である株式会社スマートメディア(本社:東京都港区、代表取締役社長:成井 五久実、以下スマ ートメディア)は、WEB 社内報構築ツール「ザ社内報」のスマートフォンアプリを App Store・Google Play にてリリースしました。4 Web社内報でインナーブランディング ビジョン伝わる・想いつなぐ・反響わかる ブランディング Web 社内報構築システム 先着5\* ペーンはザ社内報アプリ版のご契約時にかかる初期費用に適用されます。  $\leftrightarrow$ 

#### ■「ザ社内報」のアプリ構築サービス開発背景↩

新型コロナウイルス感染拡大の影響でリモートワークが急速に普及したことで、社員間のコミュニケ ーションの量や質の低下や、オフラインで集まる場がなくなったことでカルチャー形成の機会損失に悩 まされている企業が増えています。ゃ

 $\leftrightarrow$ 

スマートメディアは、エンジニアがいない組織でも気軽に WEB 社内報の構築ができる SaaS 型のシス テム「ザ社内報」の提供を通して、これまでに多くの企業のインナーコミュニケーションの活性化や企 業文化の醸成を支援してきました。この度、WEB 社内報をブラウザだけでなくアプリでも利用したいと いう要望が増えたことを受け、手軽にアプリ版社内報を構築できるサービスの提供を開始いたしまし た。ピ

#### ■アプリ版「ザ社内報」の特徴↩

# ④㼃ordファイルから自動で記事が作成される

# Wordファイルを取り込んだ結果

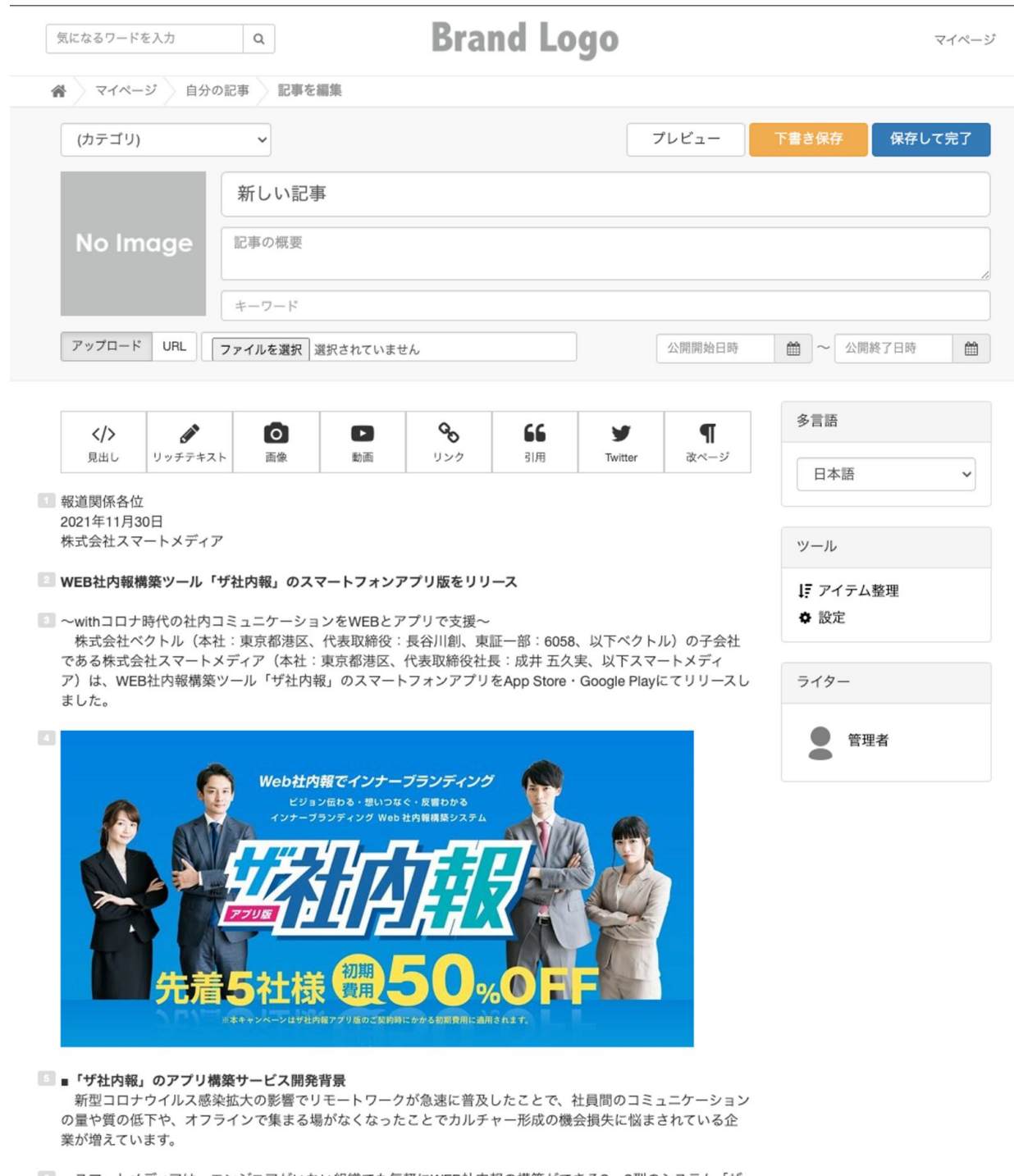

■■ スマートメディアは、エンジニアがいない組織でも気軽にWEB社内報の構築ができるSaaS型のシステム「ザ 社内報」の提供を通して、これまでに多くの企業のインナーコミュニケーションの活性化や企業文化の醸成を支 援してきました。この度、WEB社内報をブラウザだけでなくアプリでも利用したいという要望が増えたことを 受け、手軽にアプリ版社内報を構築できるサービスの提供を開始いたしました。

■アプリ版「ザ社内報」の特徴

# ⑤記事を編集・調整する

## ※同じ行にテキストと画像がある箇所や、図・グラフの箇所は画像アイテムが空になるので、 手動で画像アイテムの画像を変更してください